# Using and Managing SaltStack Config

12 October 2021 VMware vRealize Automation SaltStack Config 8.6 vRealize Automation 8.6

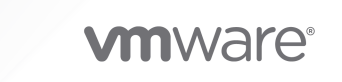

You can find the most up-to-date technical documentation on the VMware website at:

<https://docs.vmware.com/>

**VMware, Inc.** 3401 Hillview Ave. Palo Alto, CA 94304 www.vmware.com

Copyright  $^\copyright$  2021 VMware, Inc. All rights reserved. [Copyright and trademark information.](https://docs.vmware.com/copyright-trademark.html)

# **Contents**

**1** [Using and Managing SaltStack Config](#page-4-0) 5 **2** [SaltStack Config system architecture](#page-5-0) 6 **3** [Salt system architecture](#page-8-0) 9 **4** [SaltStack Config jobs workflow](#page-15-0) 16 **5** [The SaltStack Config user interface](#page-19-0) 20 [Dashboard](#page-21-0) 22 [Reports](#page-24-0) 25 [Minions](#page-26-0) 27 [Minion Keys](#page-33-0) 34 [Activity](#page-36-0) 37 [Jobs](#page-40-0) 41 [Job returns](#page-45-0) 46 [Schedules](#page-50-0) 51 [Pillars](#page-54-0) 55 [File Server](#page-56-0) 57 **6** [Setting up Single Sign-On \(SSO\) and directory services](#page-59-0) 60 [Native authentication](#page-59-0) 60

[Configure OAuth and OIDC single sign-on \(SSO\)](#page-61-0) 62 [Configure SAML single sign-on \(SSO\)](#page-64-0) 65 [How to create a new SAML configuration](#page-66-0) 67 [SAML configuration reference](#page-70-0) 71 [Configure directory services using the LDAP protocol](#page-75-0) 76 [Working with groups and users](#page-80-0) 81 [Troubleshooting LDAP connections](#page-82-0) 83 [Adding a custom message to the login screen](#page-84-0) 85

**7** [Setting up Role Based Access Controls \(RBAC\)](#page-86-0) 87

[Task and resource access](#page-89-0) 90 [Default roles and settings](#page-94-0) 95 [Advanced permissions](#page-96-0) 97

**8** [System metrics](#page-101-0) 102

#### **9** [Sample content](#page-106-0) 107

- **10** [Security guidelines](#page-110-0) 111
- **11** [Troubleshooting SaltStack Config](#page-112-0) 113
- **12** [Working with the API \(RaaS\)](#page-114-0) 115 [Setting API permissions](#page-116-0) 117 [RPC Endpoints](#page-119-0) 120

# <span id="page-4-0"></span>Using and Managing vRealize Automation SaltStack Config 1

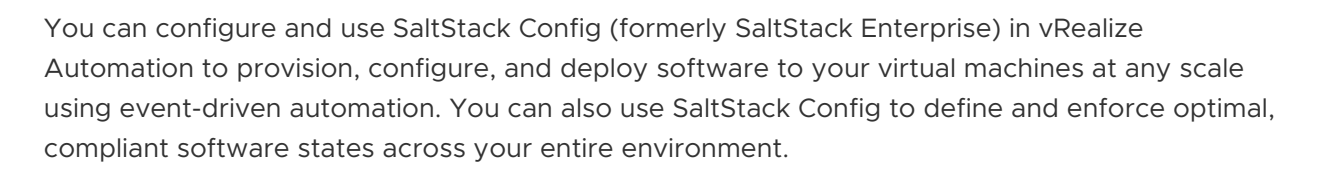

# What is SaltStack Config?

vRealize Automation SaltStack Config is a configuration management system that maintains virtual machines in defined states, providing assurance that specific packages are installed and that specific services are running. You can also use SaltStack Config to query and execute commands on individual VMs, or groups of VMs, at high scale and speed.

With SaltStack Config, you can provision, configure, and deploy software to your virtual machines at any scale using event-driven automation. You can also use SaltStack Config to define and enforce optimal, compliant software states across your entire environment.

SaltStack Config is powered by Salt, an open-source configuration management and automation system. If you are new to Salt and are unfamiliar with how it works, see [Chapter 3 Salt system](#page-8-0) [architecture.](#page-8-0)

SaltStack Config extends Salt's automated, event-driven configuration management platform by providing additional features, such as:

- **Role-based access controls** Ensures that network engineers only have access to the resources and jobs that are necessary to fulfill their specific work responsibilities.
- **A user-friendly interface** In addition to the ability to execute commands from the command line, SaltStack Config also provides a graphical user interface for ease of use.
- **Security automation** Optional add-ons bringing you automated vulnerability remediation and continuous compliance for hybrid IT systems.

# <span id="page-5-0"></span>SaltStack Config system<br>architecture

SaltStack Config includes four or more architectural components including the RaaS server, the Master Plugin, and two central databases.

**Note** As part of VMware's initiative to remove problematic terminology, the term Salt master will be replaced with a better term in SaltStack Config and related products and documentation. This terminology update may take a few release cycles before it is fully complete.

The following diagram shows the primary components of the basic SaltStack Config architecture that are relevant to installation:

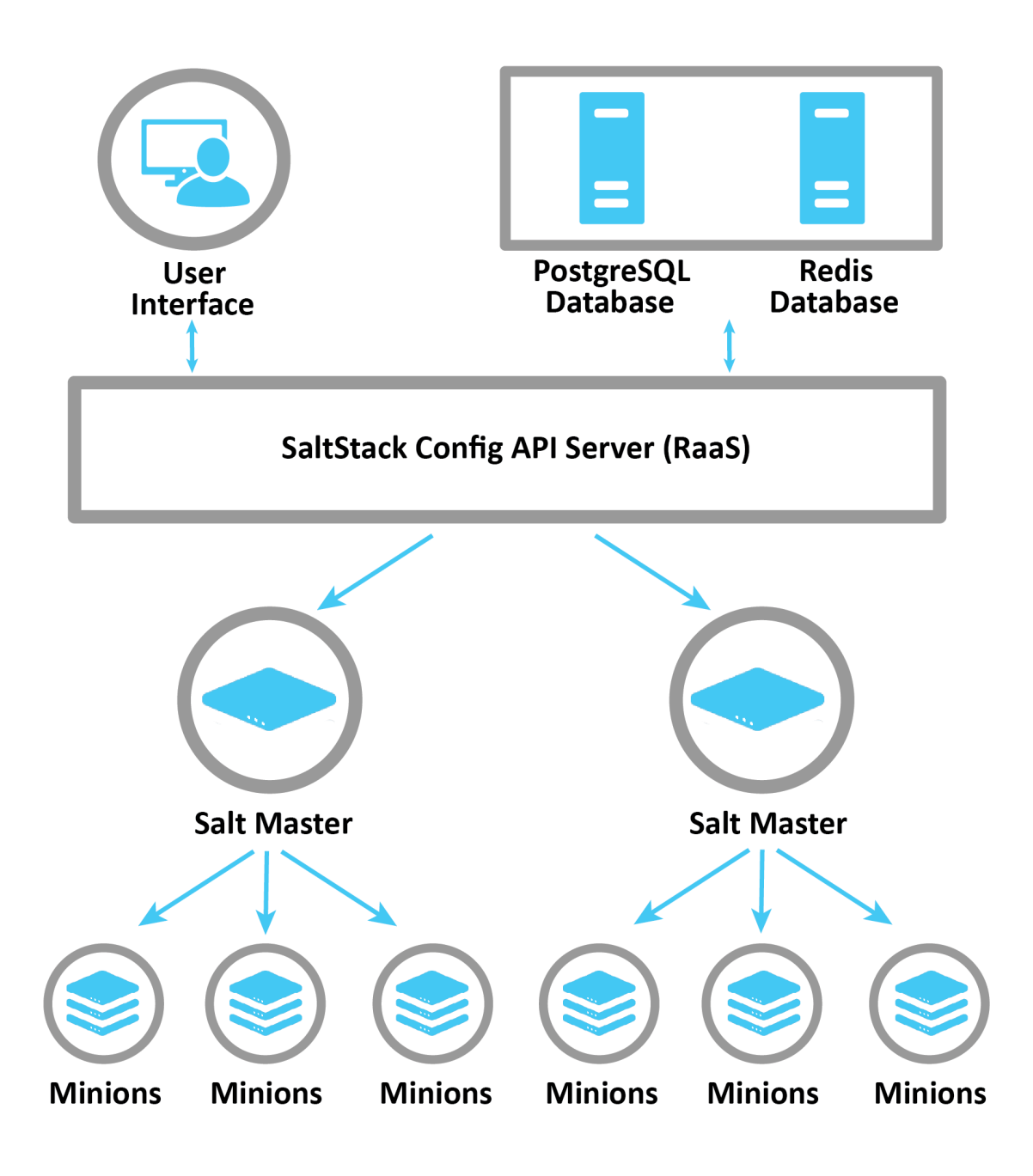

# Salt masters and the Master Plugin

SaltStack Config is powered by Salt, an open-source configuration management and automation system. If you are new to Salt and are unfamiliar with how it works, see [Chapter 3 Salt system](#page-8-0) [architecture.](#page-8-0)

The Salt master is the main connection between SaltStack Config and the rest of the nodes on your network (the minions). When you issue a command from SaltStack Config (such as a job), the command goes to the Salt master for distribution to the targeted minions.

SaltStack Config can connect to one Salt master or many masters as needed in your system. In order for SaltStack Config to communicate with a Salt master, that master must have the Master Plugin installed and its key must be accepted on SaltStack Config. The Master Plugin allows the Salt master to access jobs or processes initiated by SaltStack Config as well as external files and pillar data that are stored on the PostgreSQL database.

The plugin integrates with the existing extension points provided by Salt. For example, job returns are collected using a Salt master-side Salt external job cache, and the RaaS file server uses a Salt fileserver plugin.

**Note** You can connect more than one Salt master to SaltStack Config. Each Salt master that connects to SaltStack Config needs to have the Master Plugin installed.

# RaaS

RaaS, which stands for Returner as a Service, is the central component in SaltStack Config. In fact, when some people refer to SaltStack Config itself, they are often talking about RaaS.

RaaS provides RPC endpoints to receive management commands from the SaltStack Config user interface, as well as RPC control endpoints to interface with connected Salt masters. All communication is sent using RPC API calls over WebSockets or HTTP(s).

# SaltStack Config user interface

The SaltStack Config user interface is a web application that provides the graphical user interface front end for RaaS. Though SaltStack Config is API-first, the user interface interfaces directly with the API (RaaS) to enable simple management of all systems in your environment. Different workspaces provide users with the ability to manage minions, users, roles, jobs, and more.

# PostgreSQL Database

RaaS uses a PostgreSQL database to store minion data, job returns, event data, files and pillar data, local user accounts, as well as additional settings for the user interface.

# Redis Database

RaaS uses a Redis database to store certain types of data in temporary storage, such as cached data. It also uses temporary data storage to distribute queued work to background workers.

# <span id="page-8-0"></span>Salt system architecture

Most users find it helpful to understand what Salt is and how it works before they begin the installation process. Salt uses a master-client model in which a Salt master issues commands to a client and the client executes the command.

**Note** As part of VMware's initiative to remove problematic terminology, the term Salt master will be replaced with a better term in SaltStack Config and related products and documentation. This terminology update may take a few release cycles before it is fully complete.

# What is Salt?

SaltStack Config is powered by Salt, a Python-based open-source remote execution framework used for:

- **n** Configuration management
- Automation
- **n** Provisioning
- n Orchestration

Salt is the technology that underlies the core functionality of SaltStack Config. SaltStack Config enhances and extends Salt, providing additional functionality and features that improve ease of use. For a summary of the SaltStack Config infrastructure, see [Chapter 2 SaltStack Config system](#page-5-0) [architecture.](#page-5-0)

The following diagram shows the primary components of the basic Salt architecture:

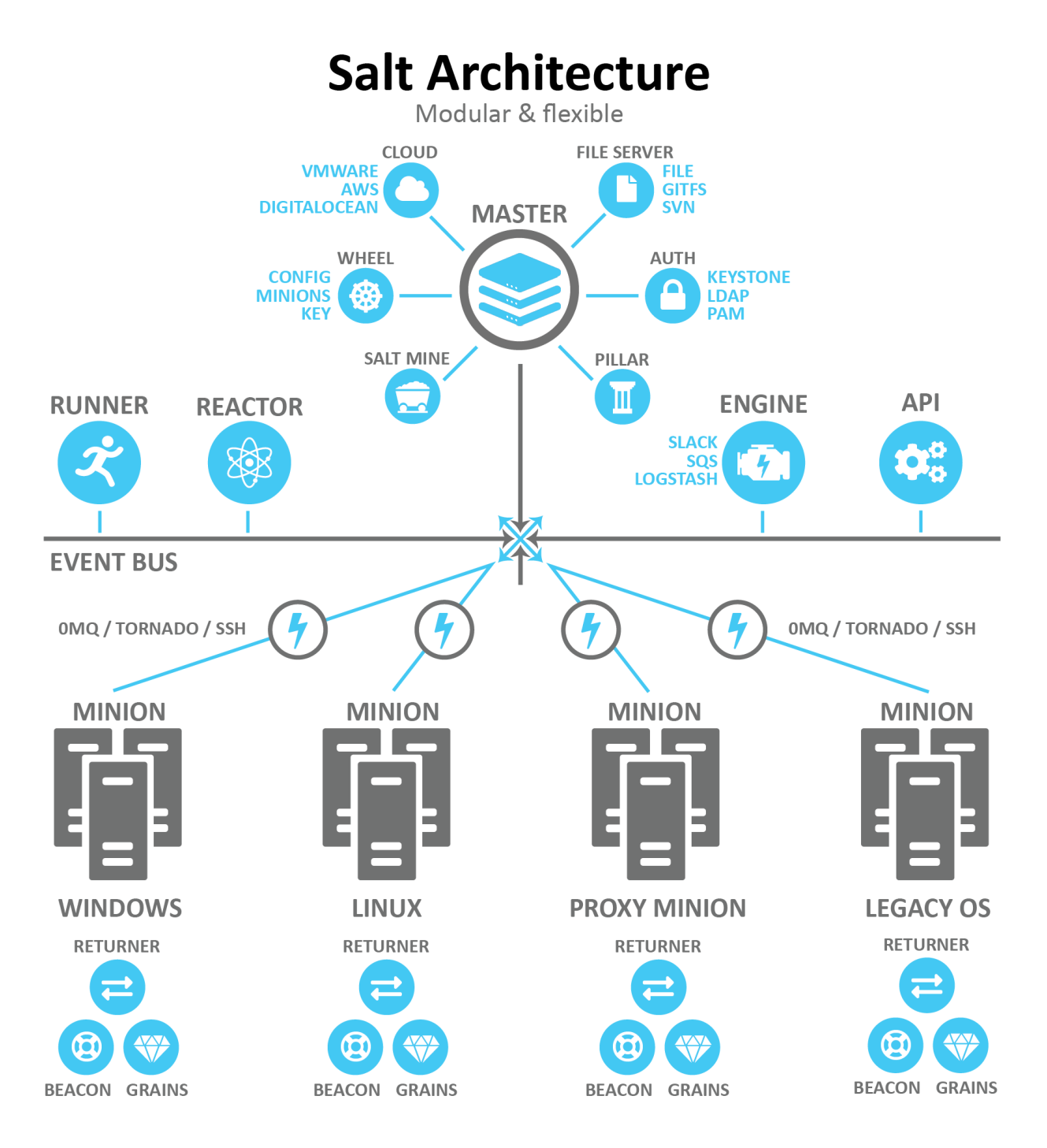

The following sections describe some of the core components of the Salt architecture that are relevant to SaltStack Config installation.

# Salt masters and Salt minions

Salt uses the master-client model in which a Salt master issues commands to a client and the client executes the command. In the Salt ecosystem, the Salt master is a server that is running the Salt master service. It issues commands to one or more Salt minions, which are nodes that are running the minion service and that are registered with that particular Salt master.

Another way to describe Salt is as a publisher-subscriber model. The Salt master publishes jobs that need to be executed and minions subscribe to those jobs. When a specific job applies to that minion, it executes the job.

When a minion finishes executing a job, it sends job return data back to the Salt master. Salt has two ports used by default for the minions to communicate with their Salt master. These ports work in concert to receive and deliver data to the Message Bus. Salt's message bus is ZeroMQ, which creates an asynchronous network topology to provide the fastest communication possible.

# Targets and grains

The Salt master indicates which minions should execute the job by defining a target. A target is the group of minions, across one or many Salt masters, that a job's Salt command applies to.

**Note** A Salt master can also be managed like a minion and can be a target if it is running the minion service.

The following is an example of one of the many kinds of commands that a Salt master might issue to a minion. This command indicates that all minions should install the Vim application:

salt -v '\*' pkg. install vim

In this case the glob  $I^*$  is the target, which indicates that all minions should execute this command. Many other targeting options are available, including targeting a specific minion by its ID or targeting minions by their shared traits or characteristics (called grains in Salt).

Salt comes with an interface to derive information about the underlying system. This is called the grains interface, because it presents Salt with grains of information. Grains are collected for the operating system, domain name, IP address, kernel, OS type, memory, and many other system properties. You can also create your own custom grain data.

Grain data is relatively static. However, grain data is refreshed when system information changes (such as network settings) or when a new value is assigned to a custom grain.

# Open event system (event bus)

The event system is used for inter-process communication between the Salt master and minions. In the event system:

- **Exents are seen by both the Salt master and minions.**
- Events can be monitored and evaluated by both.

The event bus lays the groundwork for orchestration and real-time monitoring.

All minions see jobs and results by subscribing to events published on the event system. Salt uses a pluggable event system with two layers:

- **ExeroMQ (OMQ)** The current default socket-level library providing a flexible transport layer.
- Tornado Full TCP-based transport layer event system.

One of the greatest strengths of Salt is the speed of execution. The event system's communication bus is more efficient than running a higher-level web service (http). The remote execution system is the component that all components are built upon, allowing for decentralized remote execution to spread load across resources.

# Salt states

In addition to remote execution, Salt provides another method for configuring minions by declaring which state a minion should be in, otherwise referred to as Salt states. Salt states make configuration management possible. You can use Salt states to deploy and manage infrastructure with simple YAML files. Using states, you can automate recursive and predictable tasks by queueing jobs for Salt to implement without needing user input. You can also add more complex conditional logic to state files with Jinja.

To illustrate the subtle differences between remote execution and configuration management, take the command referenced in the previous section about targets and grains in which Salt installed the application Vim on all minions:

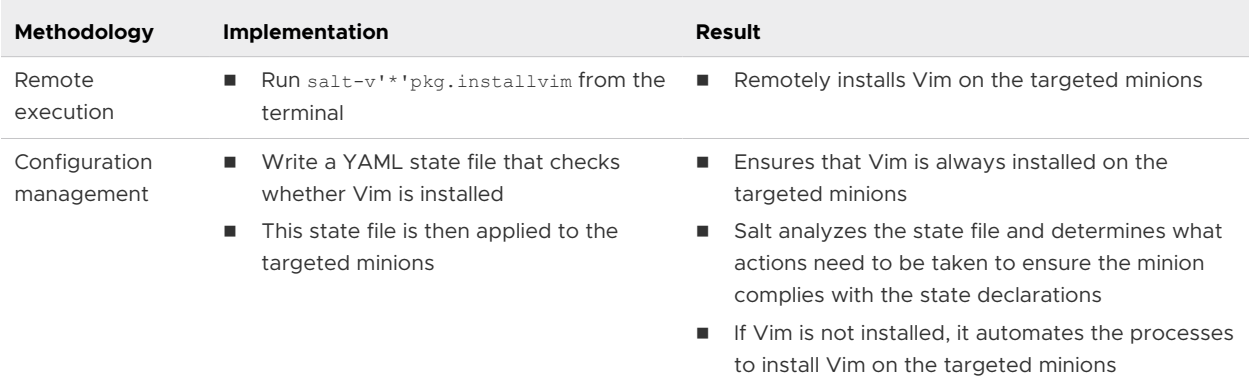

The state file that verifies Vim is installed might look like the following example:

```
# File:/srv/salt/vim_install.sls
install_vim_now:
  pkg.installed:
     -pkgs:
         -vim
```
To apply this state to a minion, you would use the  $state.appendy$  module, such as in the following example:

```
salt '*' state.apply vim install
```
This command applies the vim install state to all minions.

Formulas are collections of states that work in harmony to configure a minion or application. For example, one state might trigger another state.

#### The Top file

It is not practical to manually run each state individually targeting specific minions each time. Some environments have hundreds of state files targeting thousands of minions.

Salt offers two features to help with this scaling problem:

- **The top.sls file** Maps Salt states to their applicable minions.
- **Highstate execution** Runs all Salt states outlined in top.sls in a single execution.

The top file maps which states should be applied to different minions in certain environments. The following is an example of a simple top file:

```
# File: /srv/salt/top.sls
base:
   \mathbf{r} \star \mathbf{r} .
     - all server setup
    '01webserver':
     - web server setup
```
In this example, base refers to the Salt environment, which is the default. You can specify more than one environment as needed, such as prod, dev, QA, etc.

Groups of minions are specified under the environment, and states are listed for each set of minions. This top file indicates that a state called all\_server\_setup should be applied to all minions '\*' and the state called web server setup should be applied to the 01webserver minion.

To run the Salt command, you would use the state.highstate function:

```
salt \* state.highstate
```
This command applies the top file to the targeted minions.

# Salt pillar

Salt's pillar feature takes data defined on the Salt master and distributes it to minions as needed. Pillar is primarily used to store secrets or other highly sensitive data, such as account credentials, cryptographic keys, or passwords. Pillar is also useful for storing non-secret data that you don't want to place directly in your state files, such as configuration data.

Salt pillar brings data into the cluster from the opposite direction as grains. While grains are data generated from the minion, the pillar is data generated from the Salt master.

Pillars are organized similarly to states in a Pillar state tree, where top. sls acts to coordinate pillar data to environments and minions privy to the data. Information transferred using pillar has a dictionary generated for the targeted minion and encrypted with that minion's key for secure data transfer. Pillar data is encrypted on a per-minion basis, which makes it useful for storing sensitive data specific to a particular minion.

# Beacons and reactors

The beacon system is a monitoring tool that can listen for a variety of system processes on minions. Beacons can trigger reactors which can then help implement a change or troubleshoot an issue. For example, if a service's response times out, the reactor system can restart the service.

Beacons are used for a variety of purposes, including:

- **n** Automated reporting
- **Error log delivery**
- Microservice monitoring
- **n** User shell activity
- **Resource monitoring**

When coupled with reactors, beacons can create automated pre-written responses to infrastructure and application issues. Reactors expand Salt with automated responses using prewritten remediation states.

Reactors can be applied in a variety of scenarios:

- **n** Infrastructure scaling
- **n** Notifying administrators
- **Restarting failed applications**
- Automatic rollback

When both beacons and reactors are used together , you can create unique states customized to your specific needs.

# Salt runners and orchestration

Salt runners are convenience applications executed with the salt-run command. Salt runners work similarly to Salt execution modules. However, they execute on the Salt master instead of the minions. A Salt runner can be a simple client call or a complex application.

Salt provides the ability to orchestrate system administrative tasks throughout the enterprise. Orchestration makes it possible to coordinate the activities of multiple machines from a central place. It has the added advantage of being able to control the sequence of when certain configuration events occur. Orchestration states execute on the Salt master using the state runner module.

When you run a multi-node installation, you are actually running an orchestration to install SaltStack Config. In the multi-node installation scenario, you run an orchestration highstate designed by VMware. The highstate runs on your Salt master and sets up the multi-node environment. It installs the core SaltStack Config architecture on the three other nodes that will host PostgreSQL, Redis, and RaaS.

# <span id="page-15-0"></span>SaltStack Config jobs workflow 4

One of the primary reasons you might want to use SaltStack Config is to improve your system's configuration management. You can use jobs in SaltStack Config to simplify and automate common tasks and procedures that you or your team performs on a regular basis. Using jobs for configuration management reduces the time your team spends manually installing, configuring, monitoring, and maintaining the nodes in your system. It also ensures that your system is always in a consistent desired state.

Creating and running jobs is a multi-step process that requires using a few different tools and workspaces in SaltStack Config. The following diagram provides an overview of the overall job workflow:

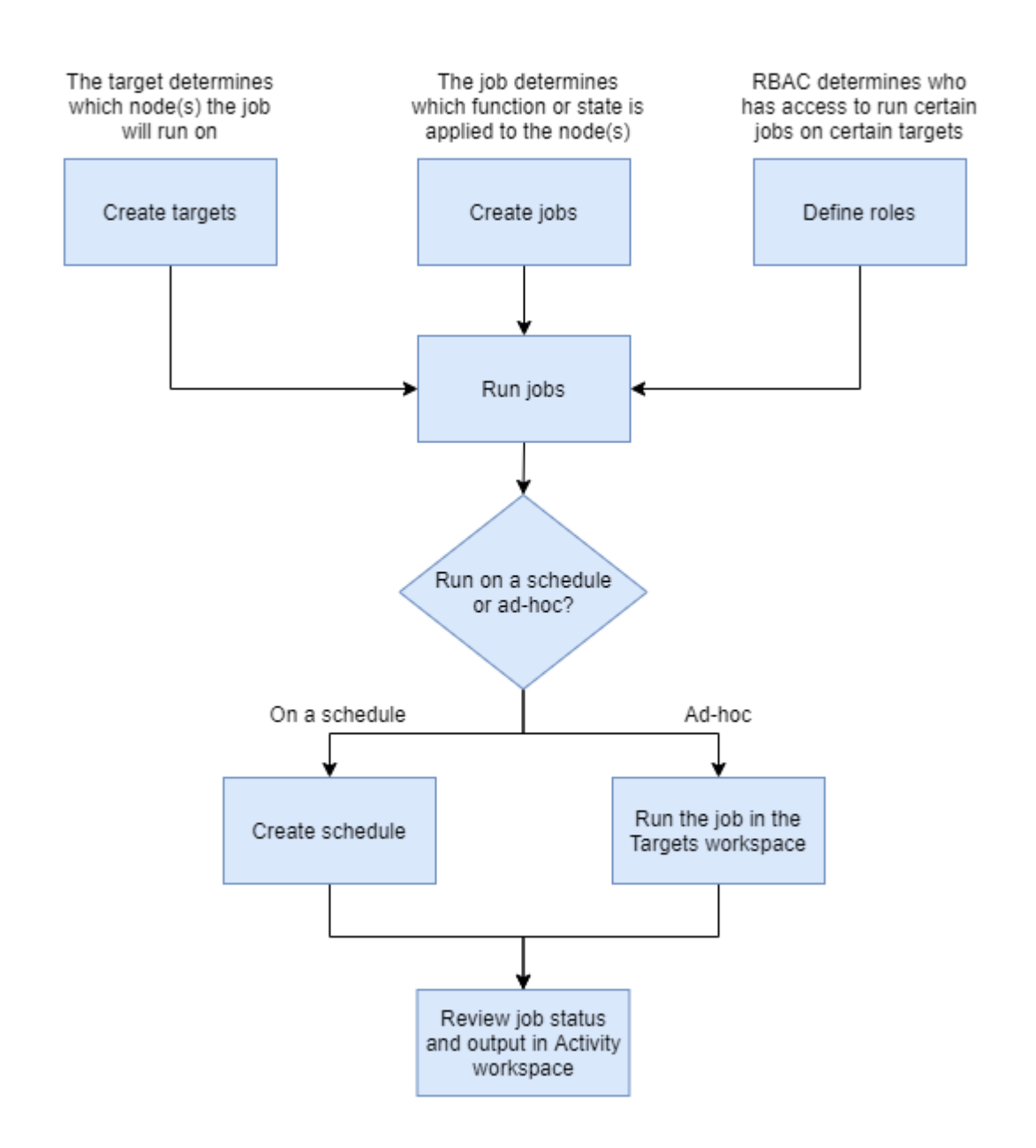

Each step is described in the following sections:

# Create targets

Before you can begin running jobs, you need to create and define targets. A target is the group of minions, across one or many Salt controllers, that a job's Salt command applies to. A Salt controller can also be managed like a minion and can be a target if it is running the minion service. In other words, a target determines which node(s) the job will run on. You can create targets using a simple list of minions or you can create more complex targets based on the basic properties of your minions, such as their operating system or server type.

You'll create targets using the Minions workspace. See [Minions](#page-26-0) for more information.

# Create jobs

To run a job, you must first create it. Jobs are used to run remote execution tasks, apply states, and start Salt runners. In other words, the job determines which tasks, processes, or state files should be applied to the targeted node(s).

While you could just run commands against your minions any time you need to do a specific task, it's better to create a job to record the exact processes or states that need to be applied to your minions. Jobs ensure you apply procedures consistently and save those procedures for future reuse.

When you create a job, you can leave the target undefined so that it can be applied when the job is run later.

You'll create jobs using the Jobs workspace. See [Jobs](#page-40-0) for more information.

# Define roles

To maintain your system's security, your team should only have access to the specific nodes or jobs that they are authorized to access. This approach is generally referred to as role-based access control (RBAC). RBAC means that access should be limited to resources based on the individual's role on your team. Team members should only be given access to the resources that they need in order to fulfill their work responsibilities.

You can define roles and permissions natively in SaltStack Config or you can map access to targets and jobs to your organization's RBAC system, such as LDAP-based systems like Active Directory or SAML-based systems like Google.

For more information, see:

- [Chapter 7 Setting up Role Based Access Controls \(RBAC\)](#page-86-0)
- <sup>n</sup> [Native authentication](#page-59-0)
- [Configure directory services using the LDAP protocol](#page-75-0)
- [Configure SAML single sign-on \(SSO\)](#page-64-0)
- [Configure OAuth and OIDC single sign-on \(SSO\)](#page-61-0)

# Run jobs

Before you can run jobs, you need to define the job's:

- Target
- Function (the command that needs to be run or state that needs to be applied)
- Permissions (who can run the job against the target)

Once you've defined these settings, you can run jobs on a regular schedule or you could run them only as needed. Typically, jobs that run only when needed are referred to as ad-hoc jobs.

# Create a schedule

You can schedule jobs to run at a specific time (such as a scheduled maintenance window) or at regularly repeated intervals.

You'll create schedules using the Schedules workspace. See [Schedules](#page-50-0) for more information.

# Run ad-hoc jobs

You can run ad-hoc jobs using either the Minions workspace or the Jobs workspace.

For more information, see:

- **n** [Minions](#page-26-0)
- <sup>n</sup> [Jobs](#page-40-0)

# Review job status and output

While the job is running or after it has completed, you can review the job's status and detailed output using the Activity workspace. See [Activity](#page-36-0) for more information.

# <span id="page-19-0"></span>The SaltStack Config user<br>interface

The SaltStack Config user interface is a web application that provides the front end to RaaS. It is the central interface to manage minions, users, roles, jobs, and more. Management tasks are available through different workspaces.

The SaltStack Config user interface is a web application that provides the front end to RaaS. It is the central interface to manage minions, users, roles, jobs, and more. Management tasks are available through different workspaces.

Some tasks might not be available in the user interface and will only be possible through the API endpoints for RaaS.

**Note** Manual page refreshes might be required when changing views or performing operations. If the view does not change after you perform an action, reload the page.

# Accessing the SaltStack Config user interface

To being using the user interface:

- 1 In a web browser, go to the SaltStack Config URL provided by your administrator. For a list of supported browsers, see [Supported web browsers.](#page-20-0)
- 2 In the login page, enter your username and password and click **Log In**.

If you enter incorrect credentials, the page might load for up to 30 seconds before you are prompted to retry. For assistance, contact your administrator.

# Changing your preferences

You can update various settings in the **User Preferences** workspace. This workspace allows you to change your password, switch to the dark or light theme, or to control other settings such as session timeout. See [User preferences](#page-20-0) for a description of the available settings.

To update your user preferences:

- 1 From the side menu, click **Settings > User Preferences**.
- 2 Update your preferences as needed and click **Save**.

# <span id="page-20-0"></span>Changing your password

To change your password:

- 1 From the side menu, click **Settings > User Preferences**.
- 2 Under **Change Password**, enter the new password in the password field. Reenter your password to confirm.
- 3 Click **Save**.

# Supported web browsers

To take advantage of the SaltStack Config user interface's full range of features, use the latest version of one of the following web browsers.

- **n** Google Chrome
- **n** Mozilla Firefox

# User preferences

Under **Preferences**, you can adjust the following options:

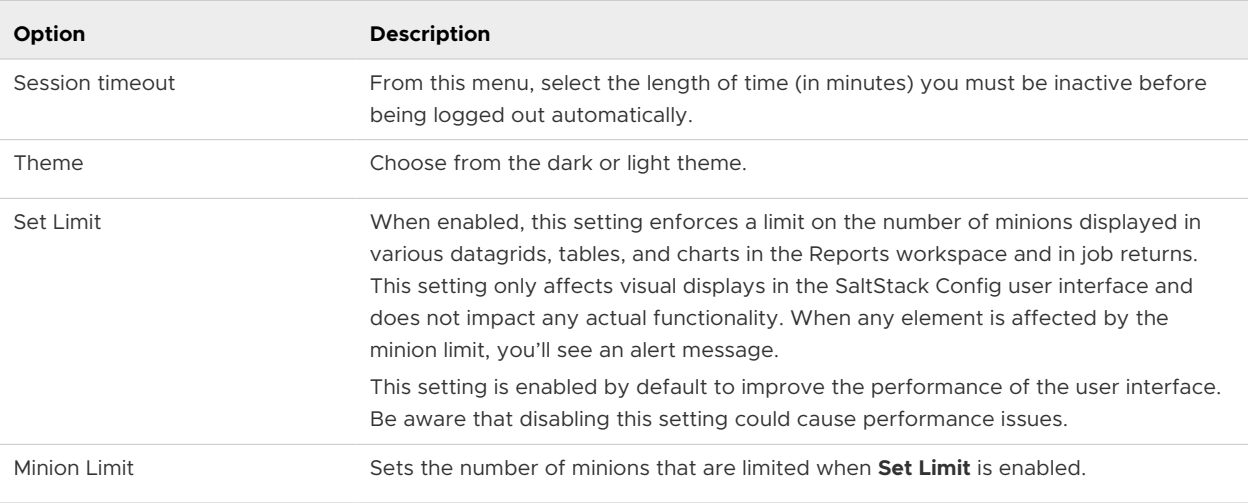

**Note** The **Settings** menu also includes a **Connectors** workspace where you can configure API keys to connect and import security scans from third-party vendors.

# Workspaces in the user interface

The following articles explain more about each workspace in the user interface:

This chapter includes the following topics:

[Dashboard](#page-21-0)

- <span id="page-21-0"></span>**n** [Reports](#page-24-0)
- **n** [Minions](#page-26-0)
- **n** [Minion Keys](#page-33-0)
- **n** [Activity](#page-36-0)
- <sup>n</sup> [Jobs](#page-40-0)
- **n** [Job returns](#page-45-0)
- **n** [Schedules](#page-50-0)
- <sup>n</sup> [Pillars](#page-54-0)
- **[File Server](#page-56-0)**

# **Dashboard**

The Dashboard can visualize various kinds of system metrics and network data. Using the Dashboard, you can display reports (charts and graphs) of the most recent system metrics that you are interested in.

The Dashboard creates visual reports using system metrics collected by the RaaS server. This data can be used for performance diagnostics and for monitoring system events. For example, RaaS collects data about event bus traffic, volume of Salt master commands, job frequency, minion presence, etc. Some of this data can be visualized in reports on the Dashboard to get a snapshot of your system's most recent performance.

The Dashboard is intended to provide a high-level overview of your system metrics. For that reason, the reports can only display system data from the last 24 hours or less. To get a more detailed view of your system metrics over a longer period of time, you can use the /metrics endpoint to export system metrics to third-party tools such as [Prometheus](https://prometheus.io/) or other monitoring and alerting tools. For more information about the /metrics http endpoint, see [Chapter 8 System](#page-101-0)  [metrics](#page-101-0).

You'll see the same charts regardless of the device you use to access the Dashboard, whenever you're logged in.

**Note** As part of VMware's initiative to remove problematic terminology, the term Salt master will be replaced with a better term in SaltStack Config and related products and documentation. This terminology update may take a few release cycles before it is fully complete.

#### Available Dashboard reports

The following table lists and explain the various reports that are available in the Dashboard:

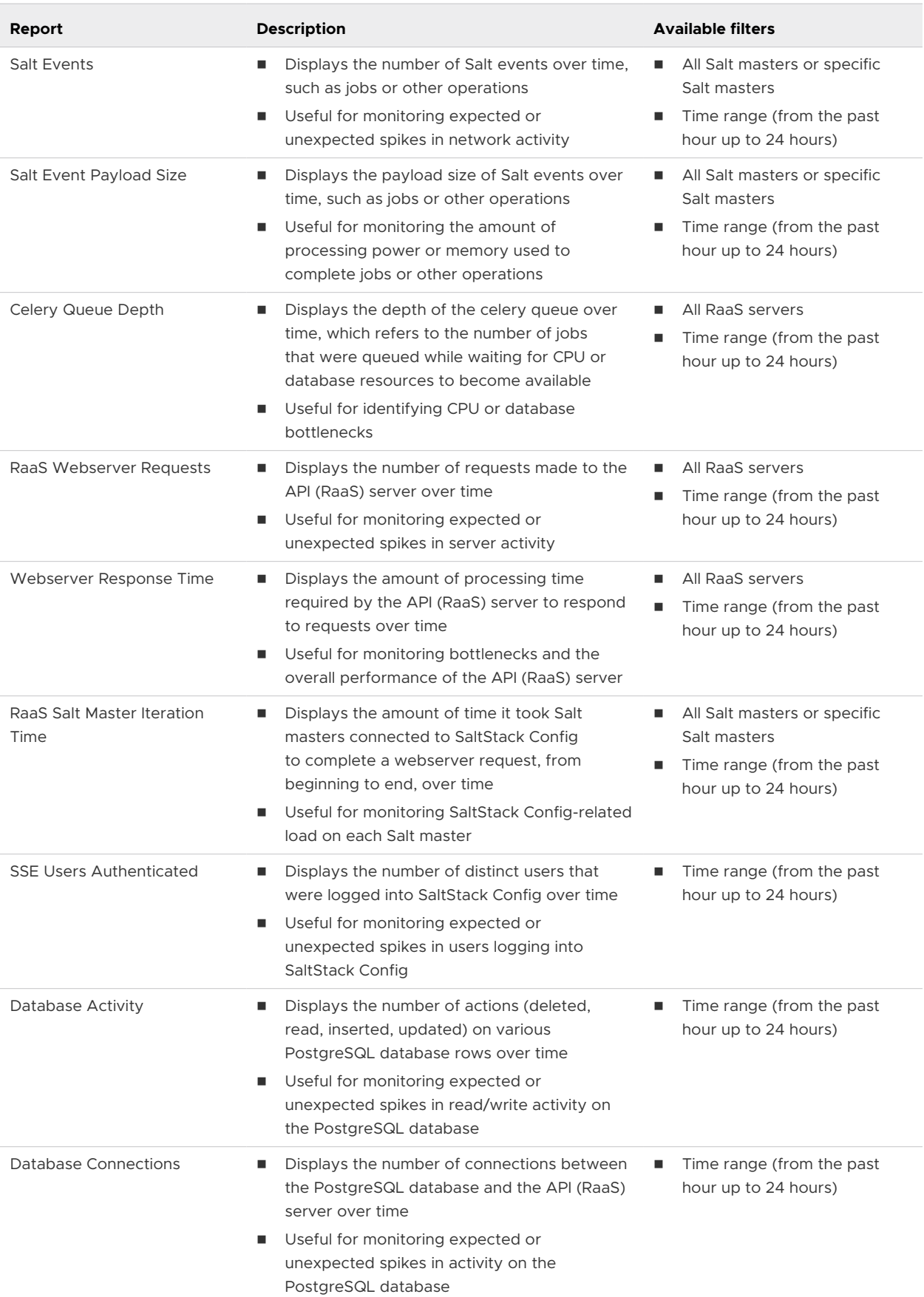

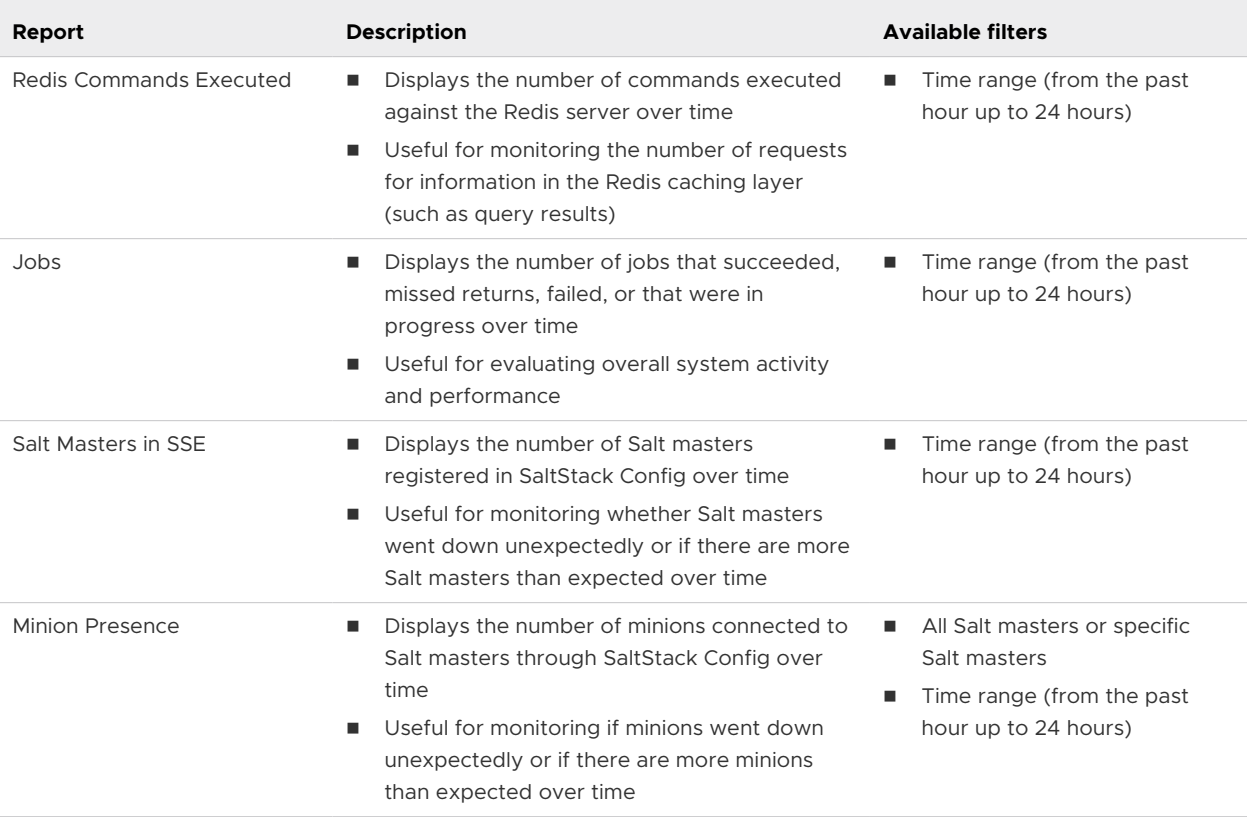

#### Accessing the Dashboard workspace

To access the Dashboard workspace, click **Dashboard** on the side menu.

#### Adding reports

To add a report to the Dashboard:

- 1 In the **Dashboard** workspace, click **Add Report** to open a menu.
- 2 Select the name of the report you want to add to the Dashboard. For a list of the available visualizations, see [Available Dashboard reports.](#page-21-0)

The report you selected now appears in the Dashboard. If you already have several reports in your Dashboard, the new report you just added appears at the top of the Dashboard on either the left or right column. It appears in whichever column had the fewest reports at the time you added it.

#### Filtering reports

All the reports in the Dashboard workspace can be filtered by the duration of time shown in the report, from the past hour up to 24 hours. All reports are set to 12 hours by default. To change the duration, click the duration filter in the lower left of the report to select a different time range. <span id="page-24-0"></span>Some reports have additional filters, allowing you to filter the results for a specific Salt master, minion, database, or API (RaaS) server where applicable. If these filters are available, they appear at the top of the report. You can change the filter by clicking it the filter to open a menu, then selecting the element you want to filter by.

#### Downloading reports

You can download reports in either JSON or CSV format. To export a report:

- 1 In the **Dashboard** workspace, click the **Download** button **L** above the report you want to download.
- 2 Select either **Download JSON** or **Download CSV**.

**Note** Some reports may have multiple download files if the chart has several metrics, Salt masters, or instances of RaaS. Each report represents an array of data that you can import into a third-party tool. One way you can check whether a report will have multiple download files is to hover your mouse over the report. The number of line items that appear on the report correlates to the number of download files for that report.

The report begins downloading in your browser.

#### Moving reports

To move a report, click and hold the report's **drag handle ::** to drag the report to a different position on the Dashboard.

#### Deleting reports

Click the report's **Delete** button  $\overline{1\!\text{I\hspace{-.1em}I}}$  to remove the report from the Dashboard.

# Reports

The Reports workspace provides an overview of important metrics in your SaltStack Config environment, such as number of licenses available and used, or the Salt version installed on different nodes. You can view reports under the **Home** screen. Reports update automatically to reflect the current state of your system.

Report data is provided for all minions. However, some reports can be filtered by target group. See [Minions](#page-26-0) for more information.

In the Reports workspace, you can view important metrics in your SaltStack Config environment. The workspace provides downloads and a graph for each report type. You can also adjust the columns displayed for each report, as well as filter column data. Reports are available in either JSON or CSV format.

# Types of reports

The SaltStack Config user interface includes several reports to provide an overview of important metrics in your SaltStack Config environment.

Report data is provided for all minions. However, some reports can be filtered by target group.

Minions are nodes running the minion service, which can listen to commands from a Salt master and perform the requested tasks. A target is the group of minions, across one or many Salt masters, that a job's Salt command applies to. A Salt master can also be managed like a minion and can be a target if it is running the minion service. See [Minions](#page-26-0) for more information.

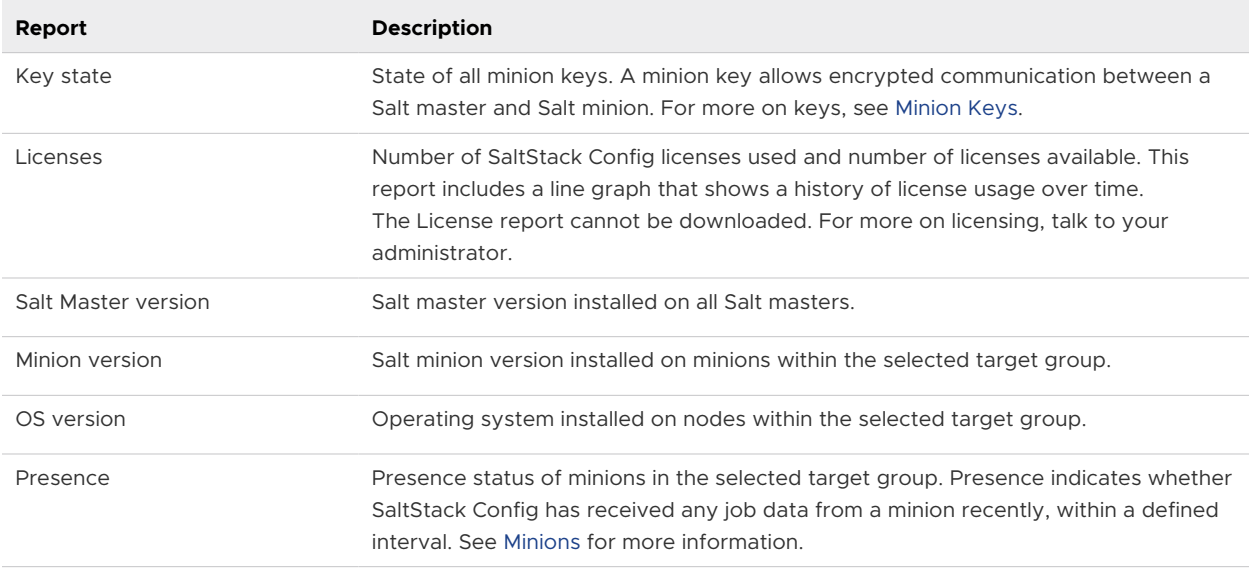

#### Accessing the Reports workspace

To access the Reports workspace, click **Reports** on the side menu.

#### Viewing reports

To view a report, select any report in the Reports workspace. See Types of reports for a description of the reports.

#### Filtering and sorting table columns

You can filter each column by selecting its filter icon  $\Upsilon$  and selecting or typing your filter criteria. To clear a filter, click the **Clear Filters** button above the report table.

<span id="page-26-0"></span>You can also sort a column by selecting the column name. To customize which columns display in

the table, click the **Show columns** button  $\blacksquare$  in the lower left corner of the table.

**Note** Filters, column sorting, and column visibility settings are persistent for a given user, regardless of the device used to log in. This means that when a particular user logs in, he or she sees the same filtering, sorting, and visibility settings the next time he or she logs in until the filters are cleared or the sorting and visibility settings are changed.

#### Downloading reports

Reports can be exported to JSON or CSV formats. To export a report:

- 1 In the Reports workspace, click the tab for the report you want to download.
- 2 Click **More actions** to open a menu and select either **JSON** or **CSV**.

**Note** Not all tables in the Reports workspace provide the option to select specific rows for export. If a report doesn't have check boxes next to each row, that means row selection is unavailable. In these cases, you can still export the data in the report as long as the **More actions** menu is available above the table. The entire data in the report is exported rather than specific rows.

The report begins downloading in your browser. The report includes all available data from the rows in the report regardless of any filters you have applied.

#### Minions

The Minions workspace is used to view minion details, search for or sort minions by ID or other properies, run ad-hoc jobs or commands, and create new targets. You can also use this workspace to adjust target settings, such as attached pillars, run jobs, accept or reject keys, as well as assign a role or pillar to a target. See Minions for more information.

**Note** As part of VMware's initiative to remove problematic terminology, the term Salt master will be replaced with a better term in SaltStack Config and related products and documentation. This terminology update may take a few release cycles before it is fully complete.

#### Managing minions and targets

The Minions workspace includes a list of all Salt minions that are running the minion service and that are currently managed by SaltStack Config. Minions are nodes running the minion service, which can listen to commands from a Salt master and perform the requested tasks. Salt masters can themselves run the minion service, which makes it possible to configure and manage the node running the Salt contoller service as needed.

The side panel of the workspace includes a list of targets. A target is the group of minions, across one or many Salt masters, that a job's Salt command applies to. A Salt master can also be managed like a minion and can be a target if it is running the minion service. Defining a target for a job or operation also prevents the operation from running on nodes that should not run that operation. Targets can contain minions that are connected to any Salt master in your environment. You can attach pillar data to different targets. Pillars are structures of data defined on the Salt master and passed through to one or more minions, using targets. They allow confidential, targeted data to be securely sent only to the relevant minion. See [Pillars](#page-54-0) for more information.

By default, when you open the workspace, the All Minions target is active. The All Minions target lists all the minions you have permission to access.

#### Ad-hoc jobs or commands

The Minions workspace also includes a Run Command control that allows you to run a single, ad-hoc command on one or more minions without creating a reusable job. This feature is useful for executing commands quickly or for running one-off jobs that are not part of your everyday workflow, such as when troubleshooting, or during initial configuration. See [Running a command](#page-29-0) for more information.

In the Minions workspace, you can run an ad-hoc job or command on:

- $\blacksquare$  A single minion
- **A** list of minions
- <sup>n</sup> A Salt master or all Salt masters (using salt-run)
- A target

See [Chapter 4 SaltStack Config jobs workflow](#page-15-0) for an overview of how to use the Minions workspace along with the other workspaces in SaltStack Config to create and use jobs for configuration management.

#### Accessing the Minions workspace

To use the Minions workspace, click **Targets** on the side menu.

#### Viewing minion details

To view a specific minion's details:

- 1 In the Minions workspace, select a minion ID from the **Minion ID** column to open the minion details page.
- 2 In the minion details page, you can view a list of grains, or information about the minion. You can also run an ad-hoc job against a single minion.
- 3 Select the **Activity** tab to view the minion's job history. See [Jobs](#page-40-0) for more information.

#### <span id="page-28-0"></span>Downloading minion data

To download data for all minions:

- 1 In the Minions workspace, click **More actions** to open a menu.
- 2 In the menu, under Download table, select the required format to begin the download.

#### Searching for a minion

To find a specific minion:

- 1 In the Minions workspace, click the filter button  $\mathbf{\mathsf{T}}$  for the column you want to search.
- 2 Start typing the search criteria to see the rows filter instantly. For example, you might search for a minion ID in the **Minion** column.

**Note** You can also click any column name once to sort the rows in descending order. Click again to reverse the order. For more information about filtering, see Filtering and sorting table columns.

#### Filtering and sorting table columns

You can filter each column by selecting its filter icon  $\Upsilon$  and selecting or typing your filter criteria. To clear a filter, click the **Clear Filters** button above the minions table.

You can also sort a column by selecting the column name. To customize which columns display in

the table, click the **Show columns** button  $\prod$  in the corner under the minions table.

**Note** If you filter against the **All Minions** target, that filter remains persistent across all your targets.

Filters, column sorting, and column visibility settings are persistent for a given user, regardless of the device used to log in. This means that when a particular user logs in, he or she sees the same filtering, sorting, and visibility settings the next time he or she logs in until the filters are cleared or the sorting and visibility settings are changed.

You can also sort a column by selecting the column name.

#### Running an ad-hoc job

In the Minions workspace, you can run an ad-hoc job or command on:

- **A** single minion
- **A** list of minions
- <sup>n</sup> A Salt master or all Salt masters (using salt-run)

<span id="page-29-0"></span>■ A target

**Note** Targets are dynamic, and new minions are automatically added to any matching target definition. Make sure to review the minions included in a target before you run a job.

See [Chapter 4 SaltStack Config jobs workflow](#page-15-0) for an overview of how to use the Minions workspace along with the other workspaces in SaltStack Config to create and use jobs for configuration management.

To run an ad-hoc job:

- 1 In the Minions workspace, select which minion, target, or list of minions you want to run the job against:
	- $\blacksquare$  To select a single minion or list of minions, check the box next to the minions in the table.
	- <sup>n</sup> To select a target, click the name of the target in the **Targets** side panel. The name of the currently selected target shows above the minions list.
- 2 Click **Run job** to run a job.
- 3 In the confirmation dialog, select the job you want to run and confirm the correct target or minions are selected.
- 4 Select additional options as needed and click **Run now**.

For more on jobs and the different options available when running a job, see [Jobs.](#page-40-0)

**Note** You can also run a job on a single minion by selecting its **Minion ID** and viewing the minion details page.

#### Running a command

In the Minions workspace, you can run an ad-hoc job or command on:

- $\blacksquare$  A single minion
- **A** list of minions
- A Salt master or all Salt masters (using salt-run)
- A target

**Note** Targets are dynamic, and new minions are automatically added to any matching target definition. Make sure to review the minions included in a target before you run a job.

See [Chapter 4 SaltStack Config jobs workflow](#page-15-0) for an overview of how to use the Minions workspace along with the other workspaces in SaltStack Config to create and use jobs for configuration management.

To run a command against one or more minions:

- 1 In the Minions workspace, select which minion, target, or list of minions you want to run the job against:
	- <sup>n</sup> To select a single minion or list of minions, check the box next to the minions in the table.
	- <sup>n</sup> To select a target, click the name of the target in the **Targets** side panel. The name of the currently selected target shows above the minions list.
- 2 Click **Run Command**.
- 3 In the Run Command dialog, confirm the correct command and target are selected, then select a function.

**Note** If you select the salt-run command, you can choose to run the command on all Salt masters or on a specific Salt master. This is known as a Salt runner. See [Jobs](#page-40-0) for more information.

Include any arguments as needed. For more on Salt commands and functions, see [Jobs](#page-40-0).

4 Click **Run Command**.

The command is executed as a job. You can track its progress and results as for other jobs in SaltStack Config. See [Job returns.](#page-45-0)

#### Creating a new target

Each target in SaltStack Config includes a name, Salt master, and target criteria. To define a new target including one or more minions:

- 1 In the Minions workspace, click **All Minions** in the **Targets** side panel.
- 2 Click the **Create target** button.
- 3 In the Create Target dialog in the **Name** field, enter a descriptive name for the new target.
- 4 By default, the **All masters** setting is enabled, which means that minions being managed by any Salt master can be included in the target. Click this button to apply this target only to a subset of minions associated with one or more Salt masters.

If you disable this setting, a menu appears that you can use to select which Salt master or Salt masters to apply the target to. See [Target settings](#page-32-0) for more information.

5 Click the **Grain** menu and select the type of target want to use. You can target minions using grains, globs, lists, or compounds. See [Target settings](#page-32-0) for more information about these targeting options. For more general background information about Salt targets, see Targeting [minions.](https://docs.saltproject.io/en/latest/topics/targeting/index.html)

6 Different target settings and criteria are available based on the type of target you selected in the previous step. For more information about these settings, see [Target settings.](#page-32-0)

**Note** If you select Compound as the first criterion, you must follow the targeting syntax included in the [Salt Targeting Reference](https://docs.saltproject.io/en/latest/topics/targeting/index.html), and you must include any secondary criteria in the compound target definition. SaltStack Config does not allow you to add any other criteria in the target editor. For more on compound targeting, see [Target settings](#page-32-0).

7 When complete, click **Save**.

#### Defining a simple list target

To create a new target using a simple list:

- 1 In the Minions workspace, click **All Minions** in the **Targets** side panel.
- 2 Click the checkbox next to the minions you want to include in the list and click **Create target**.

**Note** Filtering or sorting your minions can be useful for defining a list. See [Filtering and](#page-28-0)  [sorting table columns.](#page-28-0)

The selected list is included as a criterion.

- 3 Enter a target name and define any additional target settings. See [Target settings.](#page-32-0)
- 4 When complete, click **Save**.

#### Assigning pillar to a target

To assign pillar data to a specific target of minions:

- 1 In the Minions workspace, select a target from the **Targets** side panel.
- 2 Click **More actions**.
- 3 In the menu, click **Attach Pillar**.
- 4 In the dialog, select the pillars you want to apply to the target.

In addition to selecting a pillar, select Refresh pillar to make the pillar available to the selected target immediately.

5 Click **Update Target**.

The selected pillar data is now available to all minions in the target.

**Note** You can also assign a pillar to a target in the Pillars Workspace. See [Pillars](#page-54-0).

#### Minion presence

The Presence column indicates if SaltStack Config has received any job data from the minion recently, within a defined interval called raas presence expiration. By default, this interval is set to 3600 seconds. Presence can provide an indicator of machine health by using the Presence beacon installed on minions.

<span id="page-32-0"></span>If the Presence beacon is in place, minions send periodic status payloads to their Salt masters, which SaltStack Config then retrieves, influencing the status displayed in the Presence column.

Beacons are used to monitor non-Salt processes. When monitored activity occurs, an event is sent that can be configured to trigger a reactor. For more on beacons, see [Salt beacon](https://docs.saltproject.io/en/latest/topics/beacons/index.html) [reference](https://docs.saltproject.io/en/latest/topics/beacons/index.html).

**Note** You can check which beacons are installed and active on a minion by running a job with beacons.list on a minion's respective target. See [Jobs](#page-40-0) for more information.

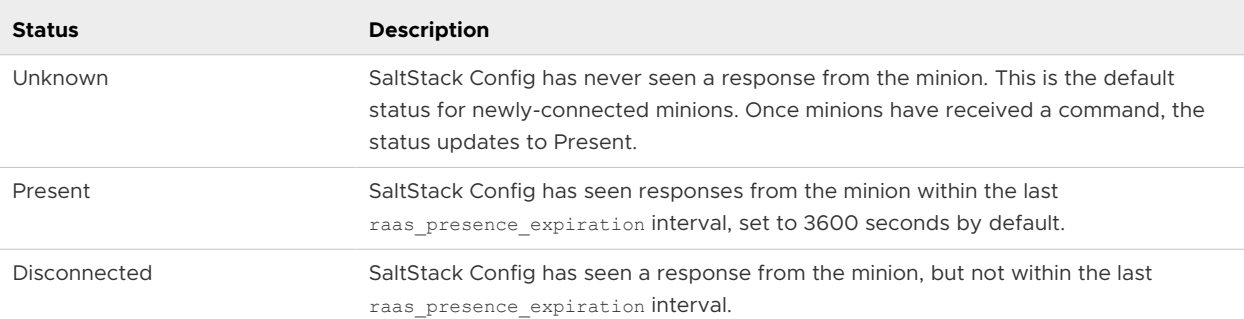

SaltStack Config provides the following Presence statuses.

#### Target settings

Targeting in SaltStack Config is similar to targeting in Open Source Salt, but SaltStack Config has a simplified interface for defining targets, which also enables you to save target definitions for reuse. For more on targeting in Salt, see [Salt Targeting Reference](https://docs.saltproject.io/en/latest/topics/targeting/index.html).

Each target in SaltStack Config includes a name, Salt master, and target criteria, described in detail below.

#### **Name**

Enter a target name. Target names do not have to be unique. This might result in different items displaying with the same name in the SaltStack Config user interface.

#### **All Salt masters**

By default, the target includes all Salt masters. However, you can choose to target minions that only belong to a specific Salt master. For example, if your environment has several machines responsible for running a particular application, and you have partitioned your Salt infrastructure so these machines are all connected to a single Salt master, you might create a target that includes the entire subset of minions by selecting only the Salt master.

To enable targeting by Salt master, click this radio button to deactivate this setting. A new group of settings appears.

Under the **Master** field, select a Salt master whose minions you want to target. All additional target criteria are applied only to the subset of minions associated with the selected Salt master.

#### **Target criteria**

<span id="page-33-0"></span>Use target criteria to specify a group of minions, referring to the following field descriptions.

Targets are dynamic, and new minions are automatically added to any matching target definition. Saving your target as a list prevents new minions that match the dynamic target setting from being added to a target automatically.

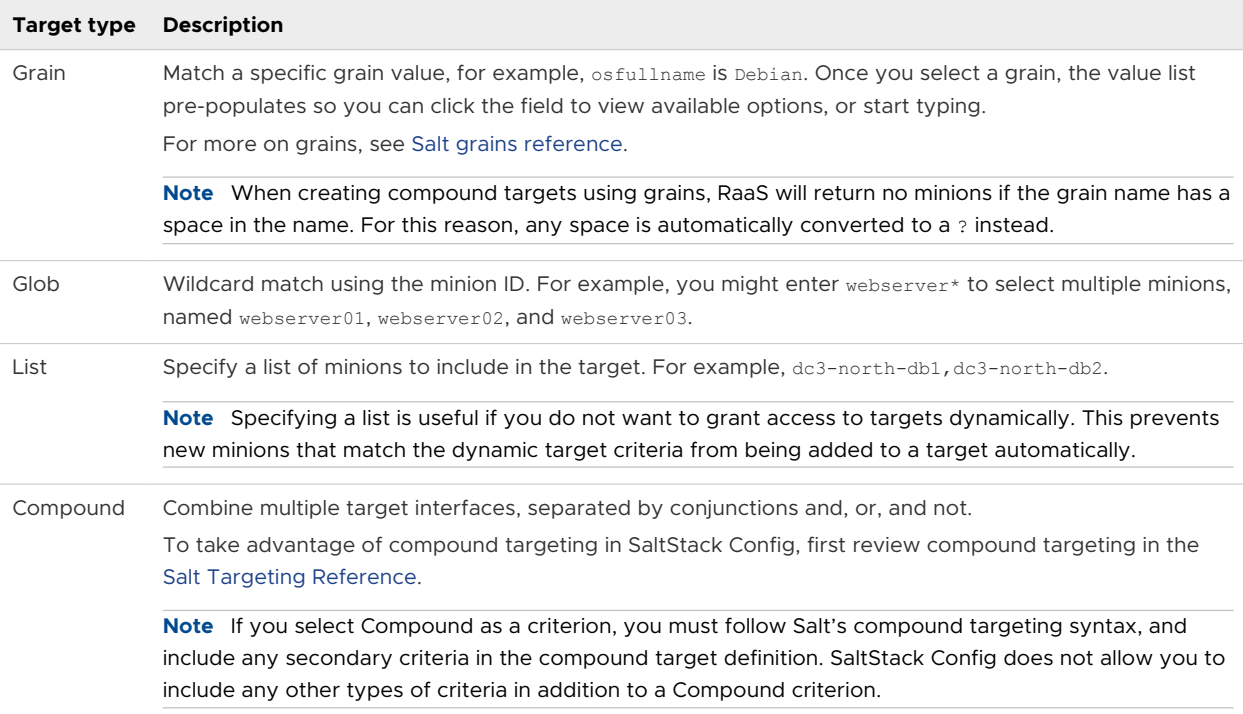

# Minion Keys

The Minion Keys workspace is used to manage minion keys. A minion key allows encrypted communication between a Salt master and Salt minion. The workspace provides an overview of all minions filtered by their respective key states. On initial connection, a Salt minion sends its public key to the Salt master, which the Salt master can accept, reject, or deny.

The Minion Keys workspace is used to manage minion keys. A minion key allows encrypted communication between a Salt master and Salt minion. The workspace provides an overview of all minions filtered by their respective key states. On initial connection, a Salt minion sends its public key to the Salt master, which the Salt master can accept, reject, or deny.

**Note** SaltStack Config also provides the ability to manage Salt master keys.

On initial connection, a Salt minion sends its public key to the Salt master, which the Salt master can accept, reject, or deny. The minion keys workspace has three sections that sort and display keys by their current state:

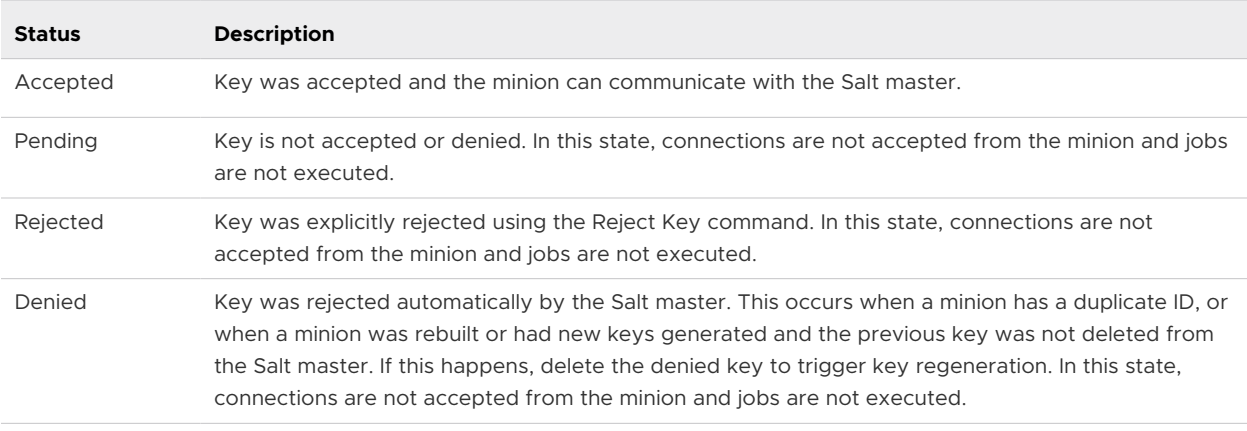

In the Minion Keys workspace, you can accept, reject, or delete minion keys. SaltStack Config also provides the ability to manage Salt master keys.

Before accepting a new minion key, you must first install the minion service on the node and configure it to communicate with the Salt master.

Deleting a minion key is useful for resetting a minion's connection. For example, you might delete a minion key and then re-accept it.

See [Minion Keys](#page-33-0) for a description of the different key states.

**Note** As part of VMware's initiative to remove problematic terminology, the term Salt master will be replaced with a better term in SaltStack Config and related products and documentation. This terminology update may take a few release cycles before it is fully complete.

#### Accessing the Minion Keys workspace

To use the Minion Keys workspace, click **Minion Keys** in the side menu. **Minion Keys** expands to show the four different key states:

- **n** Accepted
- Pending
- Rejected
- Denied

Select the state for the keys that you are interested in viewing or managing. See [Minion Keys](#page-33-0) for a description of the different key states.

#### Accepting a new minion key

Before you can accept a new minion key, you must first install the minion service on the new machine, and configure it to communicate with the Salt master. See [Prerequisites to accepting](#page-36-0) [keys](#page-36-0) for more information.

When a user logs in, the SaltStack Config user interface polls the server every 10 seconds for pending minion and Salt master keys. If a pending key is found, the Minions Key workspace displays the key as pending and alerts the user. These alerts are global, which means you are alerted as you are accessing any workspace in SaltStack Config, not just the Minions Key workspace.

Once a pending key is found, the user interface stops polling for that key type (minion or Salt master) for the duration of the user's session.

To accept a new minion key:

- 1 In the Minion Keys workspace, click **Pending** from the side panel.
- 2 Check the box next to the minion key or keys you want to accept. Then, click **Accept Key**.
- 3 Click **Accept** in the confirmation dialog.

The key is now accepted. After several seconds, the minion appears under the **Accepted** tab, and in the Minions Key workspace.

**Note** In a multi-Salt master scenario, you must accept keys on all Salt masters separately. For more on multi-Salt master configurations, see [Multimaster Tutorial](https://docs.saltstack.com/en/latest/topics/tutorials/multimaster.html#tutorial-multi-master).

For more on configuring a multi-Salt master scenario with failover, see [Multimaster Failover](https://kb.vmware.com/s/article/50122496).

#### Rejecting minion keys

To reject minion keys:

- 1 In the Minion Keys workspace on the side panel, click the key state for the key you want to reject. For example, if the key is currently pending, click **Pending**.
- 2 Check the box next to the key or keys you want to reject. Then, click **Reject Key**.

The keys are now rejected and connections are not accepted from the minion.

**Note** The key appears under the **Rejected** tab after several seconds.

#### Deleting minion keys

To remove minion keys:

- 1 In the Minion Keys workspace on the side panel, click the key state for the key you want to delete. For example, if the key is currently pending, click **Pending**.
- 2 Select a key state in the left panel to locate the required keys.
- 3 Select the keys you want to delete and click **Delete Key**.

The key is now deleted.

**Note** The key is removed after several seconds.
# <span id="page-36-0"></span>Searching for a minion

To find a specific minion:

- 1 In the side menu under Minion Keys, click the key state of the key you are searching for. If you are unsure which key state the minion is in, you could either search different key states on the side panel or use the Targets workspace. See [Minions](#page-26-0) for more information.
- 2 Click the filter button  $\blacksquare$  for the column you want to search.
- 3 Start typing the search criteria to see the rows filter instantly. For example, you might search for a minion ID in the **Minion** column.

**Note** You can also click the column name once to sort the rows in descending order. Click again to reverse the order. See Filtering and sorting table columns for more information.

## Filtering and sorting table columns

You can filter each column by selecting its filter icon  $\mathbf{\bar{r}}$  and typing your filter criteria. To clear a filter, click the **Clear Filters** button above the minions table.

You can also sort a column by selecting the column name. To customize which columns display in

the table, click the **Show columns** button  $\mathbb{I}$  in the lower left corner of the table.

**Note** Filters, column sorting, and column visibility settings are persistent for a given user, regardless of the device used to log in. This means that when a particular user logs in, he or she sees the same filtering, sorting, and visibility settings the next time he or she logs in until the filters are cleared or the sorting and visibility settings are changed.

## Prerequisites to accepting keys

Before you can accept a new minion key, you must first complete the following on the node:

- <sup>n</sup> Install the minion service.
- Configure the minion to communicate with the Salt master.

For more on minion installation, see [Salt Installation Reference](https://docs.saltstack.com/en/latest/topics/installation/index.html#quick-install) and follow instructions specific to the minion service. For more on minion configuration, see [Minion Configuration Reference.](https://docs.saltstack.com/en/latest/ref/configuration/minion.html#configuration-salt-minion)

# Activity

The Activity workspace is used to monitor the status of jobs and other activities. The Activity workspace gives visibility to many types of events and activities, such as scheduled jobs, ad-hoc jobs, compliance or vulnerability assessments.

For more on assessments, see [Using and Managing SaltStack SecOps](https://docs.vmware.com/en/VMware-vRealize-Automation-SaltStack-Config/services/using-and-managing-saltstack-secops/GUID-03D3148D-9C3D-4930-B095-C19F362D78FA.html).

**Note** A SaltStack SecOps license is required to run compliance and vulnerability assessments.

The Activity workspace has three sections that sort jobs or other activities by status:

- **Completed** Used to monitor the status of completed jobs or activities. See [Job returns](#page-45-0) for more information.
- **n In Progress** Used to monitor the status of jobs or activities that are currently running.
- **upcoming** Used to monitor the status of upcoming jobs or activities.

The table in each section shows information about the latest jobs or activities and events, such as the event's status, origin, schedule (if available), job, target information, and more. You can customize which columns are displayed as needed. See [Filtering and sorting table columns](#page-39-0) for more information.

Jobs and other activities move from **In Progress** to **Completed** when all associated nodes have finished reporting.

**Note** In some cases, a job or activity could move to **Completed** with Partial status. This happens if minions fail to respond when the Salt master checks whether the minion is still working on an assigned task. In these cases, SaltStack Config checks with the Salt master to see if the job or activity is running. If the Salt master reports that the job or activity has finished running, the job or activity moves to the **Completed** tab, but displays with Partial status.

The minions might not return anything due to system misconfiguration, network outages, client issues, or machine failures. In these cases, the job might show with Partial status under the **Completed** tab.

You can pause or stop jobs or activities that are in progress, or skip upcoming iterations of a scheduled job or activity. You can also adjust the table view to show or hide additional details.

**Note** As part of VMware's initiative to remove problematic terminology, the term Salt master will be replaced with a better term in SaltStack Config and related products and documentation. This terminology update may take a few release cycles before it is fully complete.

## Accessing the Activity workspace

To use the Activity workspace, click **Activity** on the side menu. **Activity** expands to show the three possible job or activity statuses:

- Completed
- <sup>n</sup> In Progress
- Upcoming

Select the status of the jobs or activities that you are interested in viewing or managing. See [Activity](#page-36-0) for a description of the different activity statuses.

# Pausing a job or activity

To pause one or more ongoing jobs or activity:

- 1 In the **Activity** menu, click the **In Progress** sub-menu to view ongoing jobs or activities.
- 2 Check the box next to the jobs you want to pause.
- 3 Click **Pause**, then click **Pause** again in the confirmation dialog.

**Note** Depending on the job or activity size and progress, it may finish running before it can be paused.

# Stopping a job or activity

To stop one or more ongoing job or activity:

- 1 In the **Activity** menu, click the **In Progress** sub-menu to view ongoing jobs or activities.
- 2 Click **Stop**, then click **Stop** again in the confirmation dialog.

**Note** Depending on job or activity size and progress, it may finish running before it can be stopped.

## Skipping a scheduled job or activity

To skip one or more ongoing or scheduled jobs or activities:

- 1 In the **Activity** menu, click the **Upcoming** sub-menu to view ongoing jobs or activities you want to skip.
- 2 Click **Skip**, then click **Skip** again in the confirmation dialog.

## Searching for jobs or activities

To view a list of completed, upcoming, or in progress activities, access the Activity workspace.

By default, only 20 activities are shown on a page at a time. To view more activity, click the **Items per page** menu at the bottom of the activity table and select the desired number of activities you want to view.

To find a specific job or activity:

- 1 In the **Activity** menu, click the sub-menu related to the state the activity is currently in: **Completed, In Progress,** or **Upcoming**.
- 2 Click the filter button  $\blacktriangledown$  for the column you want to search.

<span id="page-39-0"></span>3 Select or start typing the search criteria to see the rows filter instantly. For example, you might search for a job by name using the **Job** column.

**Note** You can also click any column name once to sort the rows in descending order. Click again to reverse the order. For more information about filtering, see Filtering and sorting table columns and Filtering by time range.

# Filtering and sorting table columns

You can filter each column by selecting its filter icon and clicking or typing your filter criteria. To clear a filter, click the **Clear Filters** button above the minions table.

You can also sort a column by selecting the column name. To customize which columns display in

the table, click the **Show columns** button  $\prod$  in the lower left corner of the table.

**Note** Filters, column sorting, and column visibility settings are persistent for a given user, regardless of the device used to log in. This means that when a particular user logs in, he or she sees the same filtering, sorting, and visibility settings the next time he or she logs in until the filters are cleared or the sorting and visibility settings are changed.

# Filtering by time range

You can display activity for a specific time ranges by filtering or sorting the **Start time** column.

Clicking the filter icon  $\mathbf{v}$  opens a menu that allows you to select the time range for the activity you want to see, such as Past hour or Next 7 days.

You can also enter custom time ranges by selecting **Custom** from the filter menu. A date and time pop up box appears where you can select your desired date and time range.

## Statuses

Each tab in the Activity workspace includes additional status details for each job or activity as follows.

#### **In Progress**

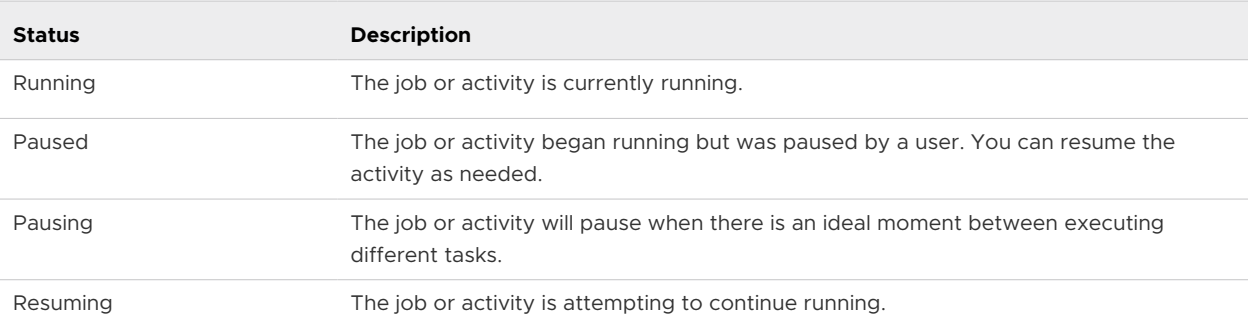

<span id="page-40-0"></span>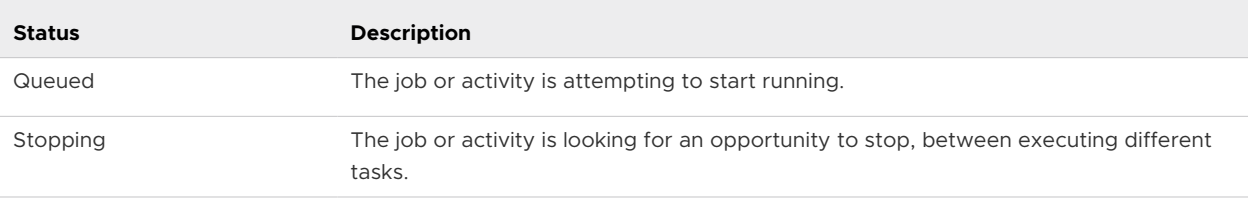

#### **Upcoming**

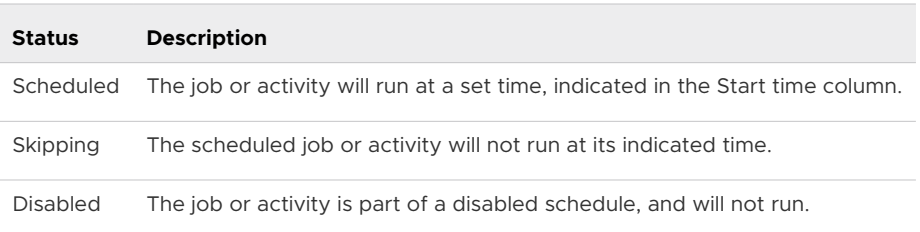

#### **Note** See [Schedules](#page-50-0) for more information.

#### **Completed**

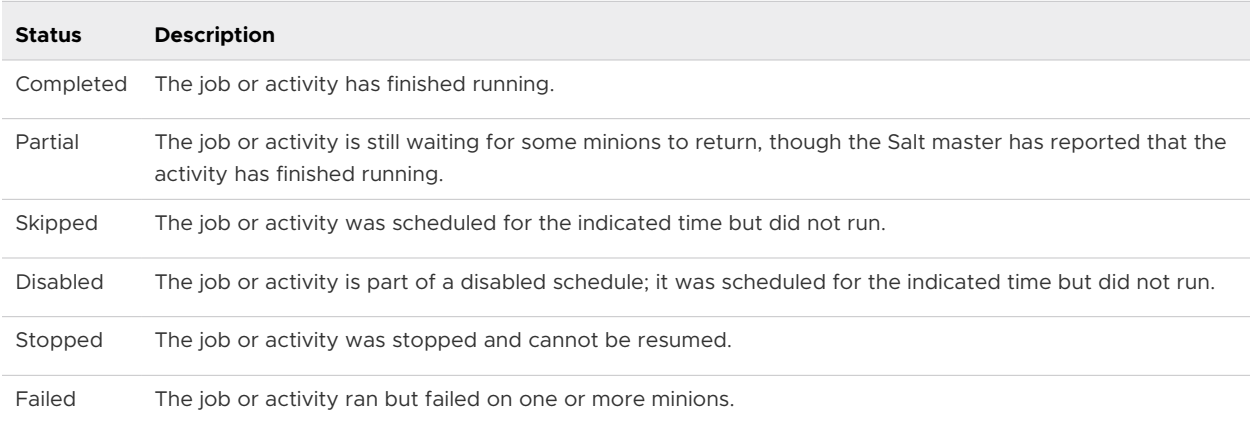

# Jobs

Jobs are used to run remote execution tasks, apply states, and start Salt runners. The Jobs workspace is where you can create, configure, and save job settings for reuse. Jobs are generally intended for system operations that need to be automated and executed multiple times and saves configuration time.

For example, you might have a job that creates and deploys a virtual machine and installs a base set of applications. You could run this job every time a new virtual machine needs to be deployed to ensure the same set of applications and configurations are applied to every deployment.

See [Chapter 4 SaltStack Config jobs workflow](#page-15-0) for an overview of how to use the Jobs workspace along with the other workspaces in SaltStack Config to create and use jobs for configuration management.

You can run jobs from within the Jobs workspace, the Minions workspace, or from other screens in the SaltStack Config user interface, depending on the nature of the job. You can also run jobs on a regular schedule or you could run them only as needed. Typically, jobs that run only when needed are referred to as ad-hoc jobs.

For more information about running jobs, see:

- n [Running a job](#page-42-0) for information about running jobs in the Jobs workspace
- **n** [Minions](#page-26-0) for information about running jobs in the Minions workspace
- [Schedules](#page-50-0) for information about running jobs on a schedule

**Note** As part of VMware's initiative to remove problematic terminology, the term Salt master will be replaced with a better term in SaltStack Config and related products and documentation. This terminology update may take a few release cycles before it is fully complete.

## Job requirements

Each job in the Jobs workspace has predefined settings. You can edit settings on existing jobs or create a new job with its own unique settings.

In order for a job to run, it must include:

- <sup>n</sup> A function (the task that the job is meant to accomplish)
- Either a target, a Salt master, or multiple Salt masters
- **n** Role-based permissions

You can define a target in a job's settings or leave the target undefined to select a target each time the job runs. Defining a job's target also prevents that job from running on nodes on which it should not be run. See [Minions](#page-26-0) for more information.

The Jobs workspace allows you to define role-based access to each job. In addition to defining role access on the job, you must also assign roles permission to execute corresponding tasks in the Roles editor. See [Chapter 7 Setting up Role Based Access Controls \(RBAC\)](#page-86-0) for more information.

You can create new jobs and edit existing ones from the Jobs workspace. Once job settings are defined, you can run ad-hoc jobs, or create schedules to run jobs in the future. See [Schedules](#page-50-0) for more information.

SaltStack Config includes a Run Command control that allows you to run a single command without defining a reusable job. This is useful for executing commands quickly, or running one-off jobs that are not part of your everyday workflow, for example when troubleshooting, or during initial configuration. See [Minions](#page-26-0) for more information.

You can also define which roles can view, edit, run, and delete different jobs.

# Accessing the Jobs workspace

To use the Jobs workspace, click **Config > Jobs** on the side menu.

# <span id="page-42-0"></span>Creating a job

To create a new job:

- 1 In the Jobs workspace, click **Create job**.
- 2 Enter details for the new job. The details to enter depend on the type of job you want to create. See [Job settings](#page-44-0) for more information.
- 3 Click **Save**. The job is now available to run.

## Running a job

To run an ad-hoc job:

- 1 In the Jobs workspace, click the menu  $\pm$  next to the job you want to run.
- 2 Click **Run Now**.
- 3 In the popup, select a target to run the job on.

**Note** If the job is configured to include a target or Salt master, this is displayed for confirmation.

- 4 Select additional options as required.
	- Set notification preferences
	- Select Run as Test (dry run) to run job as a test as required.
- 5 Click **Run Now**.

**Note** You can also run jobs from the Minions workspace. See [Minions](#page-26-0).

## Searching for a job

To view a list of the available jobs that have been created so far, access the Jobs workspace.

By default, only 20 jobs are shown on a page at a time. To view more jobs, click the **Items per page** menu at the bottom of the jobs table and select the desired number of jobs you want to view.

To find a specific job:

- 1 In the Jobs workspace, click the filter button  $\blacksquare$  for the column you want to search.
- 2 Start typing the search criteria to see the rows filter instantly. For example, you might search for a job by the Salt module involved in a job by filtering the **Function** column.

**Note** You can also click any column name once to sort the rows in descending order. Click again to reverse the order. For more information about filtering, see [Filtering and sorting](#page-43-0) [table columns.](#page-43-0)

# <span id="page-43-0"></span>Filtering and sorting table columns

You can filter each column by selecting its filter icon  $\blacksquare$  and selecting or typing your filter criteria. To clear a filter, click the **Clear Filters** button above the jobs table.

You can also sort a column by selecting the column name. To customize which columns display in

the table, click the **Show columns** button  $\blacksquare$  in the lower left corner of the table.

**Note** Filters, column sorting, and column visibility settings are persistent for a given user, regardless of the device used to log in. This means that when a particular user logs in, he or she sees the same filtering, sorting, and visibility settings the next time he or she logs in until the filters are cleared or the sorting and visibility settings are changed.

# Viewing job returns

To view job returns:

- 1 In the side menu, click **Activity** and then **Completed** to see a list of completed jobs.
- 2 Select a job ID in the **JID** column to view the job return details. See [Job returns](#page-45-0) for more information.

# Editing a job

To update or change a job:

- 1 In the Jobs workspace, select a job.
- 2 Edit job details as needed and click **Save** when finished.

# Defining job permissions

As an administrator, you can restrict which users can run specific jobs. To define these permissions:

- 1 In the Jobs workspace, select a job to open the job's details.
- 2 In the job details page, click **Role Access**.
- 3 In the dialog, select the level of access to enable for different roles and click **Save**.
- 4 In the job details page, click **Save**.

**Note** In addition to defining role access on the job, you must also assign roles permission to execute corresponding tasks in the Roles editor. See [Chapter 7 Setting up Role Based Access](#page-86-0) [Controls \(RBAC\)](#page-86-0) for more information.

# <span id="page-44-0"></span>Job settings

Define job settings based on the following options.

- **Name** Enter a name for the job. This will show in the Jobs, Minions, and Activity workspaces, as well as in the Roles editor.
- **Description** Enter a description for the job (optional). This description will show in your list of jobs in the Jobs workspace.
- **Command** Specify the command to run, choosing from:
	- salt define a job to run on a target group of minions.
	- salt-run define a job to run on a Salt master or group of Salt masters.

**Note** SaltStack Config includes a Run Command control that allows you to run a single command without defining a reusable job. This is useful for executing commands quickly, or running one-off jobs that are not part of your everyday workflow, for example when troubleshooting, or during initial configuration. For more information, see [Minions.](#page-26-0)

- Targets A target is the group of minions, across one or many Salt masters, that a job's Salt command applies to. A Salt master can also be managed like a minion and can be a target if it is running the minion service. When salt is selected in **Commands**, you can optionally specify the target group of minions to run the job on. If the field is left blank, you will be prompted to select a target each time the job runs.
- **All Masters** The Salt master is a central node used to issue commands to minions. When salt-run is selected in **Commands**, you can specify which Salt master you should run the job against. By default, **All Masters** is selected. If you turn this option off, the **Master** menu appears.

salt-run jobs are also known as Salt runners. Salt runners are modules used to execute convenience functions on the Salt master. For more on using salt-run, see Job settings.

- <sup>n</sup> **Salt Masters** When salt-run is selected in **Commands** and **All Masters** is turned off, the **Master** menu appears. Click this menu and select the specific Salt master you want to run the job against. You can select multiple Salt masters if needed.
- **Function** Enter a function to define what happens when the job runs. You can define a single remote execution job, a state file job, or a Salt runner job. For a list of Salt functions, see [Salt Module Reference.](https://docs.saltstack.com/en/latest/ref/index.html)
	- **single remote execution jobs** To define a single remote execution job, include a function and any necessary arguments in the job settings.
	- **state file jobs** A state file job applies states to a target, and can be based on at least one command. A state function is a function contained inside a state module which can

<span id="page-45-0"></span>manage the application of a particular state to a system. State functions frequently call out to one or more execution modules to perform a given task. A highstate applies all states defined in the top file. You can view and add state files in the File Server. See [File](#page-56-0)  [Server](#page-56-0).

To apply a state file to a job, use the  $state.append$  function. To perform a highstate, use the state.apply or state.highstate function in the job settings.

When you add a state call to a job, additional fields display where you can select the state files you want to apply. You can also pass optional pillar overrides in JSON format.

**Note** Pillar data provided on the job page is sent along with the job and other authenticated minions might be able to see it. For increased data protection, assign sensitive data in standard pillar instead. See [Pillars](#page-54-0).

For more on Salt States, see the [Salt documentation: How do I use Salt States?.](https://docs.saltstack.com/en/latest/topics/tutorials/starting_states.html)

**salt runners** - A salt-run job applies to a Salt master or group of Salt masters. saltrun jobs are also known as Salt runners. Salt runners are modules used to execute convenience functions on the Salt master. You can use Salt runners to run orchestration, power minions remotely, call webhooks, and more. They are useful for executing tasks centrally or from a central starting point. For example, you could apply a highstate to all minions associated with a given Salt master.

To configure an orchestration runner job, use the state.orchestrate function. When you add an orchestration call to a job, additional fields display where you can list the orchestration files you want to apply. You can also pass optional pillar overrides in JSON format.

**Note** Pillar data provided on the job page is sent along with the job and other authenticated minions might be able to see it. For increased data protection, assign sensitive data in standard pillar instead. See [Pillars](#page-54-0).

For more on Salt runners, see the [Salt Runners Reference.](https://docs.saltstack.com/en/latest/ref/runners/)

- **Environments** Select the environment where the state or orchestration file is located. This is a subdirectory of the root directory in the File Server. See [File Server.](#page-56-0)
- <sup>n</sup> **Test (dry run)** Run a test job and generate a mock job return. If you select **Test**, the job will not run and no changes will be made. If this option is left unselected, you can choose to run the job as a test later when you run the job. Test (dry run) is available only for certain functions. For more information, contact your administrator.

# Job returns

The Job returns page provides details about results of each job that has finished running. You can use this page to view job details and read the output from a job. SaltStack Config includes several custom outputters to format results for common job types.

Jobs are used to run remote execution tasks, apply states, and start Salt runners. See [Jobs](#page-40-0) for more information.

You can view a list of completed jobs for a given minion or from a given time period. You can also view a detailed report of each job return. For more on custom outputters included in job returns, see [Custom Outputters](#page-47-0).

Minions are nodes running the minion service, which can listen to commands from a Salt master and perform the requested tasks. See [Minions](#page-26-0) for more information about minions.

**Note** As part of VMware's initiative to remove problematic terminology, the term Salt master will be replaced with a better term in SaltStack Config and related products and documentation. This terminology update may take a few release cycles before it is fully complete.

# Viewing job results by minion

To view the job results for a specific minion:

- 1 Go to the **Minions** workspace and select a minion ID.
- 2 In the **Details** page, select the **Activity** tab.

The **Activity** tab shows a list of up to the last 500 jobs run against the selected minion in the user interface.

3 Select the JID of the job return you want to view.

**Note** SaltStack Config returns data through Salt masters and then to RaaS, so the job history tab might not show data immediately. If you are viewing job results for a single job run immediately after starting the job, the results tab might show incomplete data until the Salt masters have processed the returns and pushed them back to RaaS.

# Viewing job results by time of completion

To view job results for a specific time-date range:

1 Go to **Activity > Completed**.

The **Completed** section shows a list of completed jobs. You can display activity for a specific time ranges by filtering or sorting the **Start time** column. For more information about filtering results by time, see [Activity](#page-36-0). For more on the **Activity** workspace, see [Activity.](#page-36-0)

2 Click the JID of the job return you want to view to open the job details.

## Downloading job results

To download the job results for a specific job:

- 1 Click a JID, following steps to view job results by minion or time of completion as explained in the previous sections.
- 2 Click **Download** in the upper right of the job return to open a menu, then select **JSON**.

<span id="page-47-0"></span>The .json file starts downloading to your browser.

# Job return information fields

The job results page displays the following details about the selected job run:

#### **Title**

The title of the job results page indicates the job's function and job ID (JID).

#### **Subtitle**

The subtitle will vary depending on the type of job that was executed. The subtitle displays specific information about this job run, which may include:

- $\blacksquare$  The job name
- The target (such as All Minions)
- <sup>n</sup> The Salt master or Salt masters that issued the job
- The name of the user who ran the job
- $\blacksquare$  Return details

#### **Job detail views**

Change the return data formatting by selecting from the following options.

#### **Summary**

A list of minions targeted by the job. Each minion includes additional details you can view by opening or closing its respective dropdown.

#### **Custom outputter**

A customized representation of the job results designed for the function associated with the job. See Custom Outputters for more information.

#### **Raw**

Raw JSON data structure with minimal formatting.

#### **Job info**

High-level job overview, including minions expected to return as well as those that did not return.

# Custom Outputters

SaltStack Config includes several custom outputters to format results for common job types. The name of the outputter varies depending on which job or function was run. The possible outputter titles include the following:

state jobs

- **n** test.ping
- disk.usage
- **n** status.cpuinfo
- network.routes
- network.ipaddrs
- network.netstat
- $m$  cmd.run
- **n** cmd.script
- n pkg.list\_pkgs
- **u** User Information

## Examples of Custom Outputters

This section includes examples of a selection of custom job return outputters.

#### **State Jobs**

Returns results of a given state module when running a state job, including state.sls, state.highstate, state.apply. A state function is a function contained inside a state module which can manage the application of a particular state to a system. State functions frequently call out to one or more execution modules to perform a given task. For more on Salt States, see [Salt](https://docs.saltstack.com/en/latest/topics/tutorials/starting_states.html) [documentation: How do I use Salt States?](https://docs.saltstack.com/en/latest/topics/tutorials/starting_states.html). For more on jobs, see [Jobs](#page-40-0).

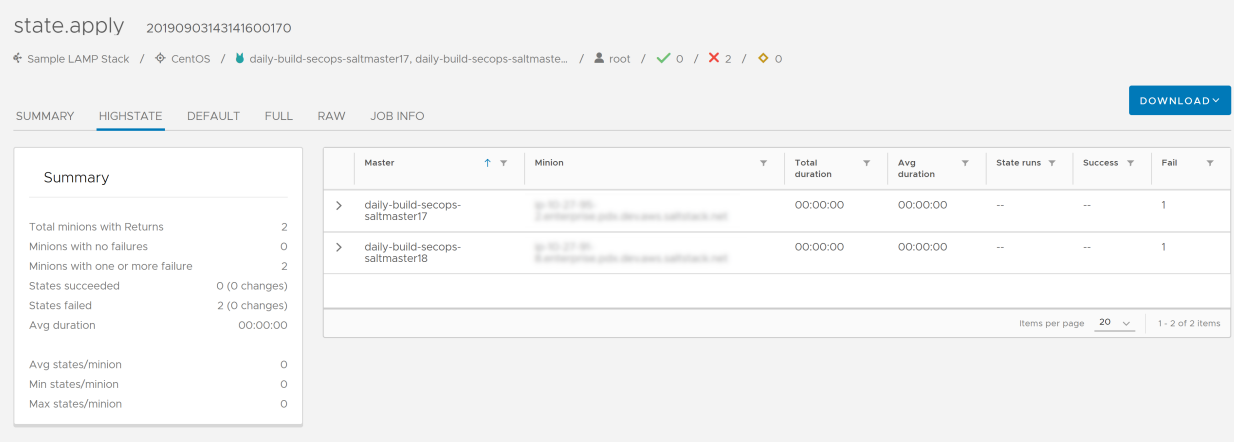

#### **Test.ping**

Returns results of running test.ping for each node in the target group.

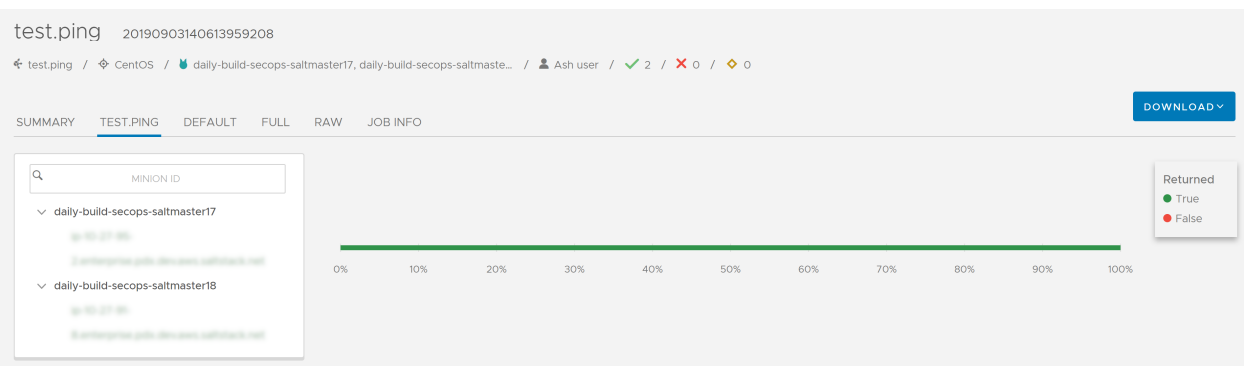

#### **Disk Usage**

Returns usage information for volumes mounted on minions in the target group.

#### **CPU info**

This outputter includes different views you can apply using the left column.

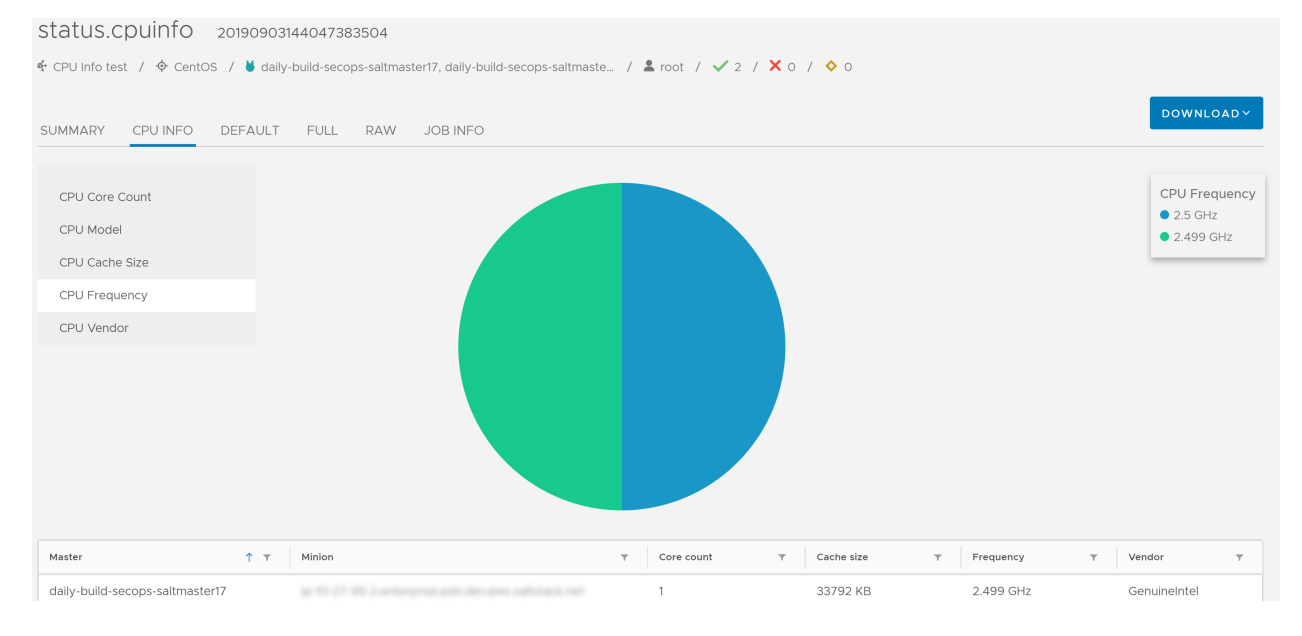

#### **Routes**

Returns currently configured routes from routing table.

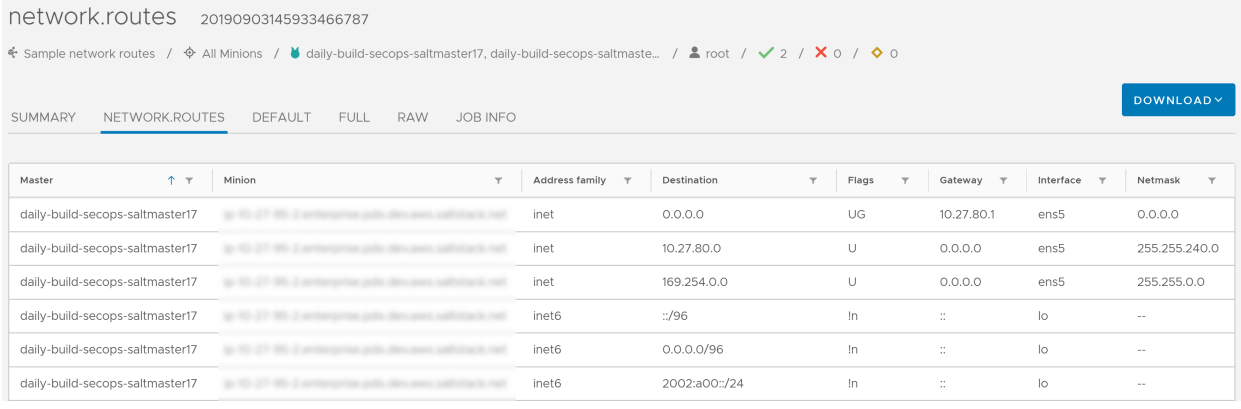

#### <span id="page-50-0"></span>**IP Address**

Returns a list of IPv4 addresses assigned to the host.

#### **Netstat**

An interactive graph displays connections between minions and Salt masters.

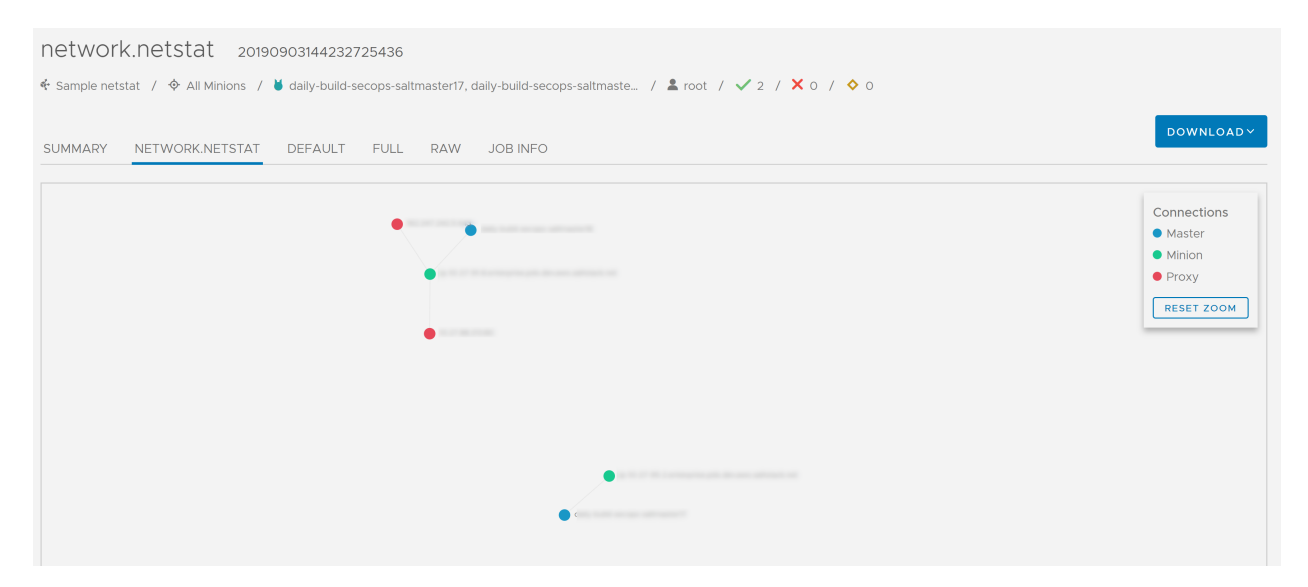

#### **List packages**

Displays packages currently installed on each minion.

#### **User Information**

Returns information for OS-defined user groups on the targeted minions.

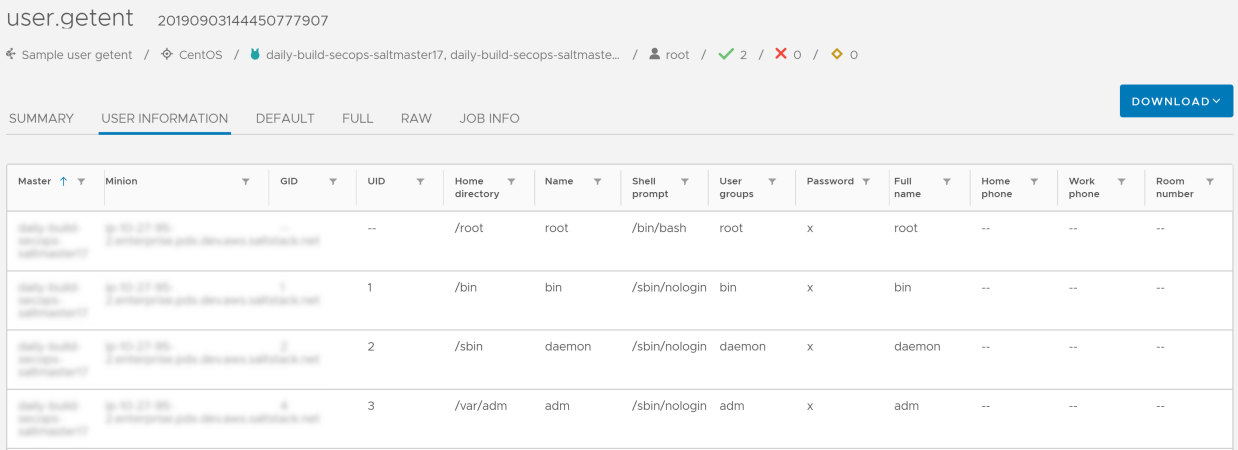

# **Schedules**

The Schedules are used to automate job execution. You can use the Schedules workspace to schedule one-off or recurring jobs to monitor your environment, run jobs continuously at any time, disable schedules and skip jobs, or run a scheduled job.

See [Chapter 4 SaltStack Config jobs workflow](#page-15-0) for an overview of how to use the Jobs workspace along with the other workspaces in SaltStack Config to create and use jobs for configuration management.

SaltStack Config includes a range of scheduling options, allowing you to build custom schedules based on your organization's needs. Scheduling is also available through the SaltStack Config Scheduler API.

You can access your scheduled jobs by the job's status (such as upcoming or completed), in the Activity workspace in the Upcoming section. See [Activity](#page-36-0) for more information. Also see [Jobs](#page-40-0) for instructions on defining job settings.

You can create schedules to run jobs at set intervals over a defined time period. The Schedules workspace also has controls you can use to run or skip a job or disable an entire schedule.

## Accessing the Schedules workspace

To use the Schedules workspace, click **Config > Schedules** on the side menu.

## Creating a schedule

To configure a job to run on a specific schedule:

- 1 In the Schedules workspace, click **Create Schedule**.
- 2 Enter a schedule name and define custom settings. See [Schedule settings](#page-52-0) for more information.
- 3 Click **Save**.

## Checking job status

To check the status of a job that is running on a schedule:

- 1 In the Schedules workspace, click on a schedule name.
- 2 You can select the different status tabs to view completed, in progress, and upcoming jobs associated with the schedule. For more about the different statuses, see [Statuses.](#page-53-0)

**Note** You can also view the status of scheduled jobs in the Activity workspace. See [Activity.](#page-36-0)

## Editing a schedule

To change a schedule:

- 1 In the Schedules workspace, click on a schedule name.
- 2 Click **Edit Schedule**.
- 3 Edit the schedule settings as needed. See [Schedule settings](#page-52-0) for more information.
- 4 Click **Save**.

# <span id="page-52-0"></span>Running a scheduled job

To run a scheduled job:

1 In the Schedules workspace, select the checkbox associated with the scheduled job.

**Note** You can select more than one schedule to run multiple jobs at once.

- 2 Click **Run now**.
- 3 In the confirmation popup, click **Run now**.

**Note** If the **Run now** button appears disabled to you, you might not have permission to run schedules on this target or within the SaltStack Config user interface in general. Contact your SaltStack Config administrator to request access.

## Skipping a scheduled job instance

To skip an instance of a job that has been scheduled:

- 1 In the Schedules workspace, click on a schedule name and go to the **Upcoming** tab.
- 2 Select the checkbox associated with the job instance you want to skip.
- 3 Click **Skip**.
- 4 In the confirmation dialog, click **Skip**.

## Disabling an entire schedule

To disable an entire schedule to prevent it from running:

- 1 In the Schedules workspace, select the checkbox associated with the schedule.
- 2 Click **Disable**.
- 3 In the confirmation dialog, click **Disable**.

**Note** You can also disable or enable a schedule inside a specific schedule itself.

## Schedule settings

Define schedule settings based on the following.

#### **Job**

Specify the job to include in the schedule. See [Jobs](#page-40-0) for more information.

#### **Target**

A target is the group of minions, across one or many Salt masters, that a job's Salt command applies to. A Salt master can also be managed like a minion and can be a target if it is running the minion service. This field allows you to choose either a target group or Salt master, depending on the selected command.

#### <span id="page-53-0"></span>**Timezone**

Jobs included in the schedule run based on the time zone indicated in this field. Jobs are saved as UTC, which means jobs will run at the specified UTC time no matter which time zone the RaaS server may be in. The time zone is saved for translation to or from UTC to your local time.

SaltStack Config automatically detects your local time zone from your browser and uses this time zone as your default. You cannot change your local time zone.

#### **Schedule frequency**

Choose the schedule frequency from **Recurring**, **Repeat Date & Time**, **Once**, or **Cron Expression**. Additional options are available, depending on the scheduled activity, and on the schedule frequency you choose.

#### **Recurring**

Set an interval for repeating the schedule, with optional fields for start or end date, splay, and maximum number of parallel jobs.

#### **Repeat Date & Time**

Choose to repeat the schedule weekly or daily, with optional fields for start or end date, and maximum number of parallel jobs.

#### **Once**

Specify a date and time to run the job.

#### **Cron**

Enter a cron expression to define a custom schedule based on Croniter syntax. See the [CronTab editor](https://crontab.guru/examples.html) for syntax guidelines. For best results, avoid scheduling jobs fewer than 60 seconds apart when defining a custom cron expression.

## Statuses

The Schedules workspace displays the current status for each schedule. When you view details for a schedule, you can also see the current status for each scheduled job.

#### **Schedule**

Schedules can be either enabled or disabled.

#### **Enabled**

All jobs will continue to run according to schedule settings without interruption.

#### **Disabled**

All jobs included in the schedule are disabled and will not run.

#### **Scheduled jobs**

<span id="page-54-0"></span>Schedules can include completed, in progress, and upcoming jobs. See [Activity](#page-36-0) for more information.

# Pillars

The Pillars workspace allows you to create and manage pillar data that is stored natively in SaltStack Config. Pillars are structures of data defined on the Salt master and passed through to one or more minions, using targets. They allow confidential, targeted data to be securely sent only to the relevant minion. Pillars are useful for limiting user access to private data. For example, you could use pillars to allow a user to run a job that requires authentication to an external service without accessing those authentication credentials themselves. In this case, you would assign the user access to the given job and target, but not to the pillar containing sensitive authentication details.

**Note** As part of VMware's initiative to remove problematic terminology, the term Salt master will be replaced with a better term in SaltStack Config and related products and documentation. This terminology update may take a few release cycles before it is fully complete.

Pillar data is encrypted in the SaltStack Config database and is not stored in plain text. It is encrypted during transmission, and made visible only to minions specified in the pillar target settings. For more on assigning pillar to a target, see [Assigning pillar](#page-55-0).

A target is the group of minions, across one or many Salt masters, that a job's Salt command applies to. A Salt master can also be managed like a minion and can be a target if it is running the minion service. Minions are nodes running the minion service, which can listen to commands from a Salt master and perform the requested tasks. See [Minions](#page-26-0) for more information.

Pillar data can be stored in either of the following:

- A private pillar in the Pillars workspace
- **n** A job's settings
- **n** In other pillar roots in the API (RaaS) server

Pillar data stored within a job is less secure than data in a standard pillar, as any user with permission to access the job can also view the pillar data. Jobs are used to run remote execution tasks, apply states, and start Salt runners. See [Jobs](#page-40-0) for more information.

For more on pillar in Salt, see [Salt pillar walkthrough](https://docs.saltstack.com/en/latest/topics/tutorials/pillar.html).

In the Pillars workspace you can create new pillars and assign pillars to targets. When you assign a pillar to a target, you can also choose to refresh the pillar.

## Accessing the Pillars workspace

To use the Pillars workspace, click **Config > Pillars** on the side menu.

# <span id="page-55-0"></span>Creating a pillar

To create a new pillar:

- 1 In the Pillars workspace, click **Create**.
- 2 Enter pillar data in JSON format and click **Save**.

**Note** Pillar names do not have to be unique. This might result in different items displaying with the same name in the Web Console.

# Assigning pillar

To assign a pillar to a specific target:

- 1 In the Pillars workspace, select a pillar.
- 2 Click **Update Targets**.
- 3 In the dialog, select targets you want to apply the pillar to.

In addition to selecting a target, select Refresh pillar to make the pillar available to the selected target immediately.

4 Click **Save**.

The pillar data is now available to all minions in the selected target.

**Note** You can also assign a pillar to a target in the Minions workspace. See [Minions](#page-26-0).

## Pillars and the All Minions target

The All Minions target is read-only, and cannot be assigned pillar data. To assign pillar data to all minions, create a new target that matches all minions (\*). See [Minions](#page-26-0) for more information.

## Value precedence

If the same pillar data is defined in multiple sources, SaltStack Config selects the data to apply in the following order of precedence:

- 1 Values passed directly on the job
- 2 Values in the SaltStack Config user interface (in the Pillars workspace)
- 3 Values in other pillar roots

You can change this behavior by adjusting the order of pillar roots in the Salt master configuration.

## Pillar data format

External pillar data must be in JSON format. YAML is not currently supported.

# <span id="page-56-0"></span>Pillar dependencies

#### **Files**

Pillar data is useful for passing data into states, reactors, and other types of files. Make sure when creating or updating pillar data to also update pillar references in any corresponding files. See File Server.

#### **Targets**

Pillar data attached to a target is used when associated jobs run on the target. Make sure when updating pillar data to also refresh pillar on its associated targets. See [Assigning pillar](#page-55-0).

# File Server

The file server is a location for storing both Salt-specific files, such as top files or state files, as well as files that can be distributed to minions, such as system configuration files. In the File Server workspace, you can view, author, and save state files (YAML), modules, and text files.

Files in SaltStack Config are useful for configuring states you can then apply through jobs. Jobs are used to run remote execution tasks, apply states, and start Salt runners. See [Jobs](#page-40-0) for more information.

Files are also used to iterate over pillar entries in an associated pillar. Pillars are structures of data defined on the Salt master and passed through to one or more minions, using targets. They allow confidential, targeted data to be securely sent only to the relevant minion. See [Pillars](#page-54-0).

In the File Server workspace, you can create new files and clone existing ones. You can also edit and delete files.

**Note** As part of VMware's initiative to remove problematic terminology, the term Salt master will be replaced with a better term in SaltStack Config and related products and documentation. This terminology update may take a few release cycles before it is fully complete.

## Accessing the File Server workspace

To use the File Server workspace, click **Config > File Server** on the side menu.

# Creating a file

To create a new file:

- 1 In the File Server workspace, click **Create**.
- 2 Under base, enter the base environment name.
- 3 Under Path Name, enter the path to the file, and file name.

**Note** File names do not have to be unique as long as the files are in different paths or environments. This might result in different items displaying with the same name in the SaltStack Config user interface.

4 Enter the file body and click **Save**.

You can now view the file in the file server. Only Superusers can view files created by other users.

# Cloning a file

To copy or duplicate a file:

1 In the **File Server** workspace, select the file you want to clone.

2 Click **Clone**.

A copy of the file is now available in the file server, with -2 appended to the file name.

# Deleting a file

To delete a file:

- 1 In the **File Server** workspace, select the required file.
- 2 Click **Delete**.
- 3 In the confirmation dialog, click **Confirm**.

## Integration with existing file servers

If you have existing file server backends configured, such as Git or S3, they continue to work as expected, and jobs created and executed in the user interface can use these backends with no additional configuration.

If you plan to use the SaltStack Config file server in conjunction with other file servers, be aware that files that exist in user interface take precedence if they also exist in other file servers.

```
fileserver_backend:
-sseapi
-roots
-git
```
You can change this behavior by re-ordering the entries in the fileserver backend section in the /etc/salt/master.d/raas.conf file.

# Environments

SaltStack Config file server provides the ability to define multiple file environments.

Environments let you isolate files that have the same path and name. By default, files and pillar data exist in the base environment. This is the environment you select when you create a state run job.

You can select the environment in which you want to create a file by specifying it during creation. See [Creating a file](#page-56-0).

# File server access

Users do not need file server privileges to run jobs. For example, if you create a job that runs the apache/init.sls file (state.applyapache), users with access to this job can run it even though they can't view, edit, or delete the apache/init.sls file directly.

Only Superusers can view files created by other users. Only the Superuser and Admin default roles are granted access to view and make changes to the file server. See [Chapter 7 Setting up](#page-86-0) [Role Based Access Controls \(RBAC\).](#page-86-0)

# Setting up Single Sign-On (SSO)<br>and directory services

SaltStack Config integrates with third-party identity and access management solutions to enable users to login to the SaltStack Config user interface.

SaltStack Config has a variety of ways to authenticate users:

- **Native authentication** You can use the native authentication method by setting up local users. Local users are users whose username and password are natively stored in SaltStack Config. You can manage local user settings, such as user passwords, in the SaltStack Config user interface.
- **SAML** You can also set up custom single sign-on authentication through other identity providers using Security Assertion Markup Language (SAML).
- **n LDAP or Active Directory** If your organization uses a Lightweight Directory Access Protocol (LDAP) or Active Directory server, you could manage those user settings in LDAP and then synchronize those settings in SaltStack Config.
- **DAuth and OIDC** SaltStack Config also supports OAuth and OpenID Connect (OIDC).

This chapter includes the following topics:

- <sup>n</sup> Native authentication
- [Configure OAuth and OIDC single sign-on \(SSO\)](#page-61-0)
- [Configure SAML single sign-on \(SSO\)](#page-64-0)
- [Configure directory services using the LDAP protocol](#page-75-0)
- [Adding a custom message to the login screen](#page-84-0)

# Native authentication

You can set up native authentication for SaltStack Config in the user interface using the Local Users workspace. Local users are users whose username and password are natively stored in SaltStack Config. You can use this workspace to manage local user settings, such as user passwords. You can also use this workspace to create or clone local users.

Roles in SaltStack Config give you the ability to create specific management roles, and then add the appropriate users to those roles. Roles control which minions each user can view and which operations a user can perform in the user interface. See [Chapter 7 Setting up Role Based Access](#page-86-0) [Controls \(RBAC\).](#page-86-0)

By default, a local user is associated with each Salt master key used for authentication.

# Creating a Local User

To create a new users:

- 1 Click **Administration > Local Users** on the side menu. Then, click the **Create** button.
- 2 Enter a username and password, and select any roles you want to add the user to.

All new users are added to the User role by default. For more on roles, see [Default roles and](#page-94-0) [settings.](#page-94-0)

3 Click **Save**.

**Note** Only superusers, or users with Create user permission, are able to create local users. Usernames are not case-sensitive.

# Cloning a Local User

- 1 Under **Administration > Local Users**, select the user you want to clone and click **Clone**.
- 2 Enter a username and password, and select any roles you want to add the user to.
- 3 Click **Save**.

## Changing user settings

- 1 Under **Administration > Local Users**, select the user you want to update.
- 2 With the user selected, change user settings as required. You can update the username, password, and assigned roles.
- 3 Click **Save**.

## Changing root password

Change the root password in the user interface using the instructions in the previous section.

# <span id="page-61-0"></span>Configure OAuth and OIDC single sign-on (SSO)

You can use the Authentication workspace to configure SSO in SaltStack Config to work with an authentication system compatible with the OAuth and OIDC protocols.

**Note** You can use more than one system at a time to authenticate users in SaltStack Config if needed. For example, you could use both a SAML-based IdP or LDAP-based IdP while simultaneously storing some user credentials natively on the RaaS server. However, SaltStack Config does not allow configuring more two SAML providers or two LDAP providers at the same time.

# About OAuth and OIDC SSO

OAuth single sign-on (SSO) is a functionality that many organizations configure during the implementation of SaltStack Config. SSO provides many benefits, including:

- **Reducing the time users spend signing into services for the same identity.** After users sign in to one of the services at an institution, they are then automatically authenticated into any other service that uses SSO.
- **Reducing password fatigue.** The user is only required to remember one set of credentials rather than several.

Many services provide implementations of the OAuth protocol with support for OIDC including OKTA, Google, Microsoft, GitLab, Zendesk, Apple, Keycloak, Salesforce, and more.

**Note** SaltStack Config currently only supports OAuth and OIDC authentication through OKTA and Google.

# How OAuth and OIDC works with SaltStack Config

When a user attempts to login to SaltStack Config using an OAuth identity:

- 1 SaltStack Config requests authorization to access service resources from the user.
- 2 If the user authorizes the request, SaltStack Config receives an authorization grant.
- 3 SaltStack Config requests an access token from the authorization server (API) by presenting authentication of its own identity.
- 4 If the application identity is authenticated and the authorization grant is valid, the authorization server (API) issues an access token to the SaltStack Config.
- 5 SaltStack Config requests the resource from the resource server (API) and presents the access token for authentication.
- 6 If the access token is valid, the resource server (API) serves the resource to the application and the user is allowed to login to SaltStack Config.

# OAuth and OIDC authentication terminology

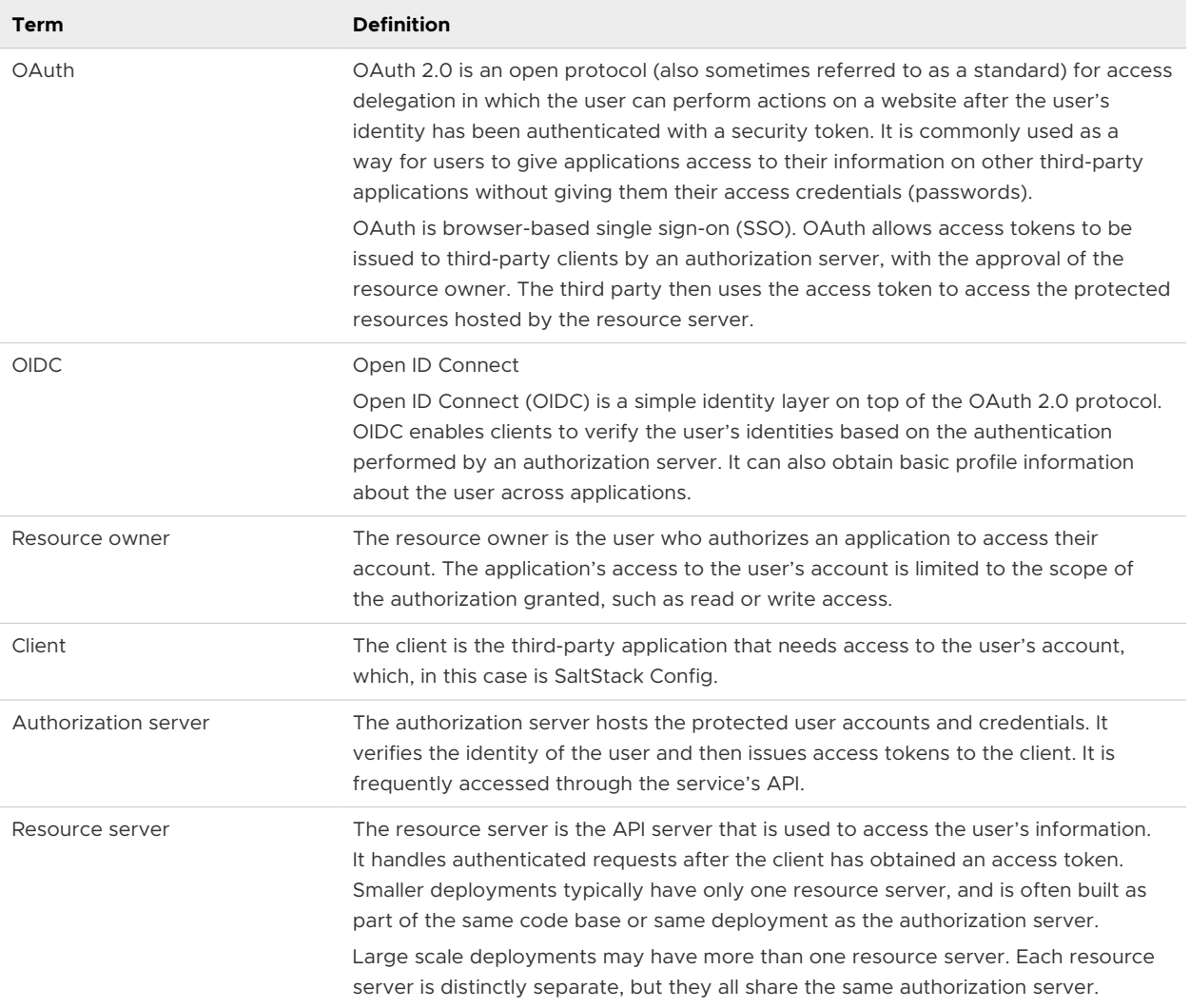

# Pre-configuration steps

Before configuring OAuth and OIDC in SaltStack Config, ensure that you have the necessary access to your OAuth 2.0 service for your organization (either OKTA or Google) and that you are relatively familiar with their process for registering applications.

**Note** SaltStack Config currently only supports OAuth and OIDC authentication through OKTA and Google.

# Register SaltStack Config as an application with OKTA or Google

On your OAuth service's website, enter basic information about SaltStack Config such as the name, website, etc. After registering the application, you'll be given a client secret that you'll need to provide to SaltStack Config.

One of the most important things when creating the application is to register one or more redirect URLs the application will use. The redirect URLs are where the OAuth 2.0 service will return the user to after they have authorized the application.

# Configure an identity provider

To set up SSO using your organization's preferred OAuth and OIDC service:

- 1 Click **Administration > Authentication** on the side menu.
- 2 Click **Create**.
- 3 From the **Configuration Type** menu, select **OIDC**.
- 4 In the **Name** field, assign this configuration a descriptive name.
- 5 From the **OIDC Provider** menu, select either **OKTA** or **Google**.
- 6 Complete the following fields with the information about your SaltStack Config installation:
	- **Base URI**
	- API URL (for OKTA configurations only)
	- <sup>n</sup> Key
	- Secret

**Note** For descriptions of these fields, see OIDC information fields.

7 Click **Save**.

The OIDC configuration for SaltStack Config is now complete.

# Configure RBAC for OIDC

For OIDC, the user will first need to login to SaltStack Config in order to be added as a user in the local user database. After the users have logged in initially, the user's roles and permissions will be managed the same way you would manage users whose credentials are stored locally in SaltStack Config on the RaaS server.

After the user has signed in initially, you can use the Roles workspace to assign appropriate roles and permissions to that user. For more on the Roles workspace, see [Chapter 7 Setting up Role](#page-86-0) [Based Access Controls \(RBAC\).](#page-86-0)

# OIDC information fields

All of the OIDC authentication information fields are required. Enter information for your OIDC authentication configuration as follows.

**Note** If you need assistance setting up your connection, contact your administrator.

<span id="page-64-0"></span>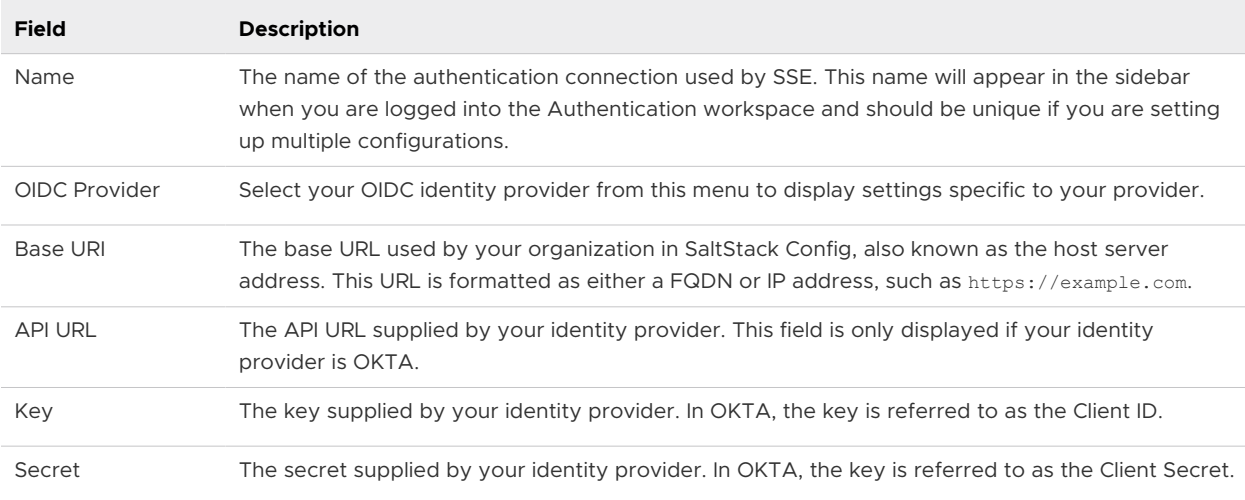

# Configure SAML single sign-on (SSO)

You can use the Authentication workspace to configure SSO in SaltStack Config to work with an authentication system compatible with the SAML protocol.

**Note** You can use more than one system at a time to authenticate users in SaltStack Config if needed. For example, you could use both a SAML-based IdP or LDAP-based IdP while simultaneously storing some user credentials natively on the RaaS server. However, SaltStack Config does not allow configuring more than two SAML providers or two LDAP providers at the same time.

# About SAML SSO

SAML Single Sign-On (SSO) is functionality that many organizations configure during the implementation of SaltStack Config. SSO provides many benefits, including:

- **Reducing the time users spend signing into services for the same identity.** After users sign in to one of the services at an institution, they are then automatically authenticated into any other service that uses SSO.
- **Reducing password fatigue.** The user is only required to remember one set of credentials rather than several.

Many services provide implementations of the SAML SSO protocol including ADFS, OneLogin, Okta, Shibboleth, SimpleSAMLPHP, Google Suite, and more.

# How SAML SSO works with SaltStack Config

When SaltStack Config receives a successful identity assertion from any of its supported authentication integrations, it searches for a user login that matches the value of the asserted identity. If it finds a matching login, it logs in the associated user account.

For example, if SaltStack Config receives an ADFS assertion for a user and the value for the configured identity attribute is "fred," SSE will search for a login with a username of "fred." If one is found, the associated user is logged in. Otherwise, the login is unsuccessful.

# SAML authentication terminology

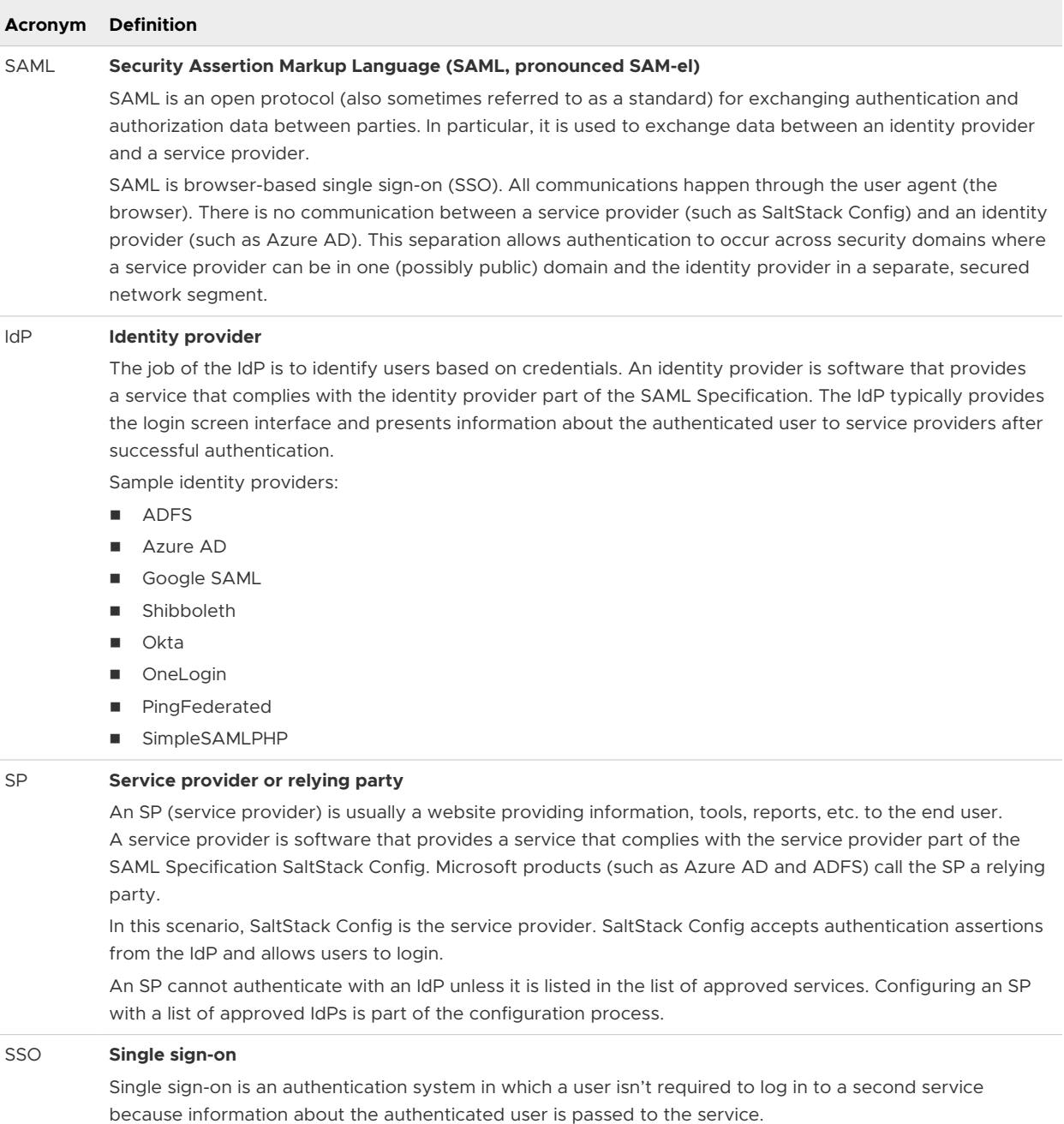

<span id="page-66-0"></span>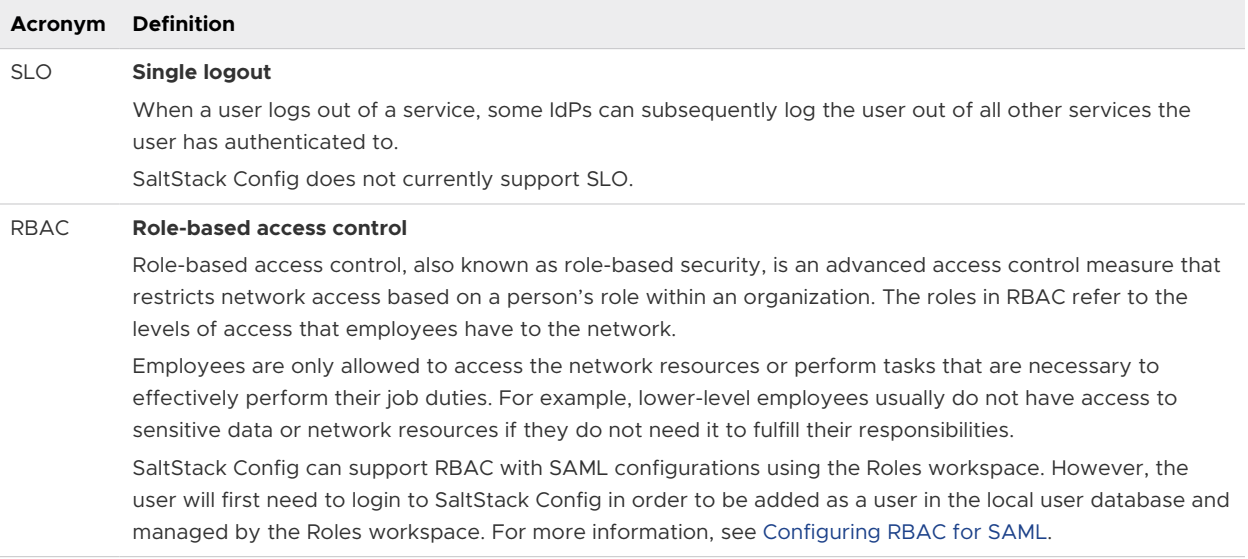

## How to create a new SAML configuration

Before creating a new SAML configuration for SaltStack Config, read through these steps to ensure you are familiar with the configuration process.

#### Pre-configuration steps

Before configuring SAML in SaltStack Config:

- n Install the SAML identity provider (IdP) and ensure it is running. This topic will not provide instructions for the installation of any IdP. Contact your IdP administrator for support.
- **E** Ensure that you have access to the credentials and configuration data provided by the IdP. In addition, see the following section about Creating a service provider certificate.

#### Creating a service provider certificate

You need to generate a certificate to add SaltStack Config as an approved service provider with your IdP. Your SaltStack Config service provider needs an RSA key pair. You enter the private and public key values in several places when you configure SAML for SaltStack Config.

**Note** This key pair can be generated on any system. It doesn't need to be created on the SSE server. These commands run on any system with openssl utilities installed.Alternatively, you could use Salt to generate the self-signed certificate. See the documentation for [self-signing](https://docs.saltstack.com/en/latest/ref/modules/all/salt.modules.tls.html#salt.modules.tls.create_self_signed_cert) [certificates with the TLS Salt module.](https://docs.saltstack.com/en/latest/ref/modules/all/salt.modules.tls.html#salt.modules.tls.create_self_signed_cert)

To create the certificate:

1 Generate a private key, called cert.perm, using the following command:

openssl genrsa -out cert.pem 2048

<span id="page-67-0"></span>2 Create the public key associated with the private key you just created in the previous step. The following command walks you through the process:

```
openssl req -new -x509 -key cert.pem -out cert.pub -days 1825
```
- 3 As this command runs, answer the prompts as needed, such as your:
	- **n** Country name
	- State or province name
	- **n** Locality or city name
	- **n** Organization or company name
	- **n** Organizational unit name
	- <sup>n</sup> Server hostname
	- **F** Email address

You now have the public and private key pair that will be used in your SAML configuration. Record these public and private key pairs for easy access when working through the rest of the configuration process. Proceed to the next section for instructions about Setting up a SAML configuration.

#### Setting up a SAML configuration

Before completing the steps in this section, ensure you have generated the public and private keys for SaltStack Config as your service provider. For more instructions, see [Creating a service](#page-66-0) [provider certificate](#page-66-0).

To set up SAML SSO using your organization's preferred IdP in SaltStack Config:

- 1 Click **Administration > Authentication** on the side menu.
- 2 Click **Create**.
- 3 From the **Configuration Type** menu, select **SAML**.

The workspace displays the supported settings for the SAML configuration type.

- 4 In the **Settings** tab, complete the following fields with the information about your SaltStack Config installation:
	- **n** Name
	- **Base URI**
	- **n** Entity ID
	- **n** Company Name
	- **n** Display Name

**n** Website

**Note** For descriptions of these fields, see [SAML information fields.](#page-70-0)

- 5 In the **Private Key** field, copy the private key you generated when you created the service provider certificate for SaltStack Config. For more information, see [Creating a service](#page-66-0)  [provider certificate](#page-66-0).
- 6 In the **Public Key** field, copy the public key you generated when you created the service provider certificate for SaltStack Config.
- 7 Complete the fields with the relevant contact information for your:
	- Technical contact
	- Support contact
- 8 In the **Provider Information** section, complete the following fields with the metadata about your identity provider (IdP):
	- **n** Entity ID
	- <sup>n</sup> User ID
	- Email
	- Username
	- <sup>n</sup> URL
	- x509 certificate

**Note** ADFS, Azure AD, and Google SAML are examples of common identity providers. You'll fill in these fields with information provided by your IdP. For more information about these fields, see [SAML information fields](#page-70-0).

- 9 OPTIONAL: Check the **Attribute Statement Check** box if you want SaltStack Config to check the SAML Attribute Statements for user profiles. This option is checked by default.
- 10 Click **Save**.

The SAML configuration for SaltStack Config is now complete. Proceed to the next section for instructions about Configuring the IdP with service provider information.

## Configuring the IdP with service provider information

Before completing the steps in this section, ensure you have configured SAML in SaltStack Config first. For more information, see the instructions about [Setting up a SAML configuration](#page-67-0).

To complete your SAML configuration, the identity provider needs two important pieces of data:

- The AssertionCustomerService URL
- The public (x509) certificate (public key) you generated when you created the service provider certificate for SaltStack Config. For more information, see [Creating a service](#page-66-0)  [provider certificate](#page-66-0).

<span id="page-69-0"></span>The AssertionCustomerService URL is the web address your service provider uses to accept SAML messages and artifacts when establishing an identity assertion. In this case, SaltStack Config is the service provider.

The following is an example of the typical format for the AssertionCustomerService URL: https://<your-sse-hostname>/auth/complete/saml

After you've provided this data to your IdP, proceed to the next section for instructions about Creating attribute mappings.

## Creating attribute mappings

SaltStack Config pulls information about the user from the inbound SAML assertion. For that reason, the IdP must ensure that the required values are sent as additional attributes. The process for mapping these attributes is specific to each SAML identity provider. For assistance creating attribute mappings, refer to your IdP's documentation or contact your administrator.

SaltStack Config needs to define the user's following attributes:

- <sup>n</sup> User ID
- **Email**
- **n** Username

Many organizations will map all three of these values to a single attribute: the user's email address. The user's email address is often used because it is typically unique across an organization.

## Configuring RBAC for SAML

SaltStack Config supports creating roles and permissions for users in various roles. RBAC for SAML is managed the same way you would manage users whose credentials are stored natively in SaltStack Config on the API (RaaS) server. For more on the Roles workspace, see [Chapter 7](#page-86-0) [Setting up Role Based Access Controls \(RBAC\).](#page-86-0)

After creating roles, you can then add SAML users and assign them to roles. For more information, see the following section about Adding users.

## Adding users

By default, new users are registered in SaltStack Config only after a user's first successful login with SAML. Alternatively, you can add users manually to pre-register these users in SaltStack Config.

To manually add users:

- 1 In the Authentication workspace, select your SAML configuration from the list of **Authentication Configs** to open your configuration settings.
- 2 In the configuration settings, click the **User** tab.
- 3 Click the **Create** button.

<span id="page-70-0"></span>4 In the **Username** field, enter the credentials for the user you want to add. This username must be identical to their assigned SAML username.

**Note** Ensure that this username is accurate. Once a user has been created, their username cannot be changed or renamed.

- 5 In the **Roles** field, select any roles you want to add the user to. All new users are added to the User role by default. For more information, see [Configuring RBAC for SAML.](#page-69-0)
- 6 Click **Save**.

**Note** After a user has been manually created, they can only be deleted before their first login. After the user has logged in initially, the delete button is still available in this workspace, but it no longer works.

#### Troubleshooting and validating the configuration

After you've configured SSO in SaltStack Config, try logging in as a typical user to ensure that the login process works as expected and that roles and permissions are correct.

To troubleshoot potential errors, try:

- Using the SAML tracer tool, which is available for Firefox and Chrome web browsers.
- Viewing the /var/log/raas/raas log messages.

**Note** Users cannot be deleted through the SaltStack Config user interface or using the API after initial provisioning with a successful SAML authentication.

## SAML configuration reference

When configuring a SAML-based authentication system for SaltStack Config, you need to fill out various information fields. It is also possible to use the API to set up a SAML-based system, but it is not recommended.

#### SAML information fields

All of the SAML authentication information fields are required. Enter information for your SAML authentication configuration as follows.

**Note** If you need assistance setting up your connection, contact your administrator.

**Basic**

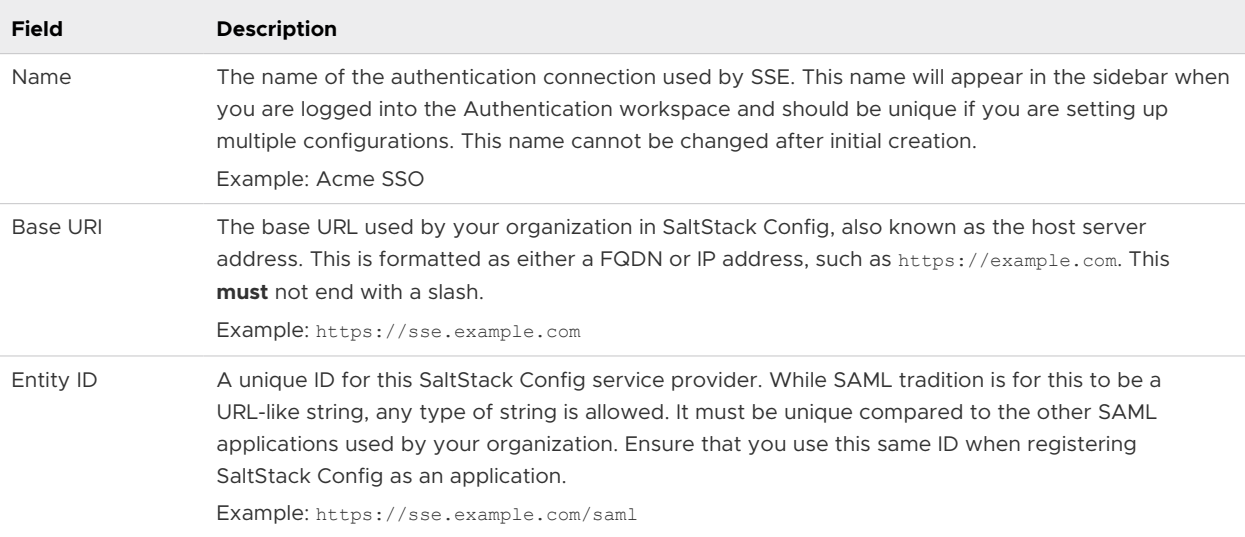

### **Org Information**

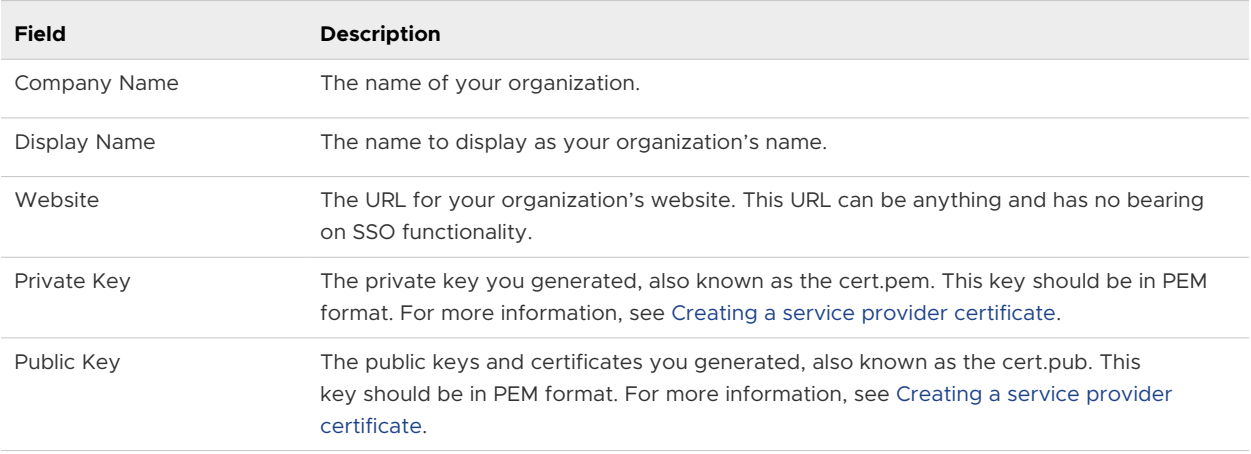

#### **Technical Contact**

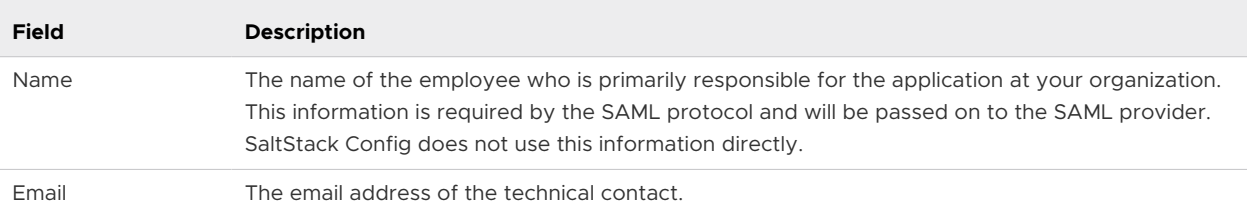

#### **Support Contact**

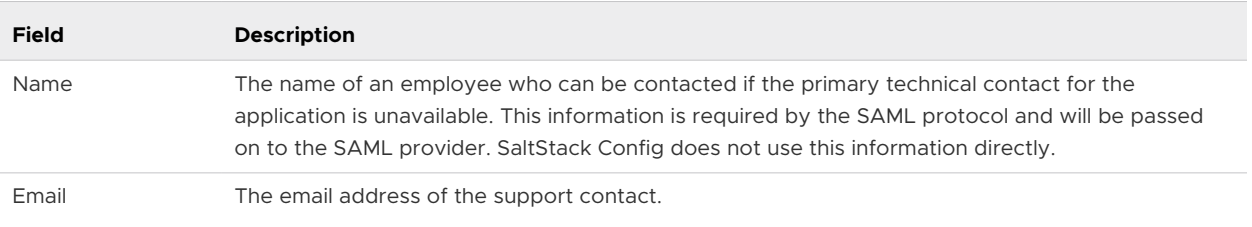
#### **Provider Information**

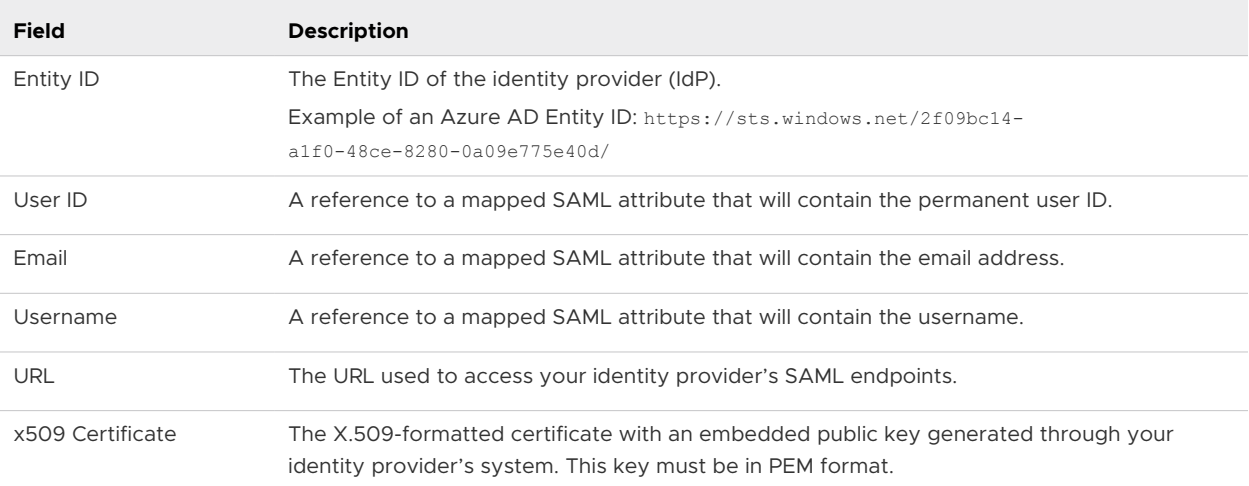

#### **Security Checks**

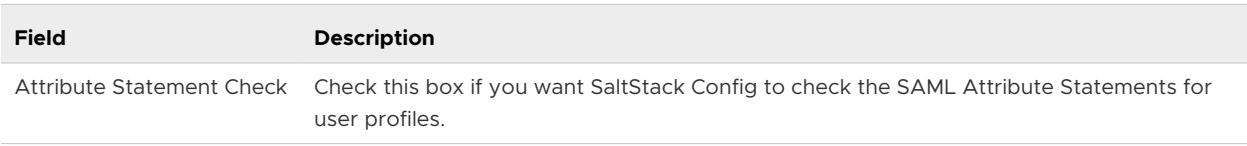

#### Configuring SAML from the Command Line (CLI)

This guide strongly recommends configuring SAML using the SaltStack Config user interface rather than the command line. These instructions are included for reference.

To set up most configuration standards using the CLI:

1 Login as a RaaS user:

sudo su raas

2 OPTIONAL: This step is only necessary if you manually installed SaltStack Config. On the RaaS server, install the OpenSSL .xml file that is included in the installer files. Use the following command:

yum install xmlsec1-openssl

**Note** RedHat doesn't have *xmlsec1* readily available in any default repositories. One possible workaround is to download the RPMs from a CentOS machine and transfer them to RedHat.

3 Navigate to the directory where you intend to save the configuration file. Any directory path is acceptable.

4 Create a YAML file with the necessary configuration information that is required by your identity service provider. For examples of how to format these configuration files, see the Sample configuration files.

**Note** For descriptions of the various fields, see [SAML information fields](#page-70-0).

5 Execute the configuration file using the following commands:

raas save\_sso\_config <filepath>

#### Sample configuration files

#### **Sample SAML configuration file for Google**

Replace the placeholder text in the following sample with the information provided by your IdP:

```
name: Google
backend: social_core.backends.saml.SAMLAuth
settings:
  base_uri: https://example.com
 saml sp entity id: raas
  saml_org_info:
    en-US:
    name: Name of Your Organization
     displayname: Display Name for Your Organization
    url: https://example.com
  saml technical contact:
     givenName: Name of Your Technical Contact
     emailAddress: email@my_technical_contact.com
  saml support contact:
     givenName: Name of Your Support Contact
    emailAddress: email@my_support_contact.com
  saml enabled idps:
     saml:
       entity_id: https://accounts.google.com/o/your_organization_id
      attr user permanent id: Your organization's permanent ID
      attr email: email@my_email_with_identity_provider.com
      attr username: Your organization's username for the IdP
       url: https://accounts.google.com/o/saml2/your_organization_id
       x509cert: |
        -----BEGIN CERTIFICATE-----
        Insert certificate block of text here
         -----END CERTIFICATE-----
       saml_sp_private_key: |
        -----BEGIN PRIVATE KEY-----
        Insert private key block of text here
         -----END PRIVATE KEY-----
      saml sp public cert: |
         -----BEGIN CERTIFICATE-----
         Insert certificate block of text here
         -----END CERTIFICATE-----
```
#### **Sample SAML configuration file for Okta**

Replace the placeholder text in the following sample with the information provided by your IdP:

```
name: Okta
backend: social_core.backends.saml.SAMLAuth
settings:
  base_uri: https://example.com
 saml sp_entity_id: https://example.com/auth/complete/saml
 saml org info:
    en-US:
     name: Name of Your Organization
     displayname: Display Name for Your Organization
     url: https://example.com
 saml technical contact:
    givenName: Name of Your Technical Contact
   emailAddress: email@my_technical_contact.com
saml support contact:
   givenName: Name of Your Support Contact
  emailAddress: email@my_support_contact.com
saml security config:
   wantAttributeStatement: False
saml enabled idps:
  okta:
    entity id: https://www.okta.com/your_organization_id
    attr user permanent id: Your organization's permanent ID
    attr email: email@my_email_with_identity_provider.com
    attr username: Your organization's username for the IdP
   url: https://example.okta.com/app/your_organization_id
     x509cert: |
       -----BEGIN CERTIFICATE-----
      Insert certificate block of text here
      -----END CERTIFICATE-----
    saml sp private key: |
      -----BEGIN PRIVATE KEY-----
      Insert private key block of text here
      -----END PRIVATE KEY-----
    saml_sp_public_cert: |
      -----BEGIN CERTIFICATE-----
      Insert certificate block of text here
       -----END CERTIFICATE-----
```
#### **Sample OIDC configuration file for Google**

Replace the placeholder text in the following sample with the information provided by your IdP:

```
name: Name of Your Organization
backend: social core.backends.google openidconnect.GoogleOpenIdConnect
settings:
  base_uri: example.com
 google openidconnect key: your id.apps.googleusercontent.com
  google openidconnect secret: your secret
```
#### <span id="page-75-0"></span>Updating an SSO configuration from the Command Line (CLI)

To update a configuration standard from the CLI:

1 Login as a RaaS user:

sudo su raas

- 2 Navigate to the directory in which you have stored the configuration file. Update the configuration file as necessary.
- 3 Save the configuration file using the following command:

raas save\_sso\_config <filepath>

#### Deleting an SSO configuration from the Command Line (CLI)

If access to the SaltStack Config user interface is available, it is recommended that you delete an SSO configuration using the UI. However, you can delete an SSO configuration using the API (RaaS) if needed.

To delete an SSO configuration, you need to find the slug that is assigned to the configuration that you would like to delete. The slug is a representation of the configuration's name separated by a dash - mark with all lowercase letters. For example, the slug might be *name-of-yourorganization*. For SAML with Google, the slug is google.

1 In the API (RaaS), generate a list of your SSO backends using the following command:

client.api.settings.get\_sso\_backends()

2 From the list of SSO backends, find the slug for the configuration you want to delete. Then enter the following command, replacing the placeholder text with your configuration slug:

client.api.settings.delete\_sso\_config('slug-for-your-configuration')

## Configure directory services using the LDAP protocol

You can use the Authentication workspace to configure directory services for SaltStack Config using the LDAP protocol. This protocol is used for connecting to services such as Active Directory or Microsoft Azure.

**Note** You can use more than one system at a time to authenticate users in SaltStack Config if needed. For example, you could use both a SAML-based IdP or LDAP-based IdP while simultaneously storing some user credentials natively on the RaaS server. However, SaltStack Config does not allow configuring more two SAML providers or two LDAP providers at the same time.

## <span id="page-76-0"></span>Authentication process

SaltStack Config uses the following back-end process to authenticate LDAP-based systems:

- **Preview** When you preview your connection settings, SaltStack Config retrieves a sample list of users and groups from your LDAP server so you can verify you have entered the correct configuration parameters.
- **Login** When a user enters credentials in the SaltStack Config login form, the backend server checks for a match in the database at that time. It then initiates a multi-step lookup process and, upon finding a match, authenticates the user. Given this lookup process, enabled individual users in enabled groups do not appear in the Roles workspace until the user's first login.
- **Background tasks** SaltStack Config runs a background job periodically to look up each linked group and user in the Directory Service connection to ensure it still exists. If the group or user has been removed, the backend server deactivates its link in the database.
- **Archived groups and users** Any groups you remove from your Directory Service connection are archived. Even though these groups are inactive and users can't log in, they're still visible in the Roles workspace and can be selected. This also applies to any removed users previously visible in the Roles workspace.
- **Nested groups** When working with nested groups, by enabling a parent group, you also enable all child groups by default.

## Configuring an LDAP connection

To configure LDAP, first create a connection, then enable specific LDAP users and groups to authenticate to SaltStack Config. Once you have enabled groups or users, you can define their Role-Based Access Control (RBAC) settings.

You can choose to prefill the fields with default settings customized to your directory service, such as Active Directory or OpenLDAP.

**Note** The following steps should be completed by an experienced LDAP or Active Directory administrator who understands the overall LDAP system layout. Contact your administrator for assistance.

To set up an LDAP directory service:

1 (Optional) Before configuring LDAP, it might be helpful to test your connection and queries using a third-party tool. For AD users, you might use LDP or ADSI Edit. For Linux users, the recommended tool is ldapsearch.

**Note** For more on testing with these tools, see How to verify and troubleshoot a Directory [Service connection](https://kb.vmware.com/s/article/50122424) in the Support Center.

- 2 Click **Administration > Authentication** on the side menu.
- 3 Click **Create**.
- 4 From the **Configuration Type** menu, select **LDAP**.
- 5 (Optional) Under **Settings**, click **Prefill Defaults** and select your directory service from the dropdown.

The default entries populate according to your selection. However, certain entries such as **User Search DN** are incomplete. Make sure to verify that entries match your directory service schema, and to replace placeholder text with the correct values for your service.

6 Enter or verify information for your LDAP connection.

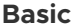

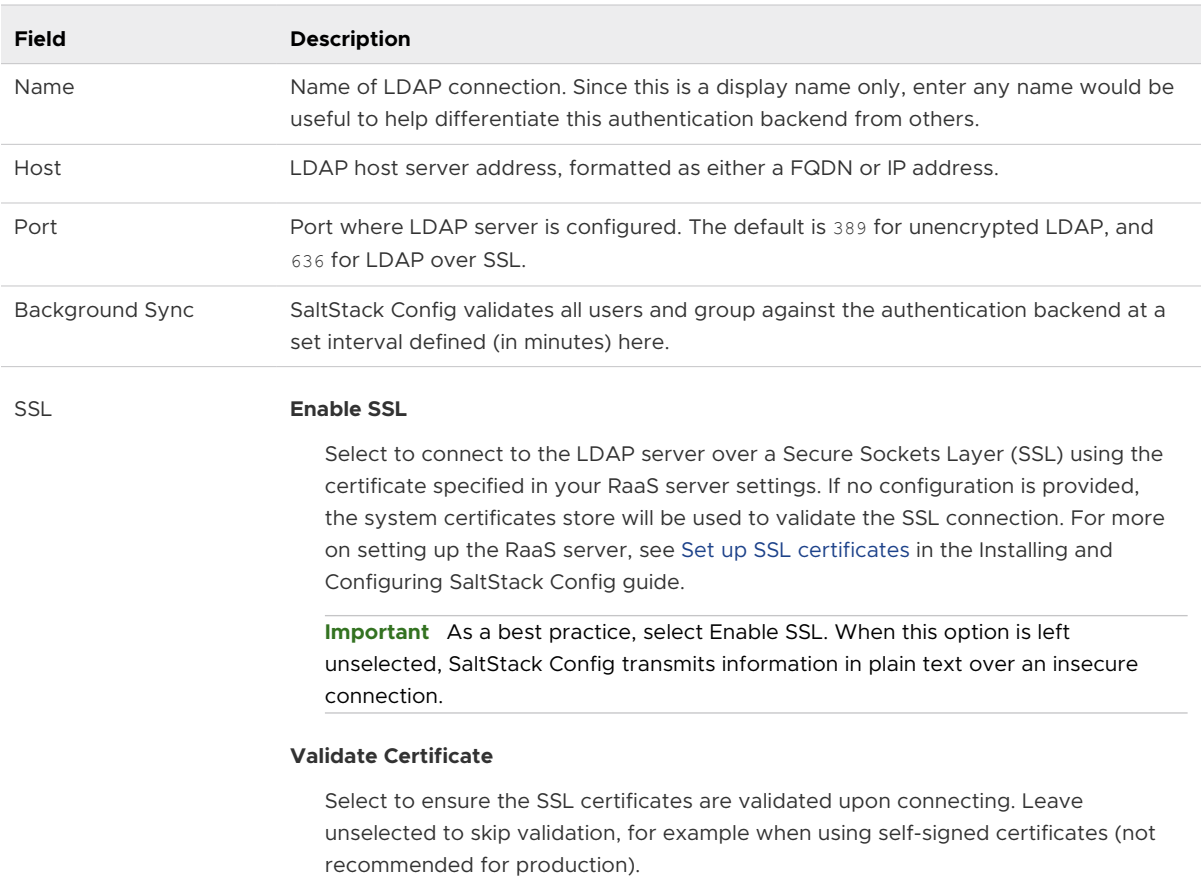

#### **Authentication**

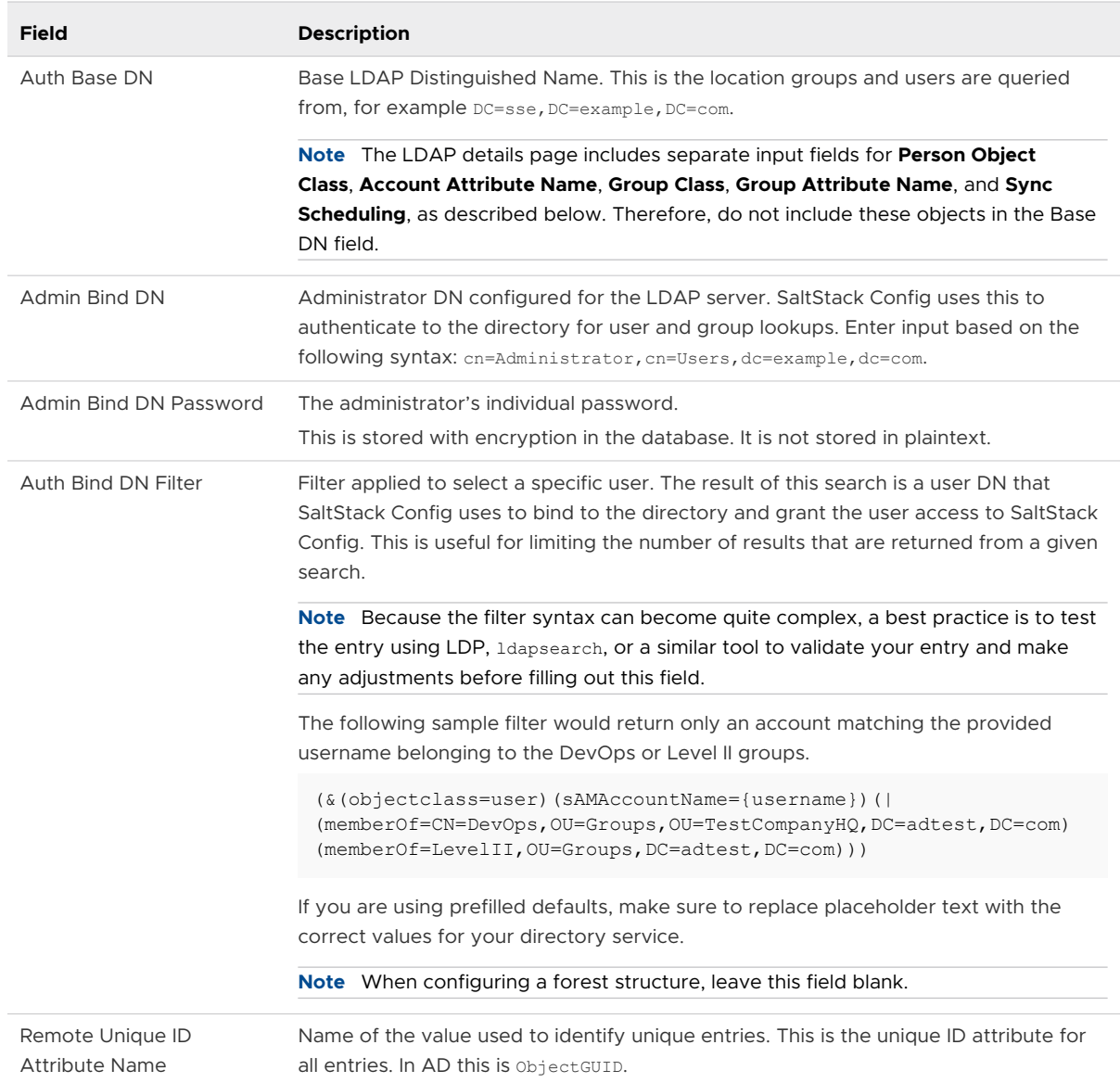

#### **Groups**

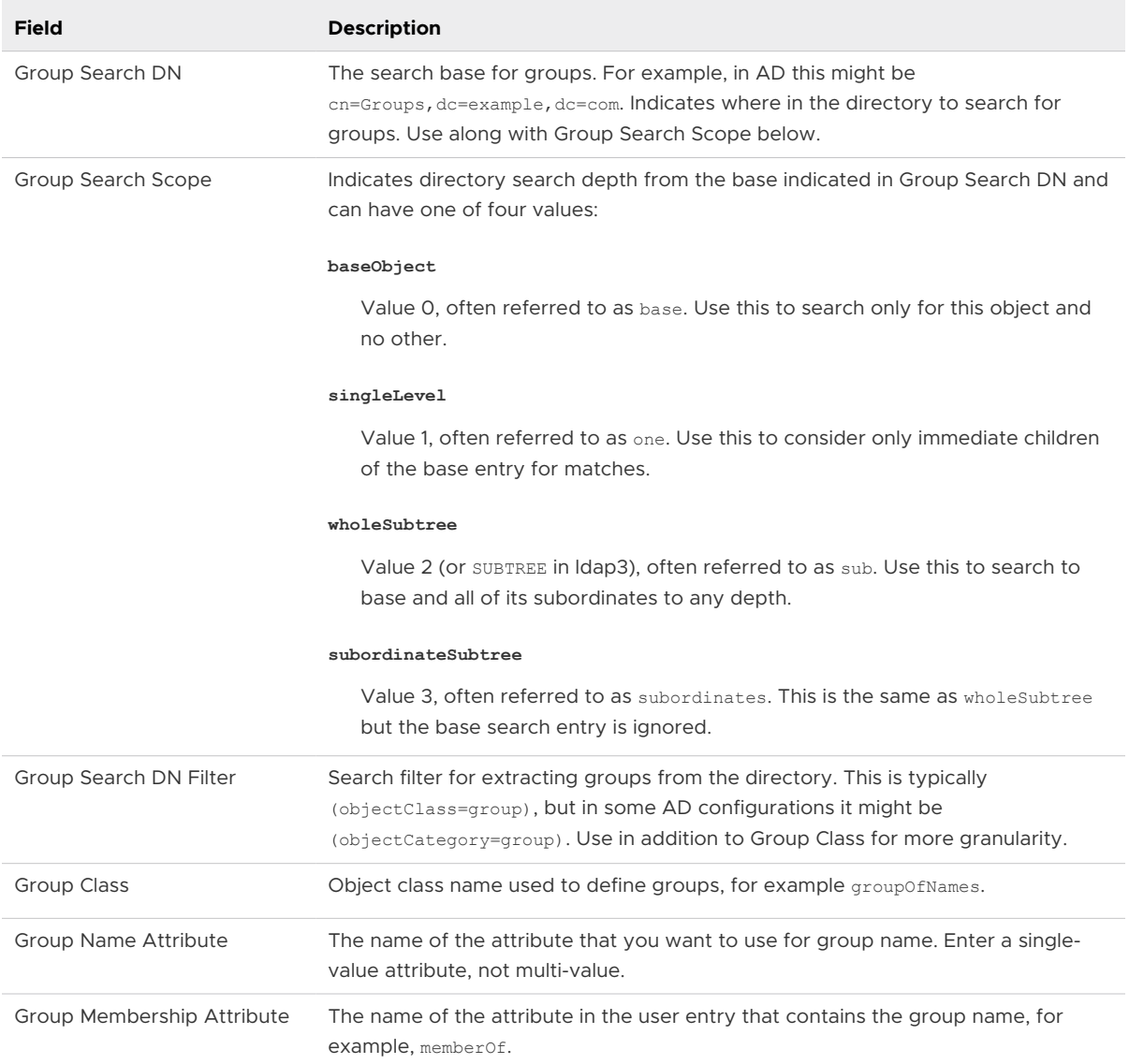

#### **Users**

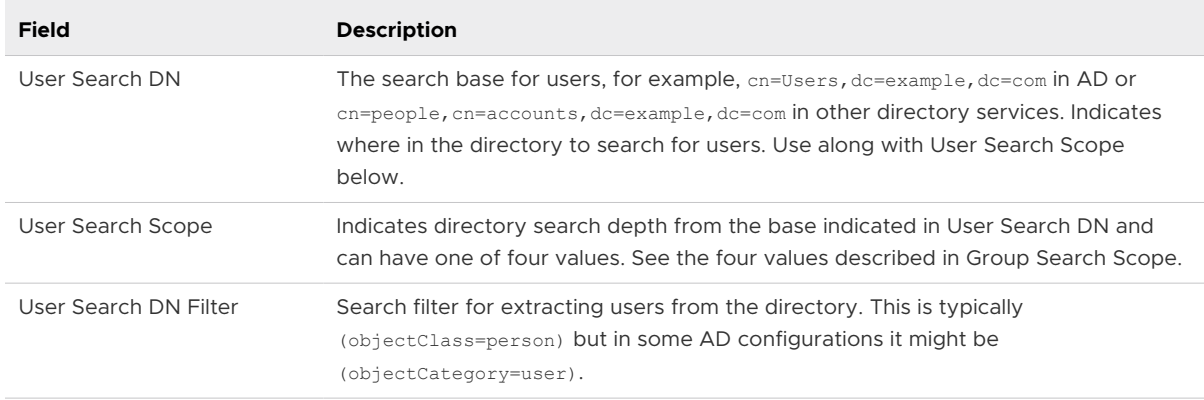

<span id="page-80-0"></span>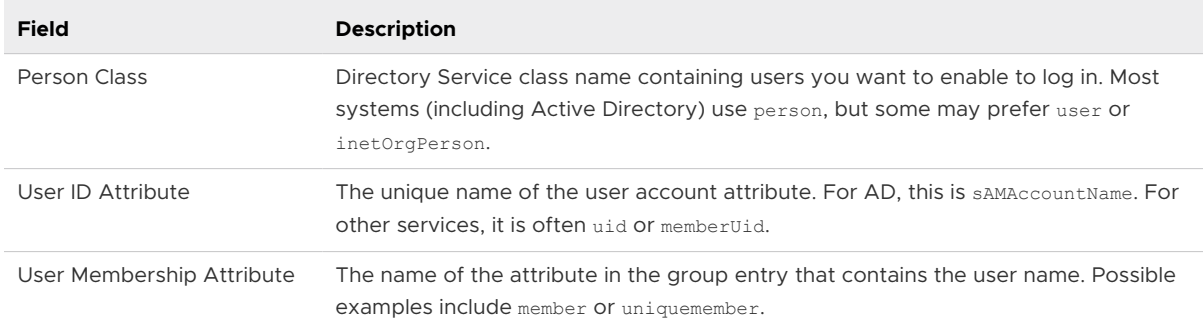

#### 7 To preview your settings without saving, click **Update Preview**.

The preview window shows users and groups selected for your connection. You can select either the **Groups** or **Users** tab to preview users and groups associated with the service as needed.

If you're not able to successfully preview your connection, see [Troubleshooting LDAP](#page-82-0) [connections](#page-82-0) for tips.

#### 8 Click **Save**.

Your LDAP configuration has been saved. To verify the configuration is correct, you might want to try logging in to SaltStack Config from a test user account. If you're not able to successfully log in, see [Troubleshooting LDAP connections](#page-82-0) for tips.

**Note** For LDAP configurations, SaltStack Config stores the connection settings, including the groups and users identified. It retrieves only groups and users within the scope you have defined and does not synchronize the entire directory. For more on how this works, see [Authentication process.](#page-76-0)

Over time you might need to refresh or re-sync your LDAP directory. For example, you should update your directory if you added new users and you want to enable them in SaltStack Config.

#### Working with groups and users

After setting up your LDAP connection, you then need to configure directory service groups and ensure users can log in to SaltStack Config.

#### Enabling groups and users

To configure directory service groups:

- 1 In the Authentication workspace, select the required LDAP configuration.
- 2 Select the **Groups** tab to see a list of groups retrieved from your LDAP configuration.

**Note** If you're retrieving a large number of groups, the page might take up to a minute to load.

3 Select the groups you want to enable in SaltStack Config.

4 Select the **Users** tab to see a list of users retrieved from your LDAP configuration.

**Note** If you're retrieving a large number of users, the page might take up to a minute to load.

5 Select the users you want to enable in SaltStack Config.

**Note** Any users included in enabled groups are already selected and can't be deselected.

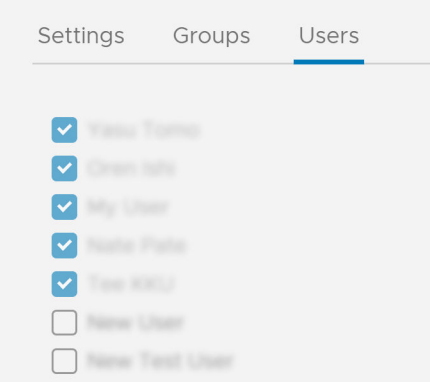

6 Click **Save**.

You can now define Role-Based Access Control (RBAC) settings for the selected groups. However, the Roles workspace allows you to manage settings for individual users included in the selected groups only after the user's first login. For more information, see [Authentication](#page-76-0) [process.](#page-76-0)

For more on RBAC in SaltStack Config, see [Chapter 7 Setting up Role Based Access Controls](#page-86-0)  [\(RBAC\).](#page-86-0)

#### Removing groups

To remove access for an entire group:

- 1 In the Authentication workspace, select the required LDAP configuration.
- 2 Select the **Groups** tab to see a list of groups included in the connection. Enabled groups are selected.
- 3 Deselect groups you want to remove from SaltStack Config and click **Save**.

Users included in the deselected groups can no longer log in to SaltStack Config.

**Note** Any groups you remove from your LDAP configuration are archived. Even though they're inactive and users can't log in, they're still visible in the Roles workspace. For more information, see [Authentication process.](#page-76-0) For more on managing roles, see [Chapter 7 Setting](#page-86-0)  [up Role Based Access Controls \(RBAC\).](#page-86-0)

#### <span id="page-82-0"></span>Removing users

To remove access and archive specific users:

- 1 In the Authentication workspace, select the LDAP configuration.
- 2 Select the **Users** tab to see a list of users included in the connection. Enabled users are selected.
- 3 Deselect users you want to remove from SaltStack Config and click **Save**.

**Note** You can't deselect individual members of an enabled group. For more information, see [Enabling groups and users](#page-80-0).Any users you remove from your Directory Service connection are archived. Even though they're inactive and can't log in, they're still visible in the Roles workspace if the user has previously logged in.For more information, see [Authentication](#page-76-0) [process.](#page-76-0)

## Troubleshooting LDAP connections

If you're having trouble configuring your LDAP connection, this section might help troubleshoot a few common issues.

#### I'm not able to preview my connection

If you're not able to preview your groups and users, in many cases this is due to a connection problem between your LDAP server and SaltStack Config, or an invalid entry in the LDAP configuration form. Try the following:

- 1 Ensure that TCP connections from SaltStack Config to the selected port on the LDAP server are allowed.
- 2 Double-check your form entries and validate syntax using a third-party tool. See [How to](https://help.saltstack.com/hc/en-us/articles/360040431172-How-to-verify-and-troubleshoot-a-Directory-Service-connection) [verify and troubleshoot a Directory Service connection](https://help.saltstack.com/hc/en-us/articles/360040431172-How-to-verify-and-troubleshoot-a-Directory-Service-connection)
- 3 If neither of the previous items helps resolve the issue, see [Other issues.](#page-83-0)
- 4 If none of the above items helps, contact SaltStack Support.

#### When trying to preview my connection, the page gets stuck loading

If the page gets stuck loading for over two minutes, restart the RaaS service, then delete and re-create the configuration, following these steps:

1 Open the RaaS log.

```
tail -f /var/log/raas/raas
```
The log contains an error similar to the following:

[ERROR : 256][ForkPoolWorker-2:10253][ldap\_preview\_background\_task(some\_uuid)] Task ldap preview background task[some uuid]raised unexpected: KeyError('ad-1 preview') <span id="page-83-0"></span>2 Stop and then restart the RaaS service.

systemctl stop raas systemctl start raas

3 Return to the SaltStack Config user interface and delete the LDAP connection.

**Note** You might want to copy and paste your configuration entries into a backup text file before deleting.

4 Create the LDAP configuration again.

#### Other issues

If you've already configured and saved your LDAP connection but users aren't able to log in, or if you are encountering any other issues, check the raas logs with extended debugging enabled to help determine the root cause.

To enable extended debugging:

- 1 On RaaS, open /etc/raas/raas.
- 2 Make the following changes:
	- $\blacksquare$  Under Loggingoptions, uncomment log file loglevel:debug
	- **n** Under AD/LDAPdriverconfiguration, uncomment log\_level and set to log\_level:EXTENDED
- 3 Stop and then restart the RaaS service.

```
systemctl stop raas
systemctl start raas
```
4 View the raas log. For descriptions of some common error messages, see Common error messages.

```
tail -f /var/log/raas/raas
```
#### Common error messages

Some common errors you might see in the logs are as follows:

■ Wrong settings for connection (SSL). Adjust your SSL settings.

```
[raas.utils.validation.schemas.settings][DEBUG :546 ][Webserver:9096]
Error while connecting to AD/LDAP Server. SSL connection issues: socket
ssl wrapping error: [Errno 104] Connection reset by peer
```
Wrong password for Admin BIND DN. Verify and re-enter your password.

```
[raas.utils.rpc ][DEBUG : 284 ][Webserver: 9095]
Processed RPC request(129360670417695). Response:
{'riq': 129360670417695, 'ret': None, 'error': {'code': 3004, 'message':
'Request validation failure.', 'detail': {' schema':
['Credentials are not valid']}}, 'warnings': []}
```
The prefilled default Auth Bind DN Filter is creating a conflict. Leave the field blank, or use {username} instead of {{username}}.

**Note** You might encounter this error when you've already saved your LDAP connection, but users aren't able to log in.

```
[var.tmp. MEIBCyG76.raas.mods.auth.ldap][DEBUG : 903 ][Webserver: 9096]
Running get auth backend user with this search filter: (&(objectclass=person)
(sAMAccountName={username}))
[var.tmp. MEIBCyG76.raas.mods.auth.ldap][DEBUG :931 ][Webserver:9096]
Could not find any user using '(&(objectclass=person)(sAMAccountName={username}))'
as the search filter in the ldap backend under the ad-1 configuration.
Trying remote_uid 'None'
[var.tmp. MEIBCyG76.raas.mods.auth.ldap][DEBUG :963 ][Webserver:9096]
Could not find any user using '(&(objectClass=person)(objectGUID=None))'
```
## Adding a custom message to the login screen

as the search filter in the ldap backend under the ad-1 configuration.

If desired, you can add a custom warning or informational message that appears at the top of your organization's SaltStack Config login screen for all users. For example, you could add a legal notice or a warning to users as they log in.

The custom message can be of any length and has two available visual styles:

- info The message is displayed in a dark blue box with white text and a informational icon.
- **warning** The message is displayed in a dark orange box with white text and a warning icon.

To create a custom login screen message:

1 From the command line of the RaaS node server, navigate to the RaaS service configuration file at /etc/raas/raas and open the file in an editor.

**Note** In order to edit the RaaS configuration file, you need administrative access.

2 Add the following section to the configuration file, replacing the placeholder message with your own message:

```
login_banner:
  enabled:true# Set to false to disable the message
  style:info# Alternate available style: warning
  message:>
    Your custom message here.
```
- 3 Save the file.
- 4 Restart the RaaS service:

systemctl restart raas

In a browser, verify that your custom message now appears in your organization's SaltStack Config login page.

#### Removing a custom message from the login screen

To remove a custom login screen message:

1 From the command line of the RaaS node server, navigate to the RaaS service configuration file at /etc/raas/raas and open the file in an editor.

**Note** In order to edit the RaaS configuration file, you need administrative access.

- 2 Find the login banner section of the configuration file.
- 3 Edit the file to set enabled to false:

```
login_banner:
   enabled:false
   style:info# Alternate available style: warning
 message:>
   Your custom message here.
```
- 4 Save the file.
- 5 Restart the RaaS service:

systemctl restart raas

In a browser, verify that your custom message has been removed.

# <span id="page-86-0"></span>Setting up Role Based Access<br>Controls (RBAC)

With the SaltStack Config Role Based Access Control (RBAC) system, you can define permission settings for multiple users at once, as permission settings for a role apply to all users included in the role. You can define these settings in the Roles workspace in the user interface.

Role permissions are additive. Users assigned to multiple roles receive access to a combination of all items granted from each role. This helps ensure users with similar backgrounds receive the same permission settings, and users with a range of responsibilities have access to everything they need.

SaltStack Config ships with a number of built-in roles that cannot be deleted. Additionally, you can create custom-defined roles for your organization's unique needs. See [Default roles and](#page-94-0) [settings.](#page-94-0)

To give a role permission to complete a task, you must both define the permitted task, and also assign access to a resource or functional area. A permission is a broad category of allowed actions, whereas resource access allows you to define a specific resource (for example, a job or target) the action can be completed against. See [Difference between permitted tasks and](#page-92-0)  [resource access.](#page-92-0)

Resource access for certain resource types and functional areas must be defined in the API (RaaS), rather than the Roles editor. See [Resource access](#page-91-0).

## Creating a role

In some cases, cloning a role might be more convenient than creating a new one. You can clone an existing role, and then modify the clone as needed.

- 1 Click **Administration > Roles** on the side menu.
- 2 Click **Create**.
- 3 Enter a new name for your role.
- 4 Under **Tasks**, select permitted actions to grant the role. For a description of the available tasks, see [Tasks](#page-90-0).
- 5 Click **Save**.

You have completed the minimum steps necessary to create a role. For more on defining the role's settings, see [Editing a role](#page-87-0).

## <span id="page-87-0"></span>Cloning a role

In the Roles workspace, select the role you want to clone.

**Note** For security reasons, the built-in Superuser role cannot be cloned because it is a reserved name.

- 2 Click **Clone**.
- 3 Enter a new name for your role, and then click **Save**.

You have completed the minimum steps necessary to clone a role. For more on defining the role's settings, see Editing a role.

**Note** Cloned roles inherit permitted tasks from the original role by default. Cloned roles do not inherit resource access, which must be defined separately. See [Assigning access to a job](#page-88-0) [or target](#page-88-0).

## Editing a role

- 1 In the Roles workspace, select the role you want to edit.
- 2 Select any tab (from Tasks, Resource Access, Groups, or Users) and edit role settings as needed.

For more on editing each tab, see below.

3 Click **Save** after making changes, before selecting a new tab.

**Note** The above describes how to edit a role using the standard editor. SaltStack Config also includes an advanced editor recommended for advanced users only. For more on the advanced editor, see [Advanced permissions](#page-96-0).

## Setting permitted tasks

- 1 In the Roles workspace, select the role you want to edit.
- 2 Under **Tasks**, select permitted tasks to assign the role. Tasks represent common use cases in SaltStack Config. Enabling a task gives the role all permissions required to complete the task.

For task descriptions, see [Tasks.](#page-90-0)

3 Click **Save**.

**Note** In addition to assigning a permission, you must enable access to the specific resources (such as a job or target) for the role to perform the action on. See [Difference between permitted](#page-92-0)  [tasks and resource access](#page-92-0).

## <span id="page-88-0"></span>Assigning access to a job or target

- 1 In the Roles workspace, select the role you want to edit.
- 2 Under **Resource Access**, locate the required job or target, and select the access level you want to provide. For example, to allow a role to run jobs, you would select **Read/Run** for the job.

If the resource you want to select is not displaying, click **Show all Targets** or **Show all Jobs**, respectively.

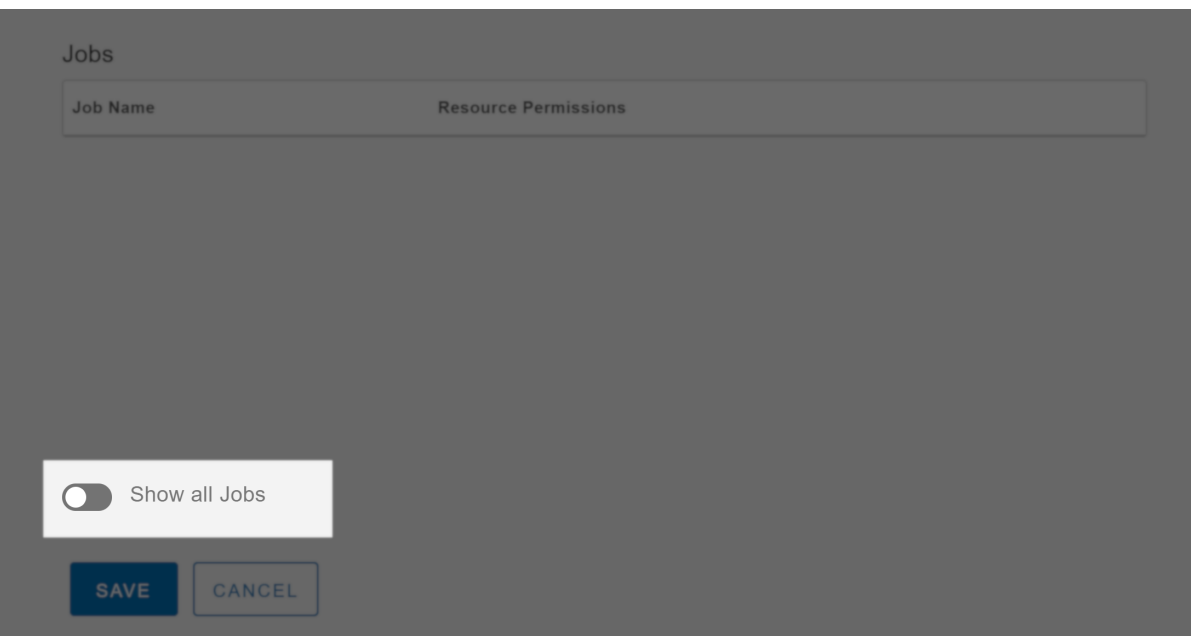

In SaltStack Config, both jobs and targets are considered different types of resources. For more on resource access, see [Resource access](#page-91-0).

3 Click **Save**.

**Note** In addition to assigning resource access for a job, you must also assign access to a target for the job to run on, and assign permission to run jobs. See [Difference between permitted tasks](#page-92-0) [and resource access.](#page-92-0)

## Adding or removing groups

- 1 In the Roles workspace, select the role you want to edit.
- 2 Under **Groups**, select the groups you want to include in the role.

Groups are imported through a directory service connection. If you don't see the group you were expecting, ensure you have added the connection and synchronized groups.

Any groups you remove from your Directory Service connection are archived. Even though they're inactive and users can't log in, they're still visible in the Roles workspace.

**Note** Role permissions are additive. Users in groups assigned to multiple roles receive access to a combination of all items granted from each role.

3 Click **Save**.

The selected groups, including all users in those groups, are now granted all permitted tasks and resource access defined in the role settings.

## Adding or removing users

Users inherit permission settings (such as being assigned to a role) from the groups they belong to. A best practice is to avoid adding individual users to a role, but rather add the user to a group that belongs to the role. All new users are included in the User role by default. See [Default roles](#page-94-0)  [and settings.](#page-94-0)

- 1 In the Roles workspace, select the role you want to edit.
- 2 Under **Users**, select the users you want to include in the role.

The Roles workspace allows you to manage settings for individual users included in a Directory Service group only after the user's first login. For more information, see [Configure](#page-75-0)  [directory services using the LDAP protocol.](#page-75-0)

3 Click **Save**.

## For more information

The following articles provide more in-depth information about RBAC related concepts for SaltStack Config.

This chapter includes the following topics:

- Task and resource access
- [Default roles and settings](#page-94-0)
- **[Advanced permissions](#page-96-0)**

## Task and resource access

To define a role for role-based access controls (RBAC) in SaltStack Config, you must both define the permitted task and also assign resource access. A task is a specific operation that can be performed in the user interface, such a creating, editing, or running a job. A resource is an element of your environment, such specific masters, minions, targets, file data, etc.

## <span id="page-90-0"></span>Tasks

Tasks represent common use cases in SaltStack Config. Enabling a task gives the role all permissions required to complete the task.

The **Tasks** tab includes the following options.

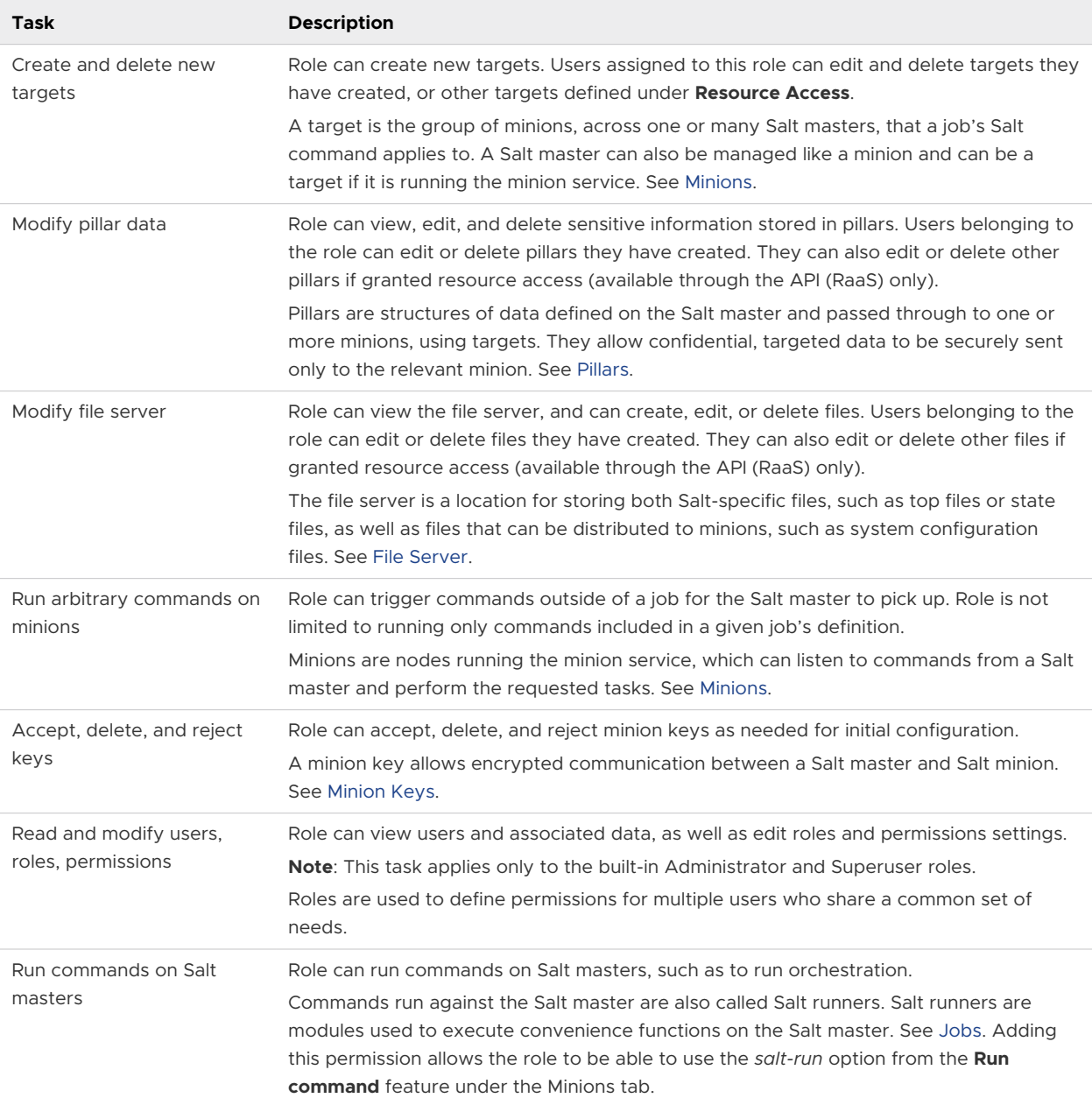

<span id="page-91-0"></span>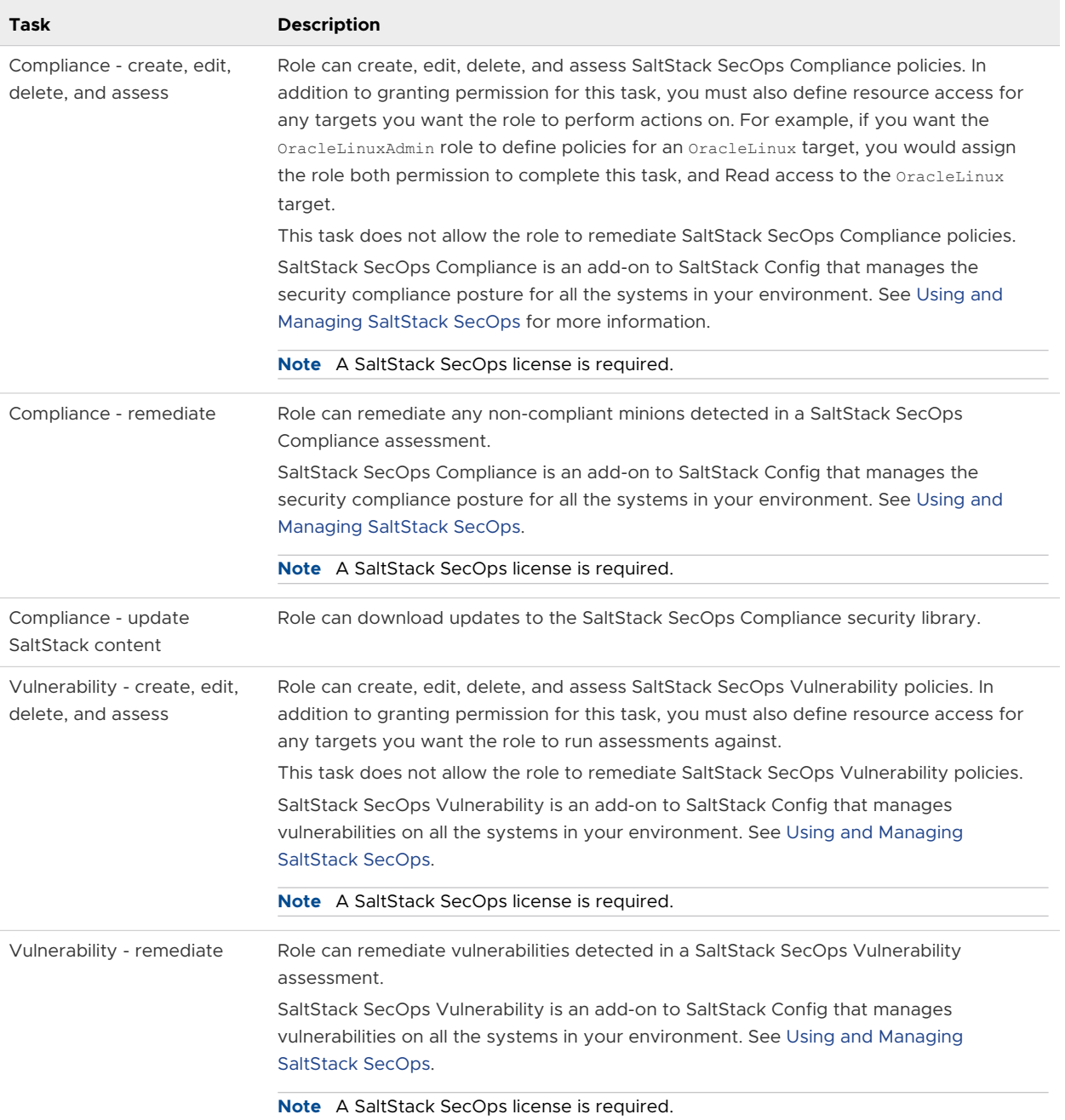

#### Resource access

The **Resource Access** tab allows you to define resource access for targets and jobs. A target is the group of minions, across one or many Salt masters, that a job's Salt command applies to. A Salt master can also be managed like a minion and can be a target if it is running the minion service. Jobs are used to run remote execution tasks, apply states, and start Salt runners.

<span id="page-92-0"></span>The different levels of resource access are described below:

- <sup>n</sup> **Targets**
	- **Read Only** Role can view the indicated target and its details, but cannot edit or delete it.
	- **Read/Write** Role can view and edit the indicated target.
	- **Read/Write/Delete** Role can view, edit, and delete the indicated target.
- <sup>n</sup> **Jobs**
	- **Read Only** Role can view the indicated job and its details, but cannot edit or delete it, or run the job.
	- **Read/Run** Role can view and run the indicated job.
	- **Read/Run/Write** Role can view and edit the indicated job, as well as run it.
	- **Read/Run/Write/Delete** Role can view, edit, and delete the indicated job, as well as run it.
- **Other resource types** Access to the following resource types must be defined using the API (RaaS). See [Setting API permissions,](#page-116-0) or contact an administrator for assistance.
	- **Files in the file server**
	- **n** Pillar data
	- **n** Authentication configuration

All other resource types, (excluding jobs, targets, and those listed above) do not require any specific resource access settings.

#### Difference between permitted tasks and resource access

A permitted task is broad category of allowed actions, whereas resource access is more granular, allowing you to specify a particular resource (such as a job or target) the action can be run against, as illustrated in the following diagram.

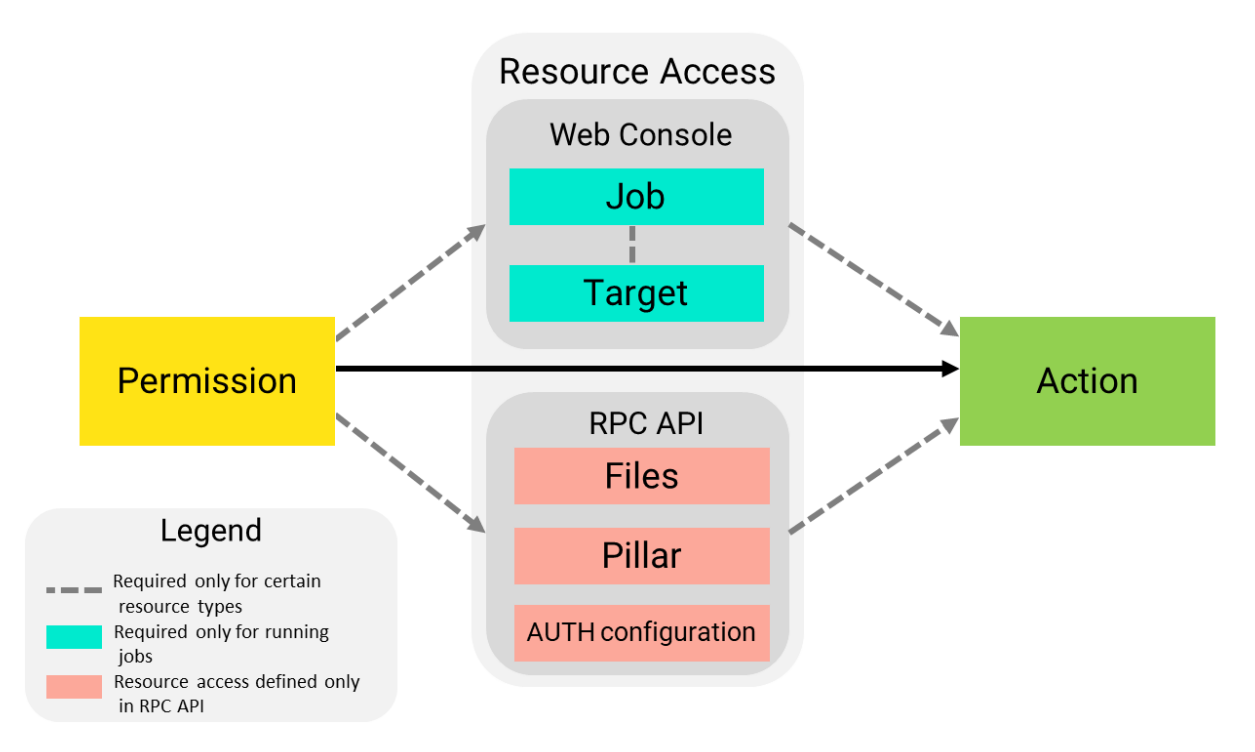

In the following example, a role can run test.ping on the Linux target group. The role has the following permissions settings:

- Read access to the Linux target
- Read/Run access to a job that includes the test.ping command

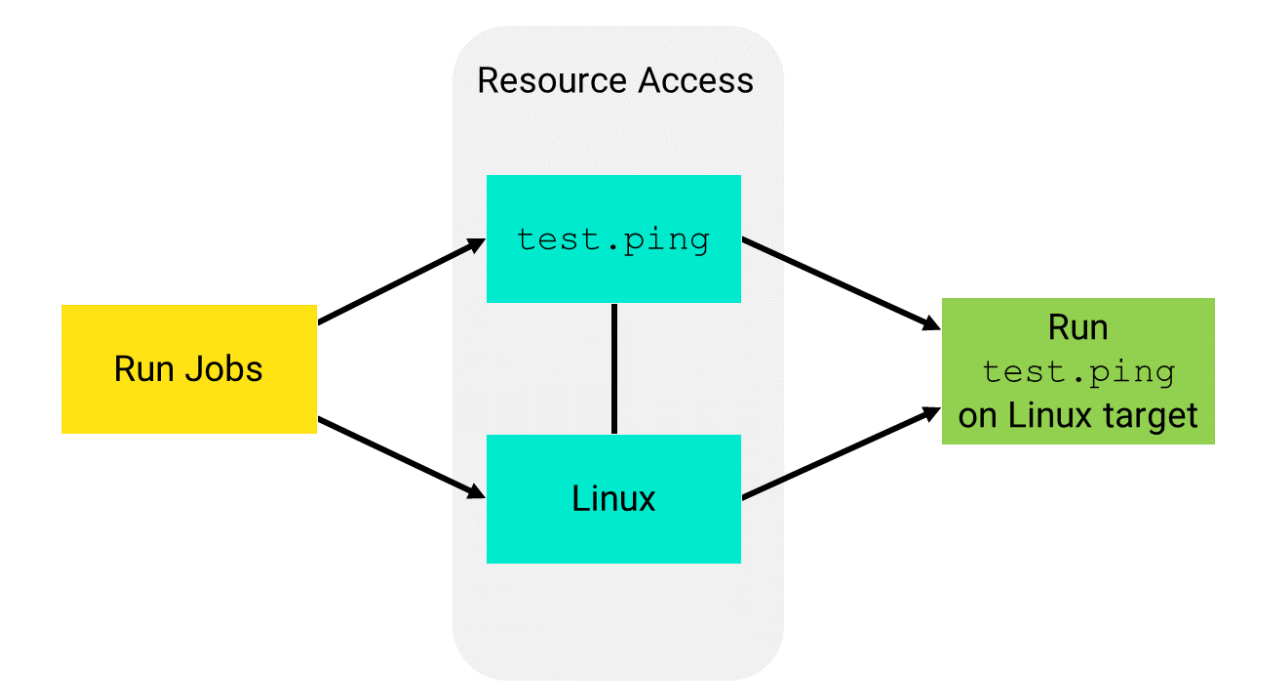

Cloned roles inherit permitted tasks from the original role by default. Cloned roles do not inherit resource access, which must be defined separately. See [Assigning access to a job or target](#page-88-0).

## <span id="page-94-0"></span>Default roles and settings

SaltStack Config ships with a number of built-in roles that cannot be deleted. It also gives you tools to create custom-defined roles for your own unique needs.

## Built-in roles

SaltStack Config includes the following built-in roles:

- **User** The default role assigned to all new local users, SSO, and LDAP users. The User role covers fundamental permissions, such as Read access, needed to perform many basic functions. Users assigned this role can view and run jobs, as well as view job history, job returns, and reports for certain minions and job types, limited to the role's resource access settings.
- **Administrator** This role needs access to more advanced tools than the user role and thus can access System Administration. Administrators can view (and in some cases, edit) sensitive data found in user settings and pillar. The role can create, update, and delete resources such as files, jobs, and targets. Administrators can also manage keys as needed when configuring new nodes.
- **n Superuser** Superusers can perform any operation in SaltStack Config, which includes accessing System Administration.  $_{\text{root}}$  is assigned to the Superuser role. The role cannot be deleted or cloned. You can add any group or user to the role, but you cannot modify any of the role's other settings. Only advanced users should be added to the Superuser role, as it effectively bypasses permissions restrictions.

## Custom-defined roles

To supplement SaltStack Config's built-in roles, you can create custom roles. Custom roles help you define more targeted resource access for different user profiles based on your organization's needs. For example, you might create a CentOS Administrator role for users responsible for administering CentOS nodes, and a RedHat Administrator role for users responsible for RedHat nodes.

## User

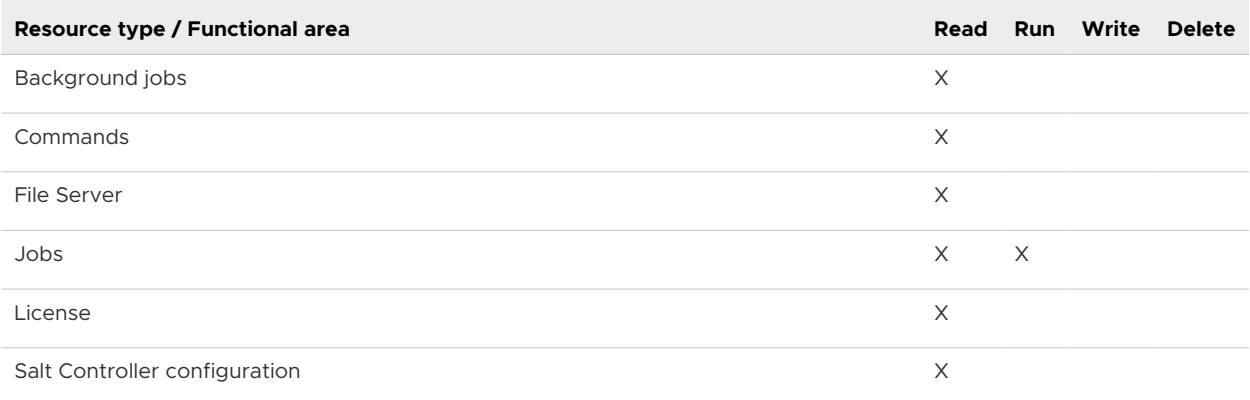

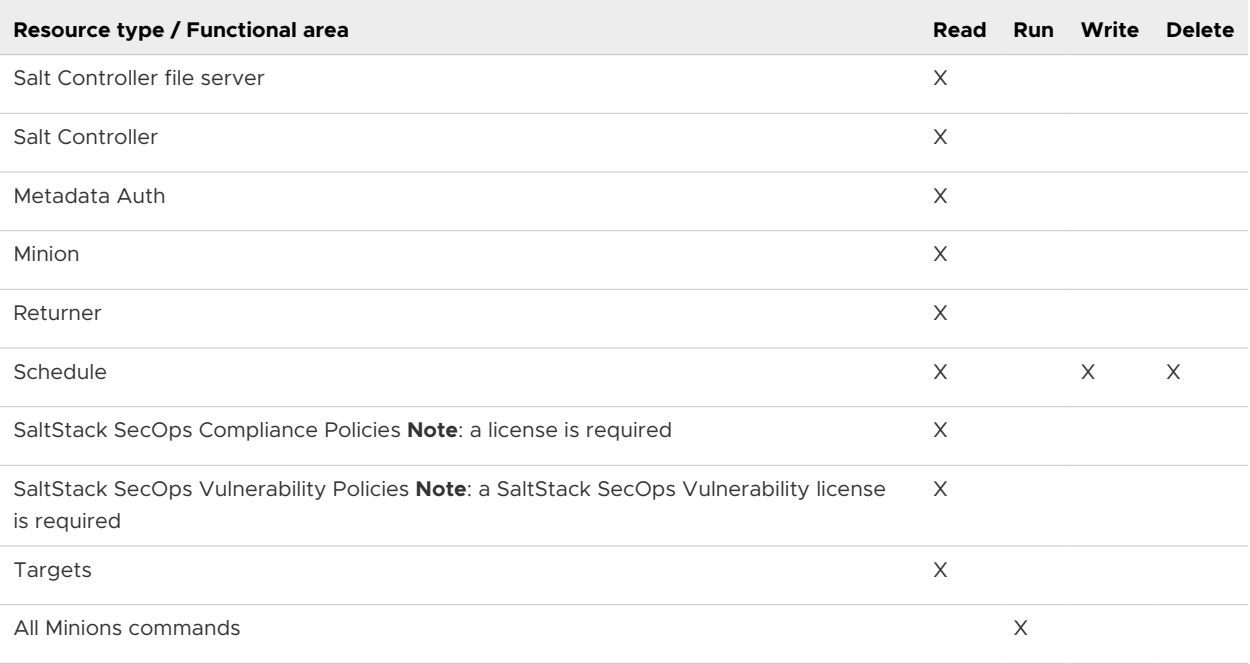

## Administrator

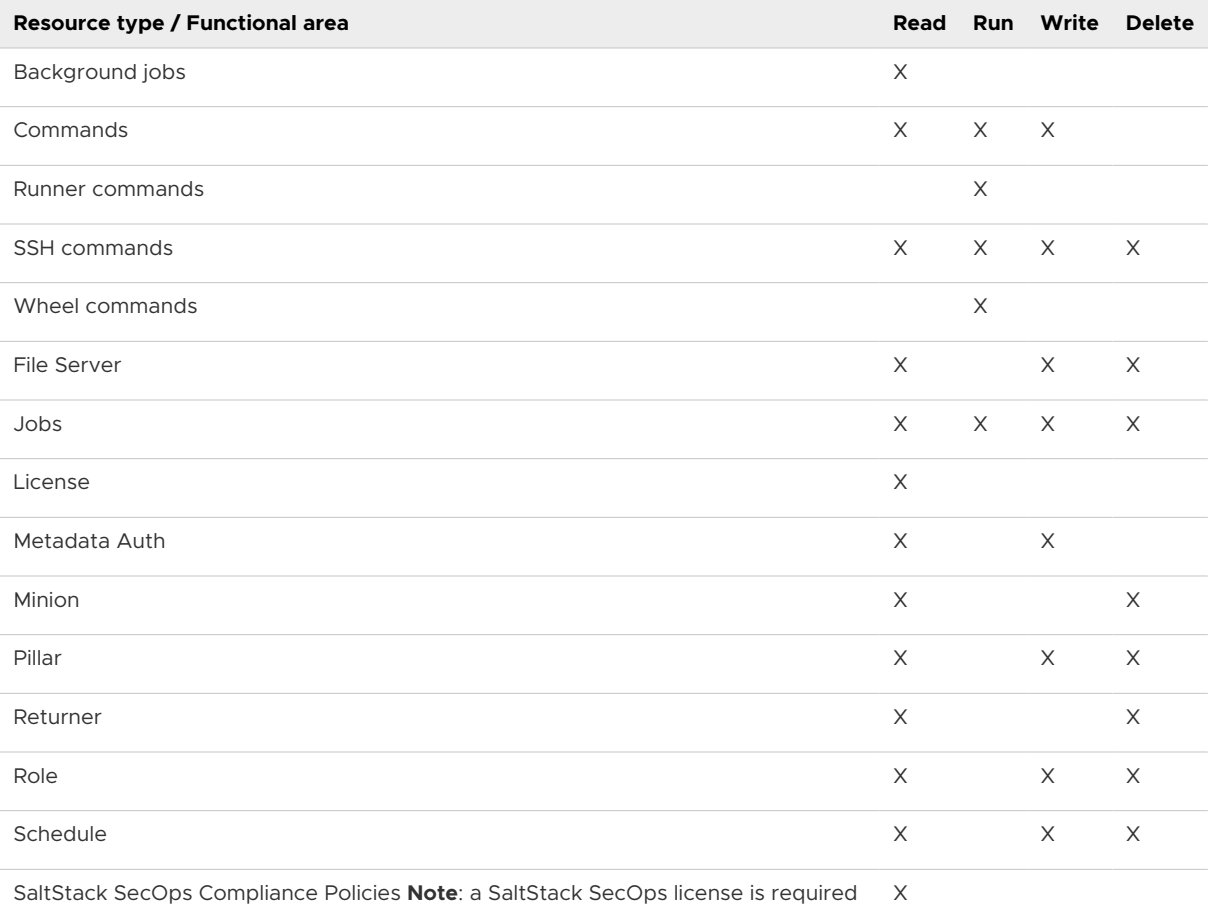

<span id="page-96-0"></span>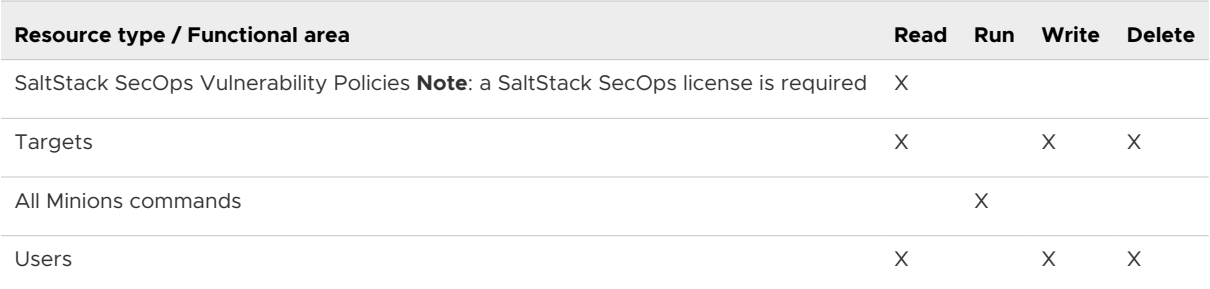

#### Superuser

The Superuser role can perform any operation in SaltStack Config.

## Advanced permissions

In some situations, you may need to configure more granular role permissions, beyond the options available through the Tasks tab in the Roles editor. The Advanced tab provides more thorough control over tasks a role can complete.

The following steps should be completed by an experienced Salt administrator who understands your overall infrastructure.

## Defining advanced permissions

- 1 Click **Administration > Roles** on the side menu. Then, select the **Advanced** tab.
- 2 Ensure the required role is selected in the **Roles** side panel.
- 3 Select or deselect permissions as needed, choosing from Read, Run, Write, or Delete for a range of functional areas.

See [Items](#page-97-0) for more on available resource types and functional areas.

Minimum recommended permissions for typical user operation are highlighted in blue, as demonstrated in the following figure.

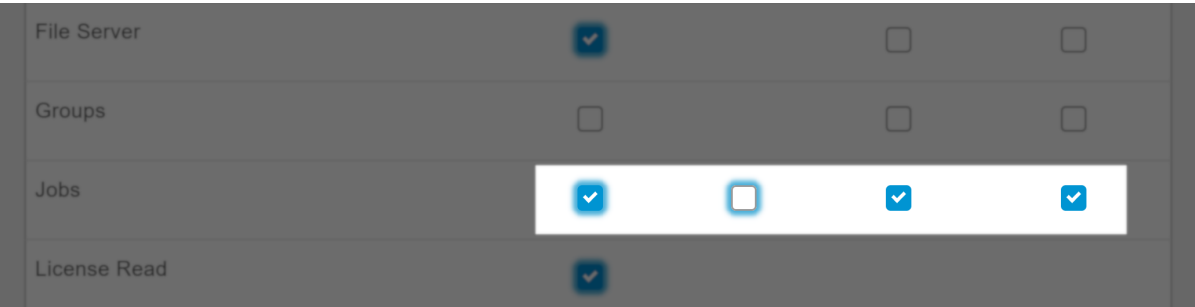

This figure shows two minimum recommended boxes on the left, one selected and the other unselected, compared with two normal boxes on the right.

4 Click **Save**.

## <span id="page-97-0"></span>Permission types

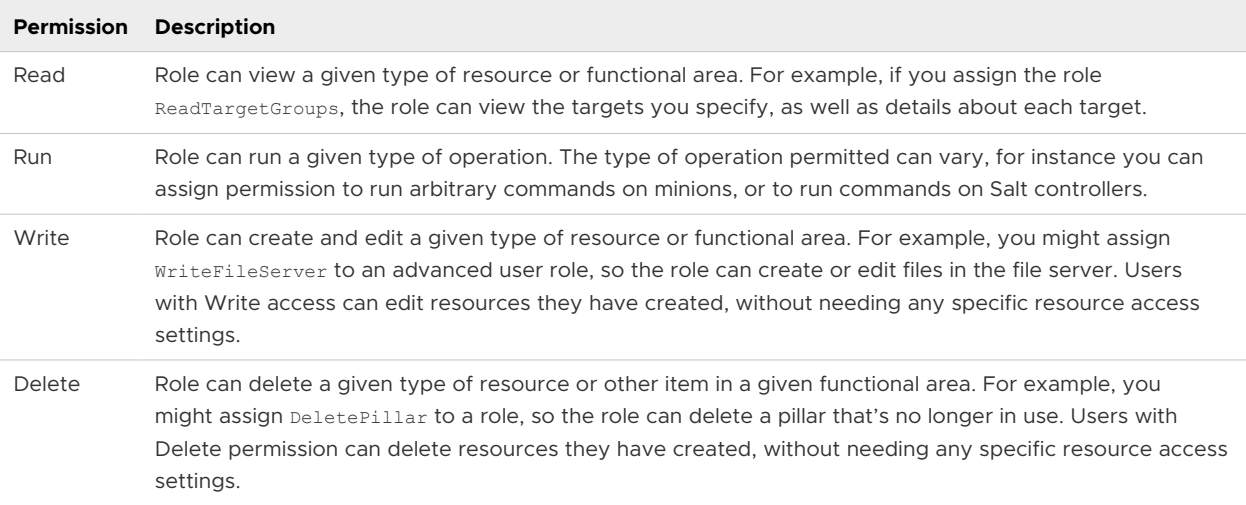

#### Items

When setting permissions for a role in the advanced editor, the above actions can apply to the following resources or functional areas.

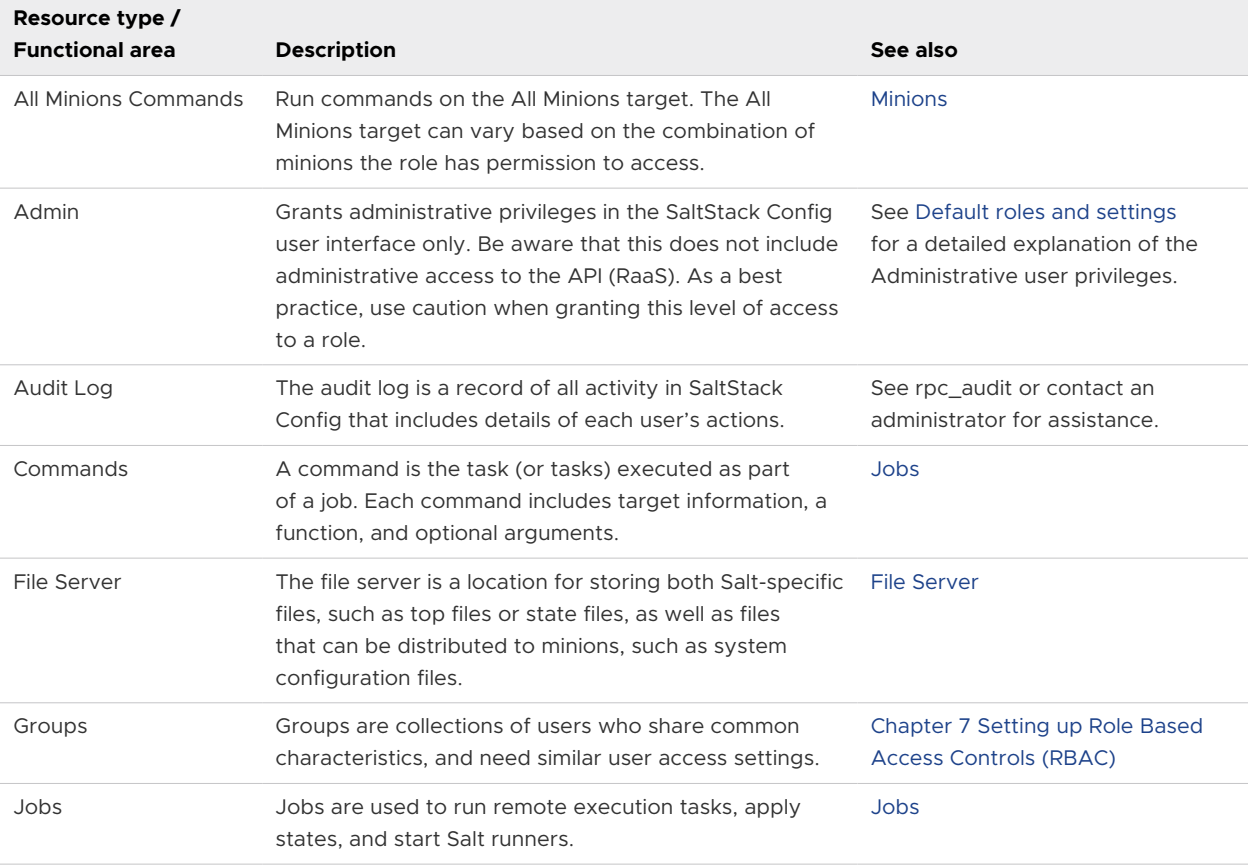

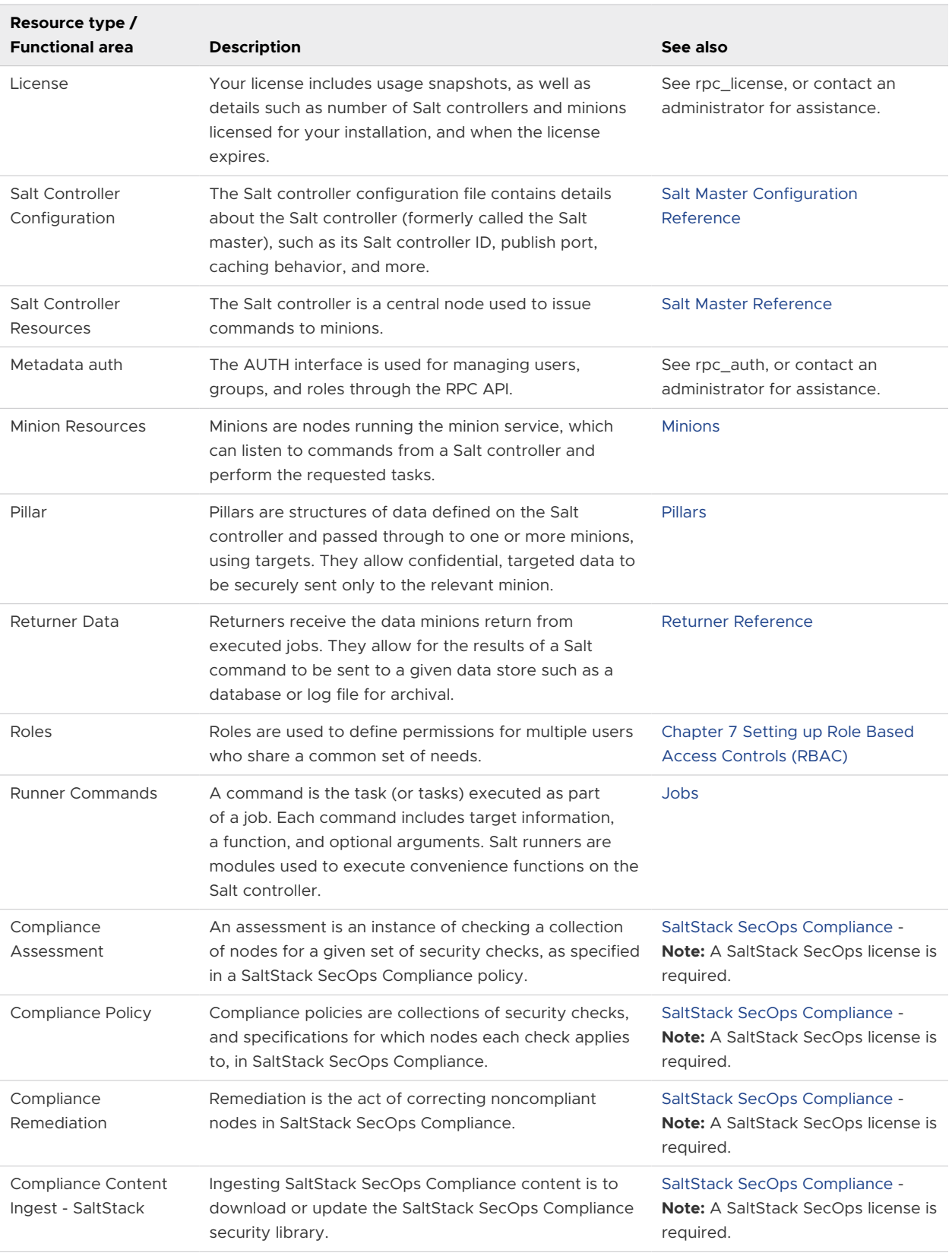

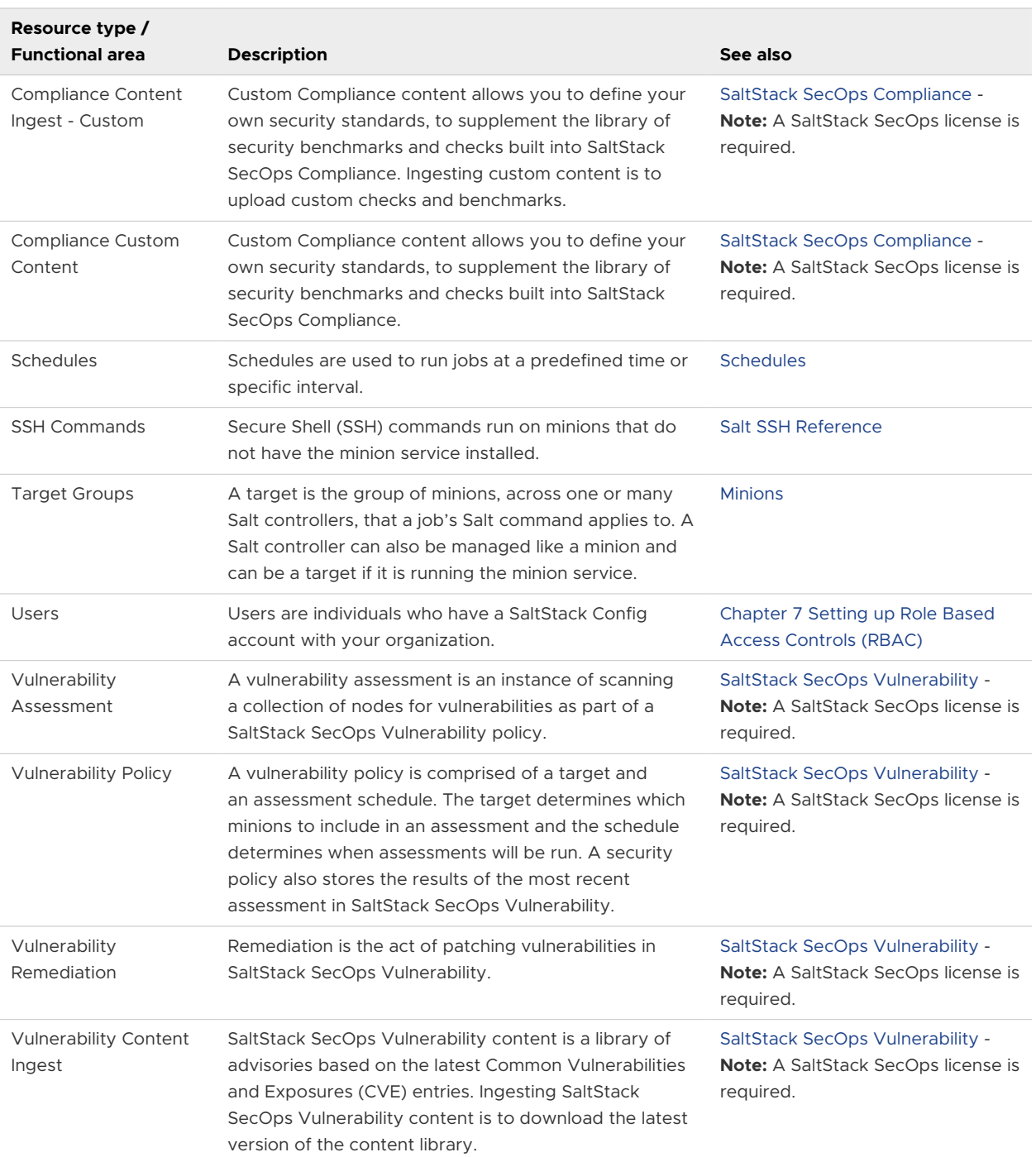

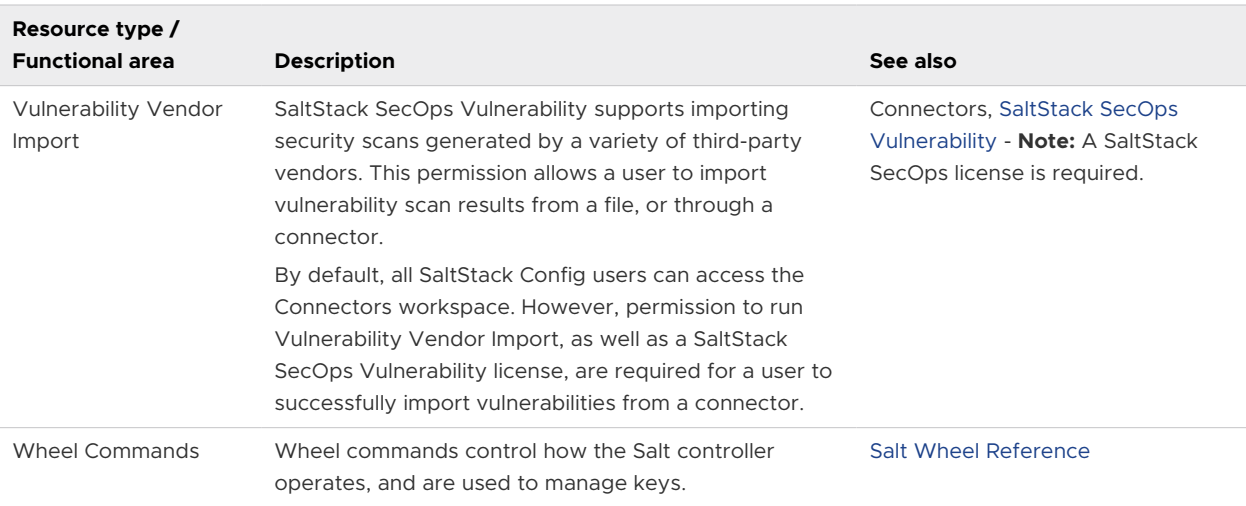

## Resource access in the API

Access to the following resource types must be defined using the API (RaaS):

- $\blacksquare$  Files in the file server
- **n** Pillar data
- **n** Authentication configuration

All other resource types, (excluding jobs, targets, and those listed above) do not require any specific resource access settings.

## **System metrics**

SaltStack Config exposes several system metrics that can be used for monitoring and diagnostics. These metrics are available in graphical form on the SaltStack Config user interface dashboard and in machine-readable form using the /metrics http endpoint.

This page describes the available metrics and how to connect third-party tools to SaltStack Config to retrieve metrics data. For more information about visualizing reports in the SaltStack Config user interface using the Dashboard, see [Dashboard.](#page-21-0)

## Machine-readable metrics

SaltStack Config exports system metrics in [OpenMetrics text-based format.](https://prometheus.io/docs/instrumenting/exposition_formats/) This format is directly consumable by [Prometheus](https://prometheus.io/) and other monitoring and alerting tools. For more information, see [Configuring Prometheus to connect to SaltStack Config.](#page-103-0)

## SaltStack Config metrics configuration

Configuration for system metrics collection consists of the following settings in the /etc/raas/ raas configuration file. Default values are shown.

```
# System metrics settings
metrics:
 enabled: true \# If True, enable the collection of system metrics
  prometheus: false # If True, enable the Prometheus endpoint at /metrics
  prometheus_username: # Static username for retrieving /metrics
 prometheus password: \qquad # Static password for retrieving /metrics
 snapshot interval: 60 \qquad # How often to record snapshot metrics, in seconds
 max_query_timedelta: 86400 # Maximum timedelta for a single call to
get system metrics, in seconds
 keep: 30 \qquad # How long to retain metrics data, in days
```
The following settings control the handling of machine-readable system metrics:

- To disable metrics collection, set enabled: false. Note that this will also disable the SaltStack Config built-in dashboard.
- To enable the export of machine-readable metrics from the /metrics http endpoint, set prometheus:true. This setting does not affect the SaltStack Config built-in dashboard.

**n** Access to the /metrics http endpoint is controlled by http Basic Authentication with credentials configured in prometheus\_username and prometheus\_password. Non-empty values are required for these settings to enable the /metrics endpoint. These credentials are stored only in the /etc/raas/raas configuration file, are not associated with any SaltStack Config account, and cannot be used to authenticate to SaltStack Config other than for accessing the /metrics http endpoint.

The other settings shown above relate to the SaltStack Config built-in dashboard and do not affect the collection or reporting of machine-readable system metrics. In particular, the snapshot interval setting determines how often, in seconds, metrics are recorded for display on the dashboard, and the keep setting determines how long, in days, metrics data will be kept in the database before being trimmed.

Although the /metrics http endpoint is the recommended way to gather machine-readable metrics data from SaltStack Config, you can use the API (RaaS) to retrieve the data presented on the built-in dashboard. The stats.get system metrics() API call lets you query metrics data by metric name, source, and date range. The configuration item max query timedelta limits how much data SaltStack Config will return from a single API call. To get metrics data from a longer time span, you can make multiple API calls with different start and end dates.

## Salt Master metrics configuration

The availability of some metrics depends on the configuration of the Salt masters connected to SaltStack Config:

- **n** Metrics on Salt events and job returns will be accurate only if the sseapi returner is configured on the Salt masters. Metrics collection will not work properly with the sse pgjsonb (direct-to-database) returner.
- **n** SaltStack Config will collect low-level function runtime information from Salt masters that have master stats:true set in their configuration. This option is disabled by default. See [master\\_stats](https://docs.saltstack.com/en/latest/ref/configuration/master.html#master-stats) in the Salt documentation for details.
- Metrics on salt job states will be accurate only if the job completion engine is enabled in the Salt Master Plugin:

```
engines:
    -jobcompletion:{}
```
This engine is enabled in the Salt Master Plugin default configuration.

## <span id="page-103-0"></span>Configuring Prometheus to connect to SaltStack Config

You can enable a Prometheus server to scrape metrics from SaltStack Config by adding a scrape configs job to the Prometheus configuration (typically prometheus.yml) for each API (RaaS) server instance you have:

```
scrape_configs:
 - job name: 'sse'
    metrics_path: '/metrics'
    scheme: 'http'
    static configs:
        - targets: ['localhost:8080']
     basic_auth:
       username: prometheus
       password: metrics
```
The credentials in the Prometheus configuration should match the prometheus username and prometheus\_password specified in the /etc/raas/raas configuration file, as noted above.

See the [Prometheus project documentation](https://prometheus.io/docs/prometheus/latest/configuration/configuration/) for more information on setting up scrape targets and other Prometheus configuration topics.

**Note** As part of VMware's initiative to remove problematic terminology, the term Salt master will be replaced with a better term in SaltStack Config and related products and documentation. This terminology update may take a few release cycles before it is fully complete.

## Metric descriptions

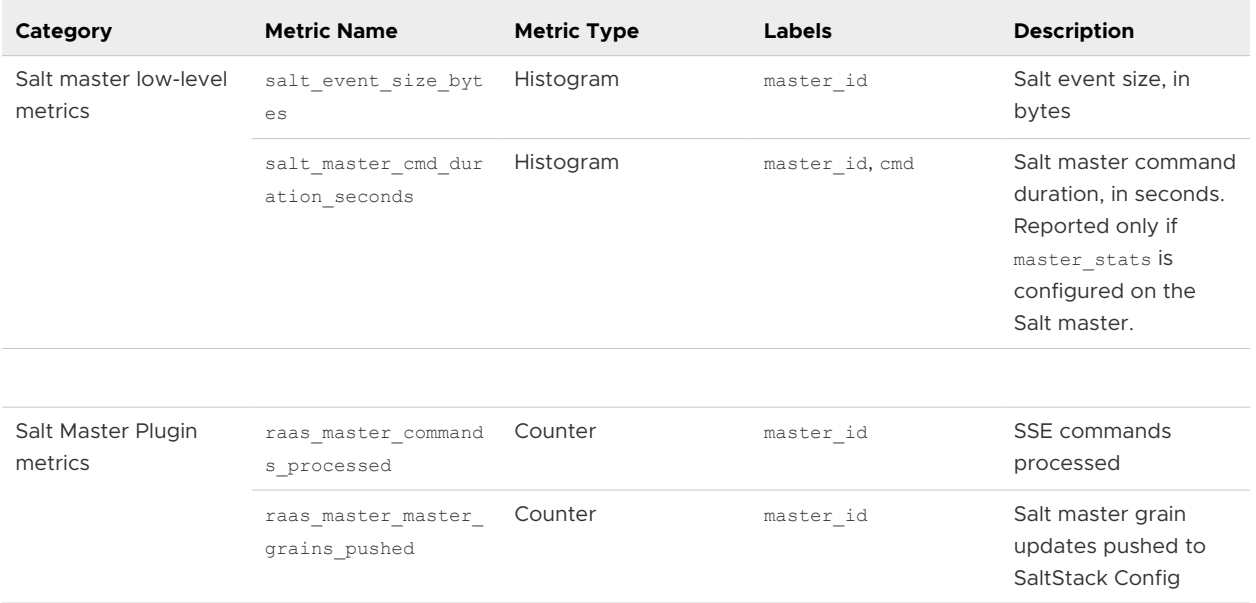

The machine-readable metrics that SaltStack Config exports fall into several categories:

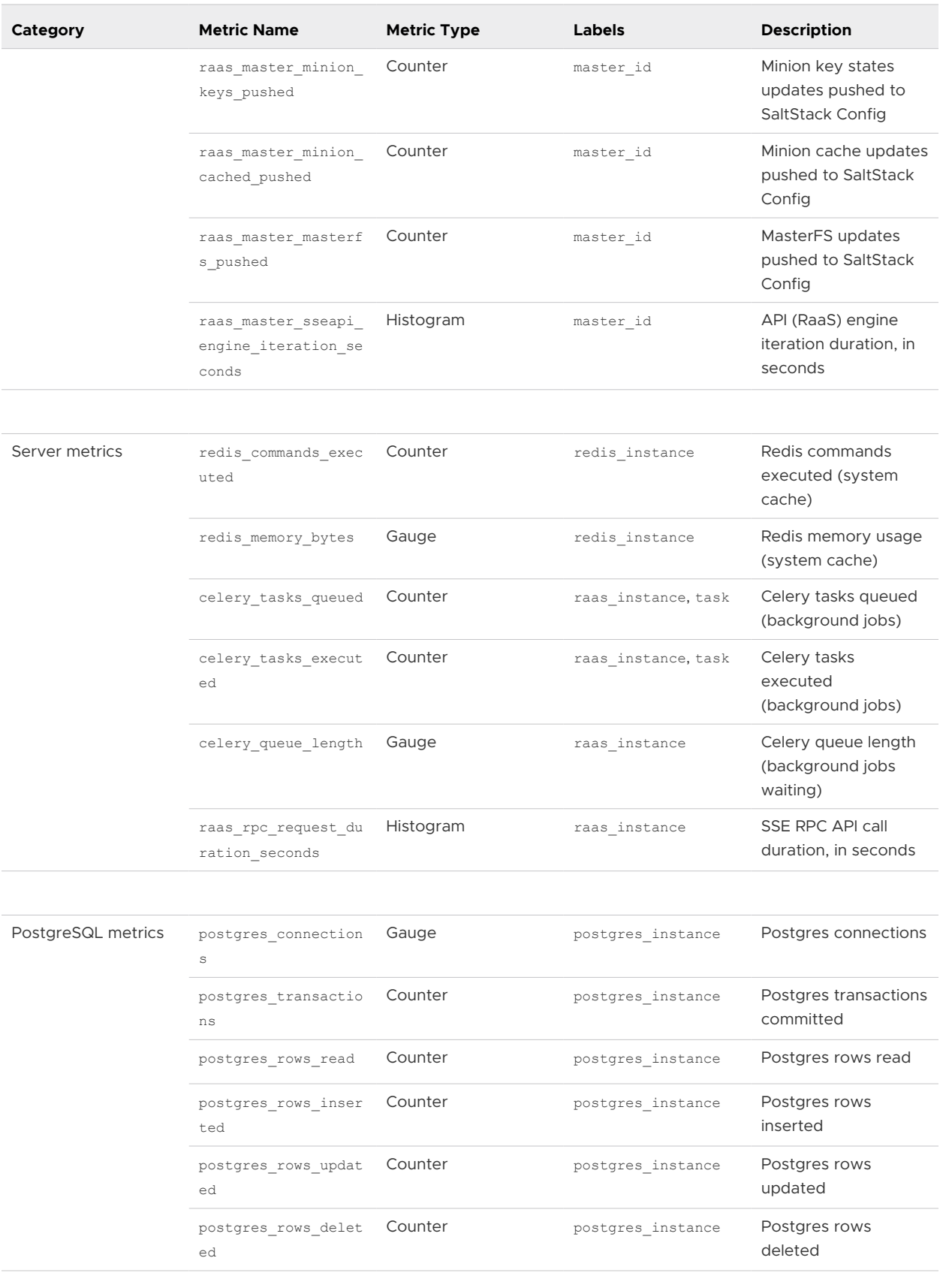

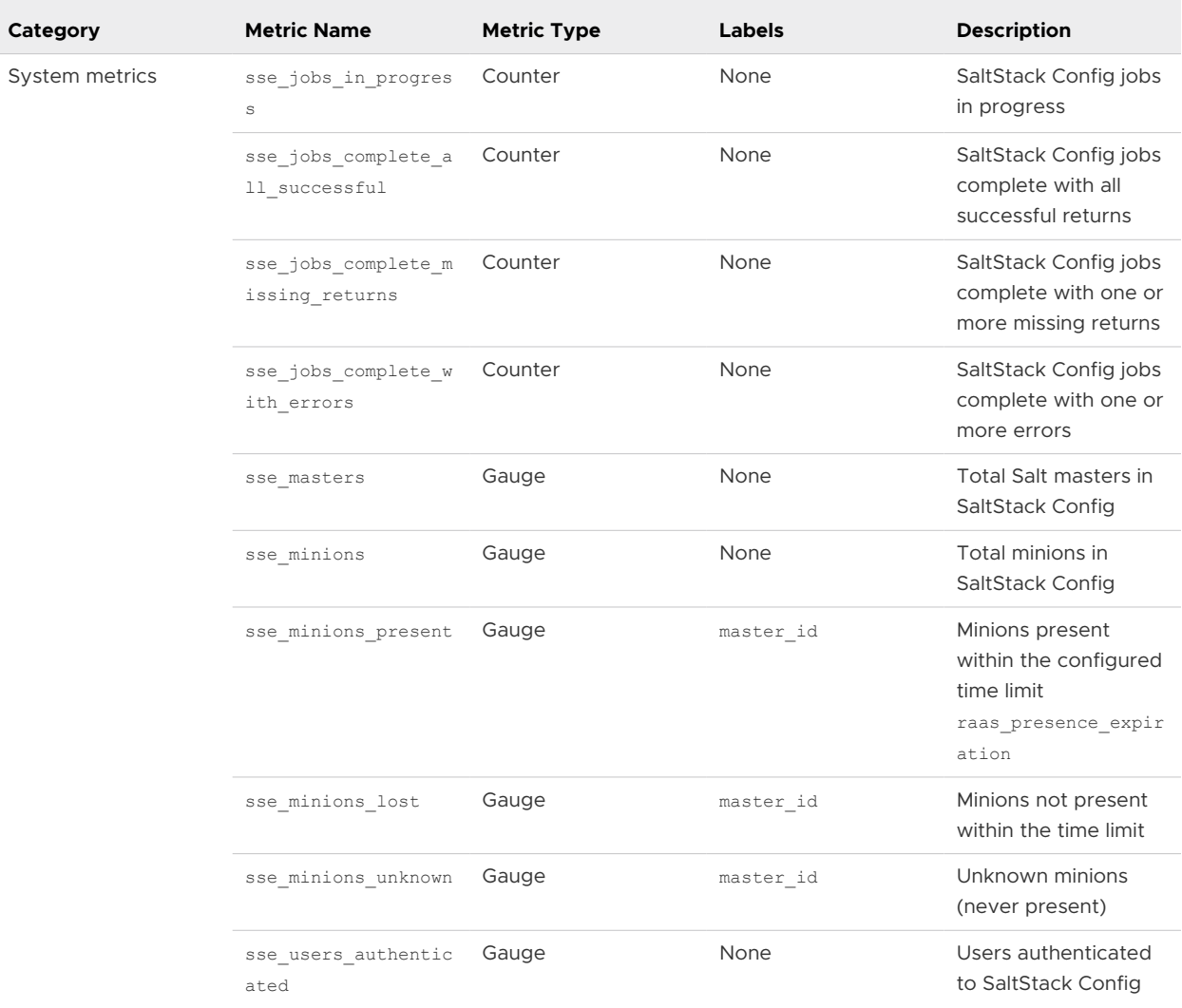

# Sample content

SaltStack Config provides several default targets and jobs along with supporting files and pillar data. Sample job files and pillar data are placed in the sse Salt environment so they don't interfere with files and pillar data in the base environment. The sample content includes targets, jobs, pillar data, and supporting files.

To test the basic functionality of SaltStack Config, try working with some sample content in the user interface. You may need to install the Salt minion service on a few of the nodes you want to manage before trying the sample content.

Sample job files and pillar data are placed in the sse Salt environment so they don't interfere with files and pillar data in the base environment. See [File Server](#page-56-0) for more information.

A target is the group of minions, across one or many Salt masters, that a job's Salt command applies to. A Salt master can also be managed like a minion and can be a target if it is running the minion service. See [Minions](#page-26-0) for more information.

Jobs are used to run remote execution tasks, apply states, and start Salt runners. See [Jobs](#page-40-0) for more information.

Files in SaltStack Config are useful for configuring states you can then apply through jobs. Files are stored in the file server. The file server is a location for storing both Salt-specific files, such as top files or state files, as well as files that can be distributed to minions, such as system configuration files. See [File Server](#page-56-0) for more information.

Pillars are structures of data defined on the Salt master and passed through to one or more minions, using targets. They allow confidential, targeted data to be securely sent only to the relevant minion. See [Pillars](#page-54-0) for more information.

## How to use SaltStack Config samples

Samples are used to save time setting up your SaltStack Config environment. With default jobs, you can take advantage of predefined state files and pillar data to begin running frequently-used operations.

You might also refer to samples as a model for how different system elements are configured to work together as you build your own workflows.

## Default targets

SaltStack Config includes a range of default target groups containing all minions of a given operating system. The following default targets are defined by matching the os grain.

- CentOS
- $\blacksquare$  Linux
- $MacOS$
- **n** RedHat
- **n** SUSE
- **n** Ubuntu
- **Nindows**
- **Windows Servers**

See [Minions](#page-26-0) for more information.

## Sample jobs

SaltStack Config provides various state and remote execution jobs. Each is described in further detail below, with a description of related files and pillars where applicable.

#### **Enable Presence**

Enables more accurate presence detection. Presence indicates if SaltStack Config has received any job data from the minion recently, within a defined interval. See [Minions](#page-26-0) for more information.

#### **Highstate**

Runs a state.highstate on targeted minions. A highstate is a state module that applies all states configured in the top.sls file. top.sls must be user-defined and is not included as a sample file. See [Jobs](#page-40-0) for more information.

#### **Sample Apache**

#### **files**

```
sse/apache/init.sls
```
#### **pillar**

None

Installs Apache. This state contains logic to determine the correct name of the Apache package based on the target OS.

#### **Sample Disk Usage**

Runs the disk.usage command on targeted minions.
### **Sample DokuWiki**

### **files**

sse/dokuwiki/init.sls,sse/dokuwiki/files/\*

### **includes**

PHP, Apache

### **pillar customization**

- <sup>n</sup> dokuwiki\_url: sets the URL path where the wiki should appear, default wiki.
- <sup>n</sup> wiki\_title: sets the wiki title, default MyWiki.

### **Sample HTOP install**

### **files**

sse/htop/init.sls

### **pillar**

None

Installs HTOP.

### **Sample HTOP remove**

#### **files**

sse/htop/remove.sls

### **pillar**

None

Removes HTOP.

### **Sample LAMP stack**

### **files**

sse/LAMP/init.sls

### **includes**

mySQL, PHP, Apache

### **pillar customization**

- $\Box$  db user: default dbuser.
- $\Box$  db name: default dbname.
- $\Box$  db pass: default password.
- <sup>n</sup> db\_host: default localhost.

Installs Apache, mySQL, and PHP.

### **Sample mySQL**

### **files**

sse/mysql/init.sls

### **pillar**

None

Installs mySQL.

### **Sample PHP**

### **files**

sse/php/init.sls

### **pillar**

None

Installs PHP.

### **Sample refresh pillar**

Refreshes the Salt pillar on targeted minions. Run this after assigning pillar data to minions.

### **Sample WordPress**

### **files**

```
sse/wordpress/init.sls
```
### **pillar**

None

Installs WordPress.

### **test.ping**

Runs the test.ping command on targeted minions.

# **Security guidelines**

Ensure that you are always following the recommended security practices for both SaltStack Config and Salt, which powers SaltStack Config.

### Salt security

Consult these guides to ensure your environment is following best practices when implementing Salt in your infrastructure:

- **n** [Salt Best Practices](https://docs.saltproject.io/en/master/topics/best_practices.html)
- **n** [Salt Hardening Guide](https://docs.saltproject.io/en/master/topics/hardening.html)

### Automatic logout if inactive

You can set automatic logout as low as 1 minute, and up to 60 minutes. This is set to 30 minutes by default. For more on modifying this and other preferences, see [Chapter 5 The SaltStack](#page-19-0)  [Config user interface.](#page-19-0)

### Permissions

Make sure to limit access to the following tasks. For more on defining permissions, see [Chapter 7](#page-86-0)  [Setting up Role Based Access Controls \(RBAC\).](#page-86-0)

### **Job create and edit**

Limit user access to creating and editing jobs. These privileges enable a user to run any command in the system. Together with target create and edit permission, they enable a user to run any command on any minion.

### **Target create and edit**

Limit user access to creating and editing targets. These privileges, along with Job create and edit permission, enable a user to run available jobs on any minion in the system.

### **Role create and edit**

Limit user access to creating and editing roles. These privileges enable a user to assign themselves any privilege in the system.

## Encrypted credentials

### **API (RaaS) Access Credentials**

Connect Salt masters to the API (RaaS) through public key authentication (default), rather than through username authentication.

### **Database credentials**

Store database credentials for both PostgreSQL and Redis in an encrypted file, rather than in plain text.

For more on credential storage, see [Securing credentials in your configuration](https://kb.vmware.com/s/article/50122453).

# Troubleshooting SaltStack Config 11

Read some of the common errors that users experience using the SaltStack Config interface and how to fix them.

### Pages not loading

If a page or section of a page fails to load, clicking the Reload button that appears on some pages or clicking the browser refresh button often fixes the issue.

You might also encounter situations where a lack of permissions is also causing pages or page elements to not load correctly. The following issues are often caused by insufficient permissions:

- **Error loading users**
- **Blank roles page**
- **Blank file system page**
- A red X after clicking Add on the Pillar page

If you encounter one of these issues, contact a Salt administrator to verify that your role membership and role privileges are set correctly.

### Button labels are truncated

If button label text is partially cut off, or if the SaltStack Config user interface is otherwise not displaying correctly, make sure you are using the latest version of one of the following web browsers.

- **n** Google Chrome
- Mozilla Firefox

### Reporting a bug

To report a bug, contact Support, providing the following information:

- <sup>n</sup> How to reproduce the issue in your environment using as few steps as possible.
- n Any relevant screenshots in the SaltStack Config user interface.
- The "Version Info" as displayed in the "Help" dialog in the SaltStack Config user interface.
- <sup>n</sup> From the RaaS server: \* The contents of */etc/raas/raas*, with any secret information (e.g. passwords) scrubbed. \* The contents of */var/log/raas/raas*.
- If the problem is specific to a particular Salt master: \* The contents of /etc/salt/master.d/ *raas.conf* on the Salt master server, with any secret information (e.g. passwords) scrubbed. \* The contents of */var/log/salt/master*.
- Deliver the files to SaltStack support.

# Working with the API (RaaS)

The API (RaaS) refers to the application server that SaltStack Config clients connect to. These clients include the user interface component of SaltStack Config, properly configured masters, and other users of RaaS. The application server is also known as the eAPI server.

**Note** The full API documentation for SaltStack Config is available in PDF form at VMware's API documentation site: <https://code.vmware.com/apis/1179/saltstack-config-raas>.

RaaS is organized into modules (called "resources") and functions (called "methods"). In the API call test.echo('hello, world'), the resource is test and the method is echo(). Arguments can be passed to methods by position or by keyword.

RaaS can be accessed in two ways: via an RPC client and via an HTTP (or HTTPS) bridge.

To connect to RaaS, set these options in client = APIClient():

- server
- username
- **n** password
- config\_name='internal' Change to authentication backend name if using LDAP
- $\blacksquare$  timeout=60 # Take at most 60 seconds to perform any operation
- ssl key=None
- <sup>n</sup> ssl\_cert=None
- ssl\_context=None
- ssl\_validate\_cert=True = Set to False if using self signed certs

Example:

```
from sseapiclient import APIClient
client = APIClient('https://localhost', 'root', 'PASSWORD', ssl_validate_cert=False)
```
**Note** In versions prior to 6.2, the API connection was made using syncClient.connect(), which is still compatible with versions 6.2 and up. If you are using syncClient.connect(), no changes are required.

## API syntax

client.api.<interface>.<method>(parameter=parameter\_value)

### Example:

```
from sseapiclient import APIClient
client = APIClient('https://localhost', 'root', 'PASSWORD')
client.api.sec.download_content(auto_ingest=True)
```
### Using the API (RaaS) with Curl

You can also use RaaS with directly with HTTP and JSON. The following is an example of using the API with curl. Note when xsrf is enabled you will need to obtain an xsrf cookie and token first. See HTTP Bridge on how to obtain and use an xsrf token and cookie. When using the Python API client, this is done automatically by default.

Example:

```
curl --user 'root:PASSWORD' --url 'https://localhost/rpc' \
   --data '{
    "resource": "sec",
    "method": "download_content",
    "kwarg": {"auto_ingest": true}
   }'
```
### Licensing

The SaltStack Config user interface displays notifications to warn when your license is close to expiring. As a RaaS user, you must use the License workspace to track license status and ensure it stays active. If your license expires, the RaaS service stops.

### RPC client

The programmtic RPC clients in the sseapiclient module work with Python version 2.7 and Python version 3.5 or later. The clients connect to SSE via HTTP or HTTPS and authenticate. Using the RPC client has the advantage of being somewhat easier to use than the HTTP bridge.

### HTTP Bridge

The HTTP (or HTTPS) bridge accepts JSON payloads POSTed to an endpoint exposed by SSE, translates the payloads into RPC calls, then returns the result as JSON. The endpoint supports cookie-based authentication so that authentication credentials need to be passed only once per session. The bridge also allows sending multiple calls in a single payload.

If xsrf is enabled (default with state install) in the /etc/raas/raas.conf

tornado\_xsrf\_cookies\_enabled: True you will need to provide the X-Xsrftoken: on the header of the rest call. The best way is to save a cookie with a get call then use the cookie to provide the header token. This cookie is saved in the \$HOME (users home) directory. The payload is a dictionary.

Example curl call with xsrf header:

```
curl -k -c $HOME/eAPICookie.txt -u root:PASSWORD 'https://localhost/account/login' >/dev/null
curl -k -u root:PASSWORD -b $HOME/eAPICookie.txt \
  -H 'X-Xsrftoken: '$(grep -w ' xsrf' $HOME/eAPICookie.txt | cut -f7)'' \
   -X POST https://localhost/rpc \
  -d '{
    "resource": "sec",
    "method": "download_content",
    "kwarg": {"auto_ingest": true}
   }'
```
The samples assume:

- client=APIClient(<addr>,<user>, <pwd>)
- Default state based install of eAPI
- SSL enabled
- Import of sseapiclient. Example:

from sseapiclient import APIClient

This chapter includes the following topics:

- **Setting API permissions**
- **RPC** Endpoints

### Setting API permissions

You can assign permissions to a role or user in the API (RaaS) using save  $role(...)$  or save  $user(...)$  in the API AUTH interface.

### Permission value syntax

Permission values in the API (RaaS) include a resource type and an action, based on the following syntax:

resource-action

Some permission values include a qualifier as follows:

resource-qualifier-action

For example, if you want to assign permission to run commands, you would use cmd-run. Whereas, to assign permission to run wheel commands, you would use cmd-wheel-run.

**Note** The previous syntax does not apply to the Super User permission, whose API value is superuser.

### API Permission values by resource

The following list includes all resource types and permitted actions:

### Commands

- cmd-delete
- cmd-read
- n cmd-run
- cmd-write

#### Runner commands

 $\blacksquare$  cmd-runner-run

### SSH commands

- $l$  cmd-ssh-delete
- n cmd-ssh-read
- n cmd-ssh-run
- $\blacksquare$  cmd-ssh-write

#### Wheel commands

n cmd-wheel-run

#### Formulas

- n formula-delete
- n formula-read
- n formula-write

#### Filesystem

- n fs-delete
- fs-read
- n fs-write

#### Groups

- n group-delete
- n group-read

 $\blacksquare$  group-write

### Jobs

- n job-delete
- n job-read
- n job-run
- $\blacksquare$  job-write

### License

n license-read

#### Salt master

- $\blacksquare$  master-delete
- $\blacksquare$  master-read
- $l$  master-write

### Salt master configuration

- $maxer-config-delete$
- $\blacksquare$  master-config-read
- $l$  master-config-write

### Salt master filesystem

- n master-fs-delete
- $l$  master-fs-read
- $l$  master-fs-write

#### Minion

- $m$ inion-delete
- $\blacksquare$  minion-read
- $\blacksquare$  minion-write

#### Pillar

- n pillar-delete
- n pillar-read
- n pillar-write

#### Returners

- n returner-delete
- n returner-read

<span id="page-119-0"></span>n returner-write

### Roles

- n role-delete
- $\blacksquare$  role-read
- $\blacksquare$  role-write

### **Schedules**

- n schedule-delete
- n schedule-read
- n schedule-write

#### Super user

 $\blacksquare$  superuser

### Target

- n target-delete
- target-read
- $\blacksquare$  target-write
- n target-allminions-run

### Users

- n user-delete
- $\blacksquare$  user-read
- $user-write$

### RPC Endpoints

The RPC endpoint documentation is currently available in PDF form at VMware's API documentation site: <https://code.vmware.com/apis/1179/saltstack-config-raas>.